**Policy Management** 參考

# **Novell**. **ZENworks. 10 Configuration Management SP3**

**10.3**  2010 年 3 月 30 日

**www.novell.com**

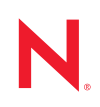

#### 法律聲明

Novell, Inc. 不對本文件的內容或使用做任何表示或保證,且特別聲明不對任何特定用途的適銷性或適用性 提供任何明示或默示的保證。此外,Novell, Inc. 有權隨時修訂本出版品或更改其內容,而無義務向任何個 人或實體告知這類修訂或變更。

此外,Novell, Inc. 不對軟體做任何表示或保證,且特別聲明不對任何特定用涂的適銷性或適用性提供任何 明示或默示的保證。此外,Novell, Inc. 有權隨時變更部分或全部 Novell 軟體,而無義務向任何個人或實體 告知這類變更。

此合約下提到的任何產品或技術資訊可能受美國出口管制法與其他國家 / 地區的貿易法的限制。您同意遵 守所有出口管制規定,並同意取得出口、再出口或進口產品所需的一切授權或類別。您同意不出口或再出 口至目前美國出口排除清單上所列之實體,或是任何美國出口法所指定之禁運或恐怖主義國家 / 地區。您 同意不將交付產品用在禁止的核武、飛彈或生化武器等用途上。請參閱 Novell [國際貿易服務網頁](http://www.novell.com/info/exports/) (http:// www.novell.com/info/exports/),以取得有關出口 Novell 軟體的詳細資訊。Novell 無需承擔您無法取得任何必 要的出口核准之責任。

版權所有 © 2007 - 2010 Novell, Inc. 保留所有權利。未獲得出版者的書面同意前,不得對本出版品之任何部 分進行重製、複印、儲存於檢閱系統或傳輸的動作。

Novell, Inc. 404 Wyman Street, Suite 500 Waltham, MA 02451 U.S.A. www.novell.com

線上文件:若要存取本產品及其他 Novell 產品的最新線上文件,請參閱 Novell [文件網頁](http://www.novell.com/documentation) (http:// www.novell.com/documentation)。

#### **Novell** 商標

若要查看 Novell 商標,請參閱 Novell [商標和服務標誌清單](http://www.novell.com/company/legal/trademarks/tmlist.html) (http://www.novell.com/company/legal/trademarks/ tmlist.html)。

#### 協力廠商資料

所有的協力廠商商標均為其各別擁有廠商的財產。

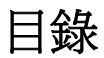

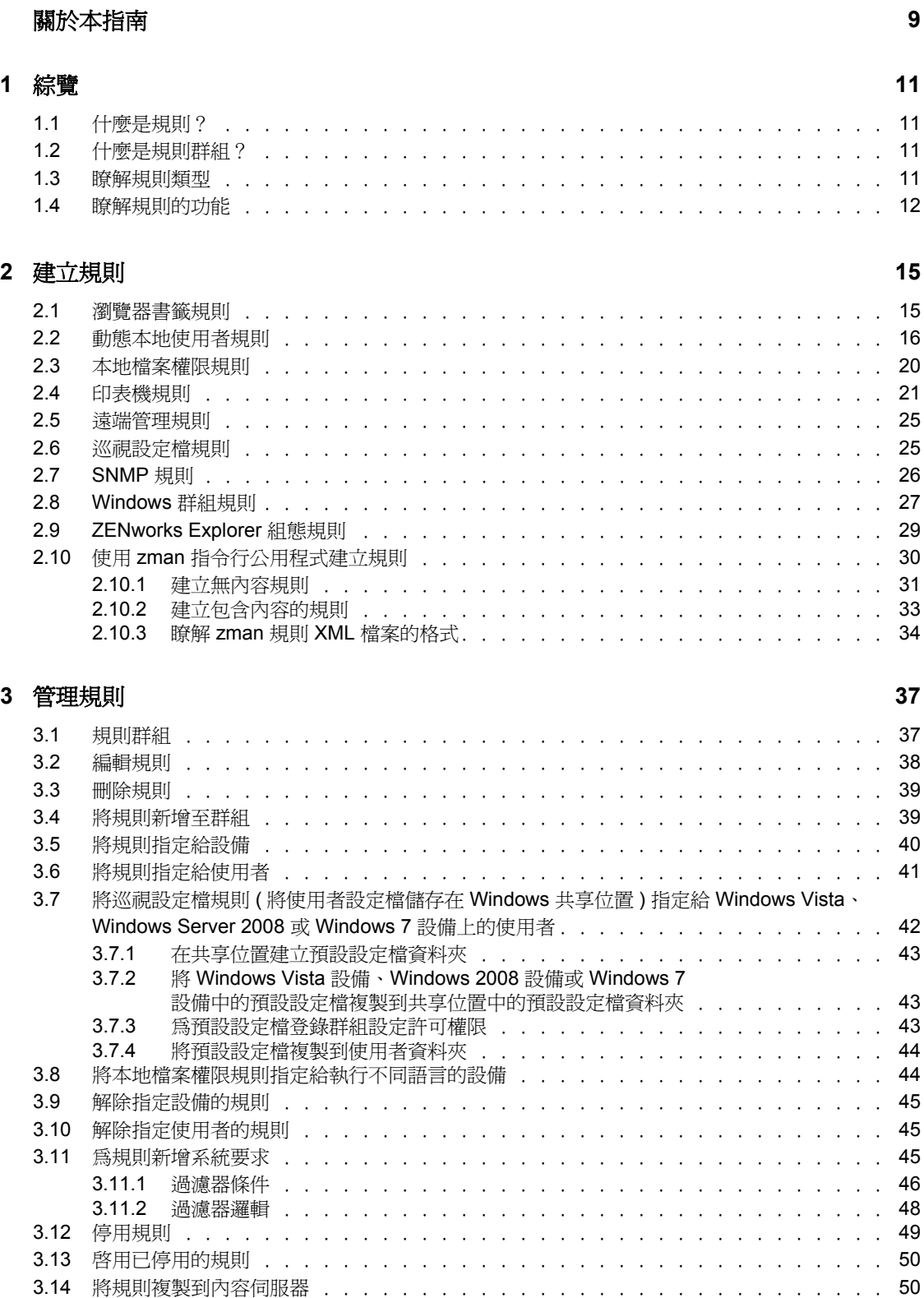

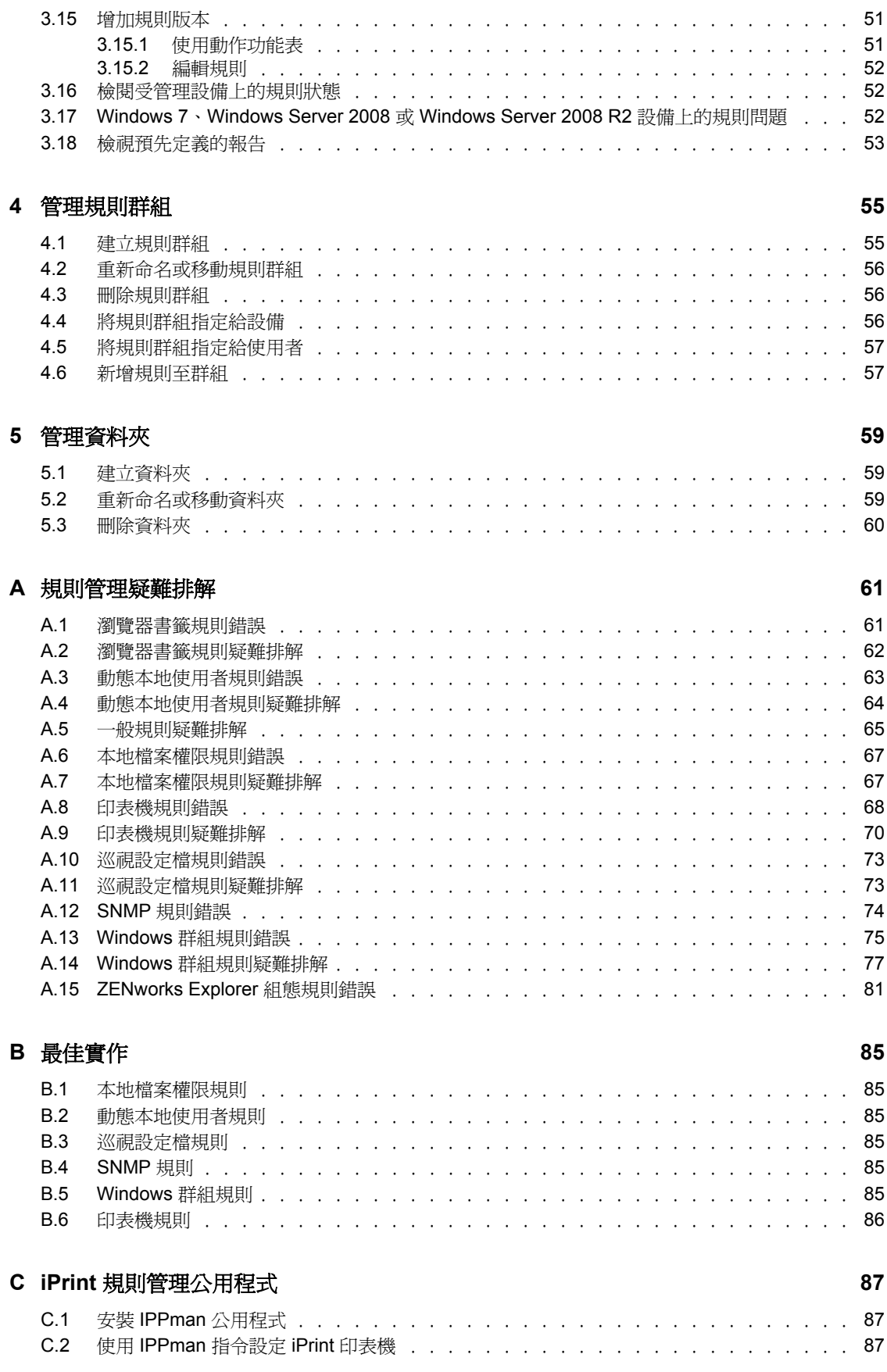

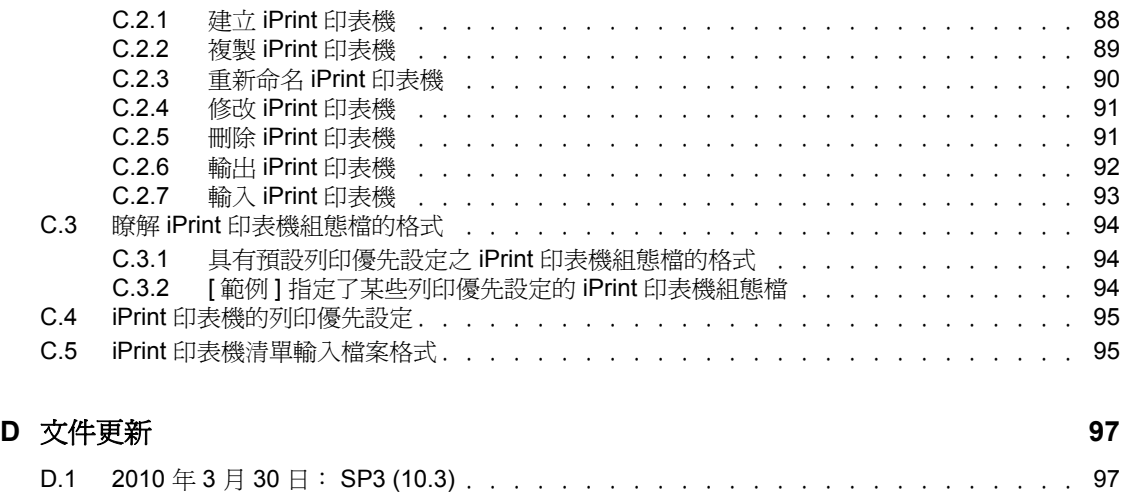

# <span id="page-8-0"></span>關於本指南

本 《*Novell ZENworks 10 Configuration Management Policy Management* 參考》包含規則管理 功能與程序的相關資訊,可在您設定與維護 Novell® ZENworks® 10 Configuration Management SP3 系統時提供協助。本指南中的資訊是以下列方式編排:

- ◆ 第1章 [「綜覽」](#page-10-0) (第11頁)
- 第 2 章 [「建立規則」](#page-14-0) ( 第 15 頁 )
- 第 3 章 [「管理規則」](#page-36-0) ( 第 37 頁 )
- 第 4 章 [「管理規則群組」](#page-54-0) ( 第 55 頁 )
- 第 5 章 [「管理資料夾」](#page-58-0) ( 第 59 頁 )
- 附錄 A [「規則管理疑難排解」](#page-60-0) ( 第 61 頁 )
- 附錄 B [「最佳實作」](#page-84-0) ( 第 85 頁 )
- 附錄 C 「iPrint [規則管理公用程式」](#page-86-0) ( 第 87 頁 )
- 附錄 D [「文件更新」](#page-96-0) ( 第 97 頁 )

#### 使用對象

本指南適用於 Novell ZENworks 管理員。

#### 意見反應

我們希望得到您對本手冊以及本產品隨附之其他文件的意見和建議。您可以使用線上文件各 頁底部的 「使用者意見」功能,或造訪 Novell [文件的意見反應網站](http://www.novell.com/documentation/feedback.html) (http://www.novell.com/ documentation/feedback.html),寫下您的意見。

#### 其他文件

此外您還可以透過 ZENworks Configuration Management 的其他支援文件 ( 包括 PDF 與 HTML 格式),瞭解與實施本產品。如需其他文件,請參閱 ZENworks 10 Configuration [Management SP3](http://www.novell.com/documentation/zcm10/) 文件 (http://www.novell.com/documentation/zcm10/)。

#### 文件慣例

在 Novell 文件中,大於符號 (>) 是用來分隔步驟中的動作,以及交互參照路徑中的項目。

商標符號 (®、TM 等 ) 表示 Novell 的商標。標註星號 (\*) 者,代表協力廠商的商標。

雖然在寫入單一路徑名稱時,有些平台採用反斜線,其他平台採用正斜線,但在本文中,路 徑名稱一律使用反斜線。要求使用正斜線之平台 ( 例如 Linux\*) 的使用者,應依據軟體的要 求使用正斜線。

<span id="page-10-0"></span>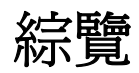

Novell® ZENworks® 10 Configuration Management 提供了設定作業系統設定以及選取應用程 式設定的規則。藉由將一項規則套用至多項設備,您可以確保所有設備皆具有相同的組態。

以下幾節包含其他資訊:

- 第 1.1 節 [「什麼是規則?」](#page-10-1) ( 第 11 頁 )
- 第 1.2 節 [「什麼是規則群組?」](#page-10-2) ( 第 11 頁 )
- 第 1.3 節 [「瞭解規則類型」](#page-10-3) ( 第 11 頁 )
- 第 1.4 節 [「瞭解規則的功能」](#page-11-0) ( 第 12 頁 )

### <span id="page-10-1"></span>**1.1** 什麼是規則?

規則 (Policy) 即為可控制受管理設備上一系列硬體與軟體組態設定的規則 (Rule)。例如,管 理員可以建立規則,以控制瀏覽器中所能使用的瀏覽器書籤、所能存取的印表機,以及受管 理設備上的安全性與系統組態設定。

您可以使用規則來建立組態集,然後將其指定給任意數量的受管理設備。此操作可協助您向 設備提供一致的組態,而免去個別設定每部設備的麻煩。

您可以將規則直接指定給設備或使用者,也可以指定給使用者或設備所屬的資料夾或群組。 常見的方法是將規則指定給設備群組 ( 而不是設備資料夾 ),因為設備可以是多個設備群組 的成員,但只能屬於一個設備資料夾。

在受管理設備上,每項規則類型皆由 「規則處理器」或 「執行器」執行。它們會進行所有 必要的組態變更以執行或取消執行指定規則中的設定。

# <span id="page-10-2"></span>**1.2** 什麼是規則群組?

規則群組是由一或多項規則組成的集合。建立規則群組能夠減輕規則管理中的管理工作負 擔。您可以建立規則群組並將它們指定給受管理設備,方法與指定個別規則相同。

因為規則會承襲群組指定,因此管理規則群組要比管理個別規則輕鬆許多。例如,若要將包 含多項規則的規則群組指定給設備或設備群組,則規則群組中包含的所有規則都會在同一時 間自動指定給設備或設備群組。因此無需將各項規則個別指定給設備或設備群組。

### <span id="page-10-3"></span>**1.3** 瞭解規則類型

ZENworks 10 Configuration Management 可讓您建立以下規則類型︰

- ◆ 瀏覽器書籤規則: 讓您為 Windows\* 設備與使用者設定 Internet Explorer\* 之「我的最 愛」。
- 動態本地使用者規則:可讓您建立新的使用者,並管理在 Windows 2000、Windows XP 和 Windows Vista\* 工作站上建立的現有使用者,以及在這些使用者成功通過使用者來 源的驗證之後,對 Windows 2000、2003 與 Windows 2008 終端機伺服器工作階段進行管 理。
- ◆ 本地檔案權限規則:讓您設定 NTFS 檔案系統上之檔案或資料夾的權限。

1

此規則可用於設定本地及領域使用者與群組的基本與進階許可。此規則可讓管理員在受 管理設備上建立自定群組。

- 印表機規則:讓您設定 Windows 機器上的本地、SMB、HTTP 及 iPrint 印表機。
- ◆ **遠端管理規則:**可讓您設定受管理設備上之 「 遠端管理 」 會期的行為或執行。規則包 含 「遠端管理」操作和安全性等內容。
- 巡視設定檔規則:可讓您建立使用者設定檔並儲存在網路路徑中。使用者設定檔包含使 用者桌面設定及個人優先設定的相關資訊,這些資訊不會隨會期的更迭而改變。所有儲 存在網路路徑中的使用者設定檔皆稱為巡視設定檔。每當使用者登入機器時,即會從網 路路徑載入其設定檔。這可讓使用者在不同機器之間移動時,仍能保留一致的個人設 定。
- **SNMP** 規則︰ 可讓您設定受管理設備上的 SNMP 服務。
- **Windows** 群組規則:可讓您設定 Windows 設備的群組規則。
- **ZENworks Explorer** 組態規則:可讓您管理與集中管理 ZENworks Explorer 的行為及功 能。

# <span id="page-11-0"></span>**1.4** 瞭解規則的功能

只有直接或間接關聯到設備或使用者的規則,才會套用至該設備或使用者。

可以套用至設備或使用者的規則包括 「瀏覽器書籤」規則、「動態本地使用者」規則、 「印表機」規則、「遠端管理」規則、「Windows 群組」規則及 「ZENworks Explorer 組 態」規則。

「本地檔案權限」規則與 SNMP 規則只能套用至設備。

「漫遊設定檔」規則只能套用至使用者。

規則可以與群組或容器關聯。

在 「ZENworks 控制中心」中,設備與使用者可以透過容器和群組加以組織。設備或使 用者可以隸屬於多個群組。容器可以內嵌於其他容器。若規則與某個使用者群組相關 聯,便會套用至該群組中的所有使用者。若規則與某個使用者容器相關聯,則會套用至 以該容器為根目錄之整個子網路樹中的所有使用者。同樣的行為也會發生在設備群組與 容器中。

◆ 規則可與查詢群組相關聯。

在 「ZENworks 控制中心」中,設備還可以是查詢群組的成員。查詢群組與普通群組類 似,只不過其成員資格由管理員定義的查詢決定。滿足查詢的所有設備都會成為設備群 組的成員。查詢會定期接受評估,成員資格也會根據結果予以更新。管理員可以設定評 估的週期,還可以強制立即重新整理查詢群組。查詢群組的行為類似於規則相關的其他 群組。

◆ 規則依預設按時間順序排列。

當有多項規則與設備、使用者、群組或容器相關聯時,這些關聯依預設會按時間順序排 列。不過,管理員可以變更該排序。

若設備或使用者屬於多個群組,系統便會對群組進行排序。因此,與這些群組相關聯的 規則也會進行相應的排序。管理員可以隨時變更設備或使用者群組的排序。

此外,規則群組中的規則也會進行排序。

◆ 規則有一個優先順序設定,用以確定對設備或使用者有效的規則。

同一類型的多項規則可以透過直接關聯及承襲的方式套用至使用者或設備。例如,若有 一項 「瀏覽器書籤」規則與某位使用者關聯,而另一項 「瀏覽器書籤」規則與包含該 使用者的容器關聯,則直接與該使用者關聯的規則會覆寫與容器關聯的規則。

規則支援例外管理。

您可以為自己的企業定義全域規則,並將其關聯至包含所有使用者物件的頂層容器。之 後,可以透過定義新的規則並將其關聯至特定的使用者或使用者群組,覆寫全域規則中 的組態項。這些使用者即會接收來自新規則的組態。所有其他使用者則會接收來自全域 規則的組態。

規則支援系統需求。

您可以在規則中指定設備或使用者的系統需求。規則只會套用至滿足了系統需求的設備 或使用者。

例如,SNMP 規則依預設會套用至安裝了 SNMP 服務的所有設備。

ZENworks Configuration Management 支援單一規則與多元規則。

單一規則︰ 若將同屬 「單一」規則類型的多項規則指定給設備或使用者,則只會套用 滿足系統需求且關聯最近的規則。若該規則類型同時與使用者和設備相關聯,則可以將 兩項不同的規則指定給使用者和設備。

單一規則包括 SNMP 規則、「動態本地使用者」規則、「遠端管理」規則、「漫遊設定 檔」規則以及 「ZENworks Explorer 組態」規則。

多元規則:若將同屬 「多元」規則類型的多項規則指定給設備或使用者,則會套用滿 足相關系統要求的所有規則。

「瀏覽器書籤」規則、「本地檔案權限」規則、「Windows 群組」規則以及 「印表機」 規則都是多元規則。但 「Windows 群組」規則中的安全性設定不屬於多元性質。

規則可以停用。

在 ZENworks Configuration Management 中建立規則後,依預設會啟用規則。若是不希 望將規則套用至使用者或設備,可以將其停用。

您可透過 ZENworks Configuration Management 解決規則衝突。

有效規則集是已指定規則集的子集。設備或使用者的有效規則集是透過在指定規則集上 套用優先規則、多樣性規則及系統需求篩選器來計算的。有效規則按照設備和使用者分 別進行計算。「規則衝突解決方法」設定決定著使用者規則和設備規則針對特定的使用 者和設備組合進行互動的方式。

有效規則按照設備和使用者分別進行計算。使用者登入設備後,必須套用同時與使用者 以及設備相關聯的規則。「規則衝突解決方法」設定僅用於存在同一類型的規則同時與 設備和使用者相關聯的情況。此設定決定了與使用者以及設備相關聯之規則間的優先順 序。「規則衝突解決方法」設定會在計算出有效規則後予以套用。

「規則衝突解決方法」設定可以在將規則關聯至設備時進行定義。但無法針對使用者關 聯定義該設定。對於每種規則類型,該類型的所有規則都會套用在最近的有效規則中定 義的 「規則衝突解決方法」設定。

「規則衝突解決方法」設定的値可以爲:

- 使用者居後:先套用與設備關聯的規則,然後再套用與使用者關聯的規則。此為 預設值。
- ◆ 設備居後: 先套用與使用者關聯的規則,然後再套用與設備關聯的規則。
- 僅使用者 : 僅套用與使用者關聯的規則,而忽略與設備關聯的規則。
- **◆ 僅設備:**僅套用與設備關聯的規則,而忽略與使用者關聯的規則。

附註:「規則衝突解決方法」設定取自優先順序最高的設備關聯規則。

# <span id="page-14-2"></span><span id="page-14-0"></span>建立規則

Novell<sup>®</sup> ZENworks<sup>®</sup> 10 Configuration Management 可讓您使用 ZENworks 控制中心或使用 zman 指令行公用程式建立規則。

以下各節包含了有關使用 「ZENworks 控制中心」建立規則的逐步指示:

- 第 2.1 節 [「瀏覽器書籤規則」](#page-14-1) ( 第 15 頁 )
- 第 2.2 節 [「動態本地使用者規則」](#page-15-0) ( 第 16 頁 )
- 第 2.3 節 [「本地檔案權限規則」](#page-19-0) ( 第 20 頁 )
- 第 2.4 節 [「印表機規則」](#page-20-0) ( 第 21 頁 )
- 第 2.5 節 [「遠端管理規則」](#page-24-0) ( 第 25 頁 )
- 第 2.6 節 [「巡視設定檔規則」](#page-24-1) ( 第 25 頁 )
- 第 2.7 節 「SNMP [規則」](#page-25-0) ( 第 26 頁 )
- 第 2.8 節 「Windows [群組規則」](#page-27-0) ( 第 28 頁 )
- 第 2.9 節 「[ZENworks Explorer](#page-28-0) 組態規則」 ( 第 29 頁 )

下面一節將說明如何使用 zman 指令行公用程式建立規則:

第 2.10 節 「使用 zman [指令行公用程式建立規則」](#page-30-0) ( 第 31 頁 )

### <span id="page-14-1"></span>**2.1** 瀏覽器書籤規則

「瀏覽器書籤」規則可讓您為 Windows 設備與使用者設定 Internet Explorer 之 「我的最 愛」。

- **1** 在 「ZENworks 控制中心」中,按一下 「規則」索引標籤。
- **2** 在 「規則」清單中,按一下 「新增」,然後按一下 「規則」以顯示 「選取規則類型」 頁面。
- 3 選取 *「瀏覽器書籤規則」*,再按 「*下一步,*顯示 「 定義詳細資料 頁面,然後塡寫各 欄位:

規則名稱: 提供規則名稱。此規則不可與相同資料夾內的其他項目 (群組、資料夾等) 同名。您所提供的名稱會顯示在 「ZENworks 控制中心」中。

資料夾:鍵入名稱,或瀏覽至您要儲存規則的 「ZENworks 控制中心」資料夾然後加以 選取。預設値爲 / 規則,但您可以建立其他資料夾以組織您的規則。

描述︰ 提供規則內容的簡短描述。此描述會顯示在 「ZENworks 控制中心」中。

- **4** 按 「下一步」顯示 「書籤樹資料來源」頁。
- **5** 輸入先前輸出的檔案或手動輸入資料,以建立瀏覽器書籤樹。在輸入書籤檔案之前,請 確定其格式為 UTF-8。若要以手動方式將書籤檔案轉換為 UTF-8 格式,請使用文字編 輯器

下列清單包含建立輸出檔案所需的瀏覽器相關資訊:

 **Internet Explorer 6.***x***/ 8.***x* ︰ 在瀏覽器視窗中,按一下 「檔案」 *>* 「匯入及匯 出」。然後遵循 「輸入 / 輸出」精靈中的指示建立 bookmark.htm 檔案。

- **Internet Explorer 7**:在瀏覽器視窗中,按一下 「加到我的最愛」 *>* 「匯入及匯  $H_1$ 。遵循「匯入 / 匯出」精靈中的指示建立 bookmark.htm 檔案。
- ◆ Mozilla Firefox 2.x:在瀏覽器視窗中, 按一下 「*書籤」> 「組織書籤」*, 然後按一 下 *「檔案」> 「匯出」*,以建立 bookmarks.html 檔案。
- ◆ Mozilla Firefox 3.*x*:在瀏覽器視窗中,按一下 *「書籤」> 「組織書籤」*,然後按一 下*「輸入和備份」> 「輸出 HTML」*,以建立 bookmarks.html 檔案。
- 6 按 「*下一步,*顯示「書籤樹組態」頁,隨後即可使用其中的選項設定書籤樹。

下表將列出可以透過 *「新增<sub>」</sub>、「編輯<sub>」</sub>與 「刪除<sub>」</sub>選項執行的任務。* 

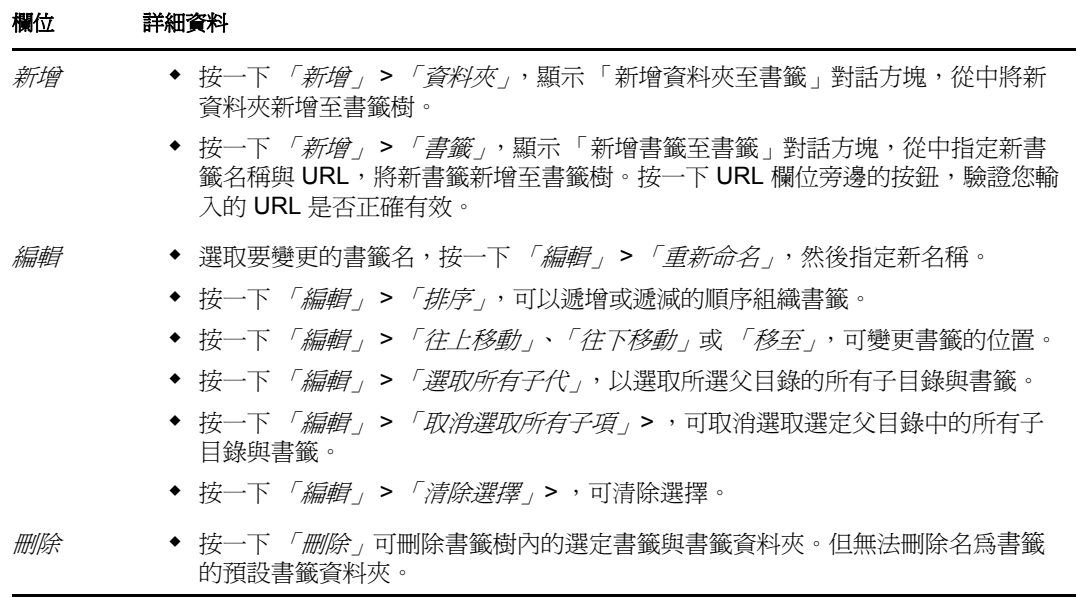

- **7** 按 「下一步」以顯示 「摘要」頁面。
- **8** 按一下 「完成」立即建立規則,或者選取 「定義額外的內容」指定額外的資訊,例如 規則指定、[系統要求、](#page-44-3)執行、狀態以及規則所屬的群組。

# <span id="page-15-0"></span>**2.2** 動態本地使用者規則

「動態本地使用者」規則可讓您在受管理設備上建立新的使用者,並在現有使用者成功驗證 到使用者來源後對他們進行管理。

附註:確保在執行 「動態本地使用者」規則之前已經在受管理設備上安裝了最新版本的 Novell 用戶端。若要取得最新版本的 Novell Client™,請造訪 Novell [下載網站](http://download.novell.com/index.jsp) (http:// download.novell.com/index.jsp)。

- 1 在 「ZENworks 控制中心」中, 按一下 「*規則」*, 索引標籤。
- **2** 在 「規則」清單中,按一下 「新增」,然後按一下 「規則」以顯示 「選取規則類型」 頁。
- **3** 選取 *「動態本地使用者規則」*,按 「*下一步﹐*顯示 「定義詳細資料﹐頁,然後塡寫各 欄位:

規則名稱: 提供規則名稱。此規則不可與相同資料夾內的其他項目 ( 群組、資料夾等 ) 同名。您所提供的名稱會顯示在 「ZENworks 控制中心」中。

資料夾:輸入名稱,或瀏覽至要儲存規則的「ZENworks 控制中心」資料夾。預設値為 / 規則,但您可以建立其他資料夾以組織您的規則。

描述︰ 提供規則內容的簡短描述。此描述會顯示在 「ZENworks 控制中心」中。

**4** 按 「下一步」顯示 「使用者組態」頁,隨後即可使用其中的各選項設定使用者帳戶。 下表包含設定動態本地使用者帳戶並在受管理設備上對其進行管理的相關資訊:

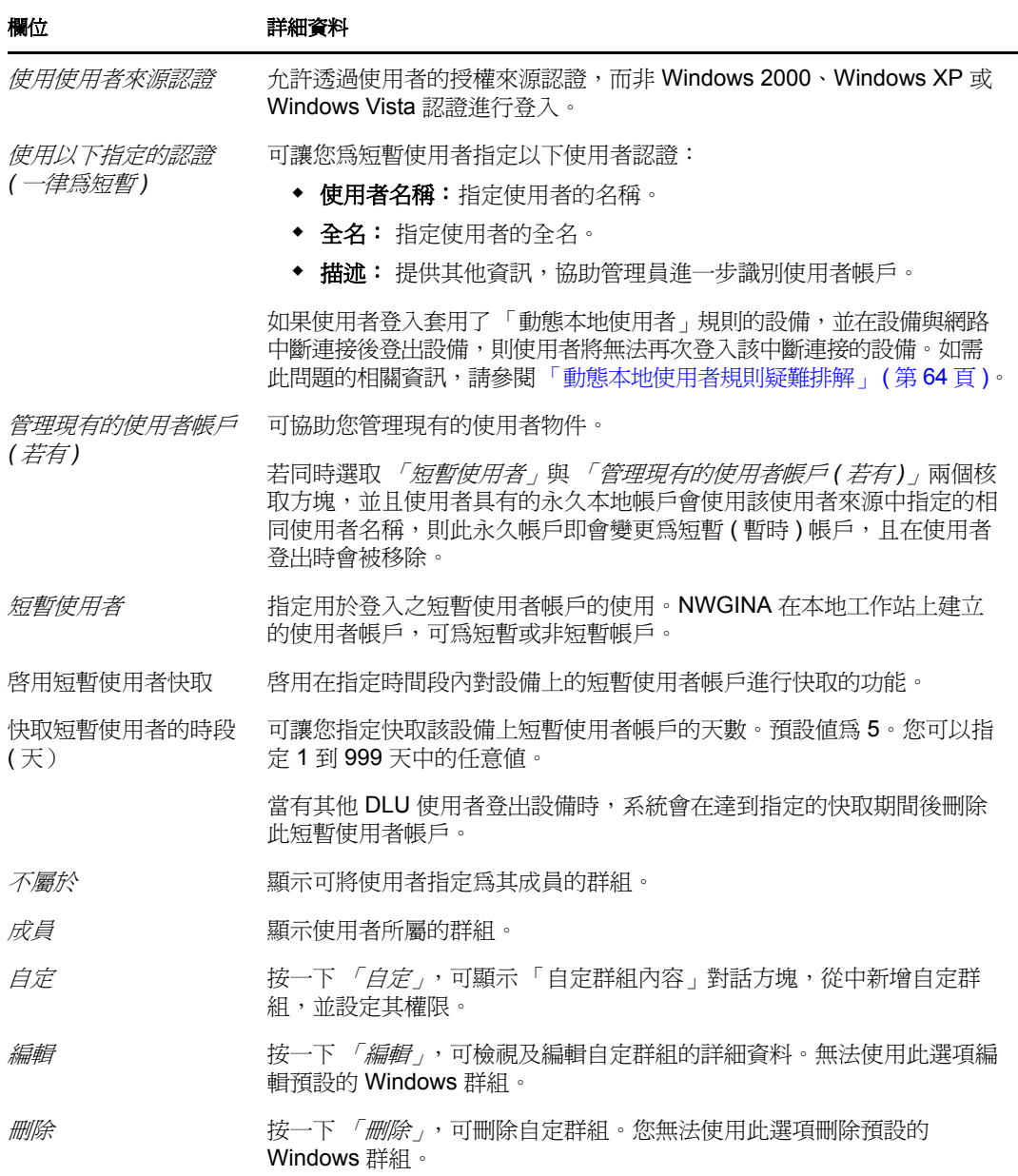

5 按 「*下一步」*顯示「登入限制」頁,隨後即可使用其中的各選項設定使用者存取。 動態本地使用者規則可與使用者或設備相關聯。規則若與使用者物件相關聯,即可將工 作站包含在清單中,或 從清單中加以排除。在此情況下, 將會忽略 「*包含 / 排除的使* 用者」清單。

規則若與設備物件相關聯,亦可將使用者包含在清單中,或從清單中加以排除。在此情 況下,將忽略 「包*含/排除的工作站」*清單。

「排除的工作站清單」顯示要對其排除 DLU 存取權限的工作站和容器。方塊中所列的 工作站或隸屬於所列容器的工作站皆無法使用 DLU 存取。只要將個別工作站列入 「包 含的工作站清單」中,即可將其設定為例外。這將僅允許這些工作站進行 DLU 存取, 而禁止容器中的其餘工作站進行 DLU 存取。

工作站的規則包括:

- 依預設會包含所有工作站。
- 就間接關聯而言,若某個物件同時位於兩份清單中,則會考量關聯的近似度。直接 關聯較群組關聯近似,而群組關聯又比資料夾近似。
- ◆ 若近似度相同,則會直接將工作站新增至群組 A 與群組 B, 但優先採用 「*包含清* 單」。

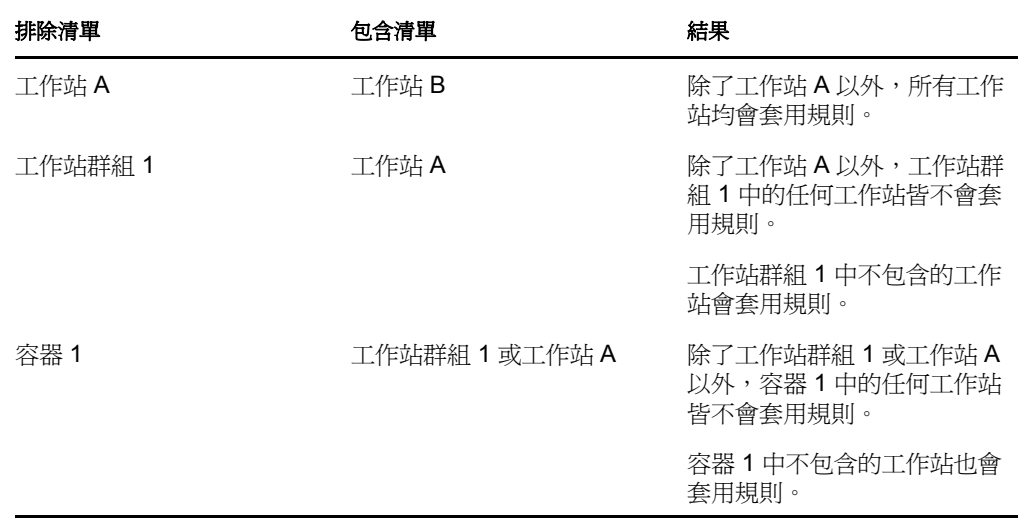

「*排除的使用者清單,*顯示要對其排除 DLU 存取權限的使用者和容器。方塊中所列的 或隸屬於所列容器的使用者皆無法使用 DLU 存取。只要將個別使用者列入 *「包含的使 用者,*清單中,即可將其設為例外。這將僅允許這些使用者進行 DLU 存取,而禁止容 器中的其餘使用者進行 DLU 存取。

使用者的規則包括:

- 依預設會包含所有使用者。
- 就間接關聯而言,若某個物件同時位於兩份清單中,則會考量關聯的近似度。直接 關聯較群組關聯近似,而群組關聯又比資料夾近似。
- ◆ 若近似度相同,則會直接將使用者新增至群組 A 與群組 B,但優先採用 *「包含清* 單」。

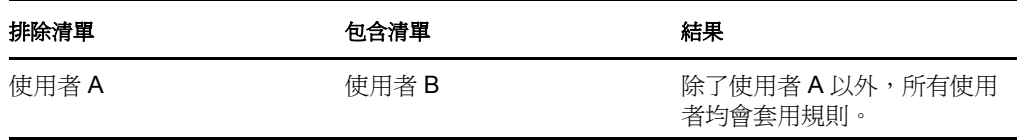

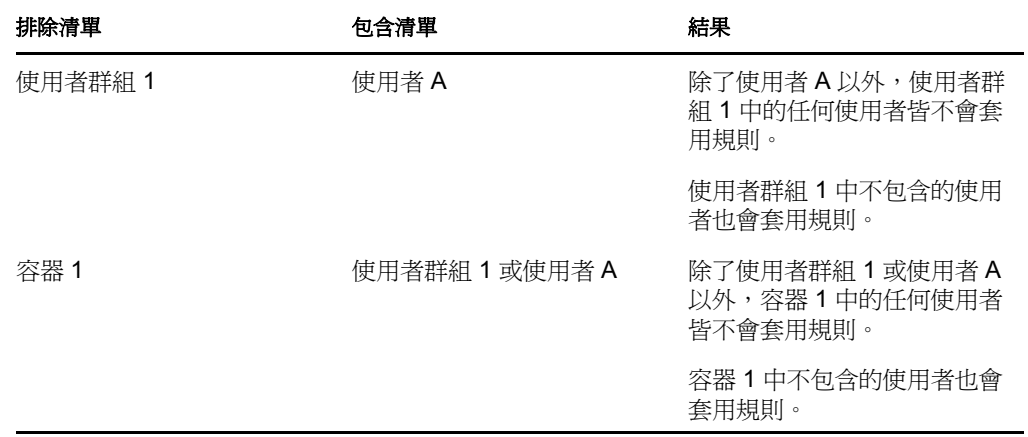

**6** 按 「下一步」顯示 「檔案權限」頁。

下表包含在受管理設備上管理動態本地使用者之檔案系統存取權的相關資訊:

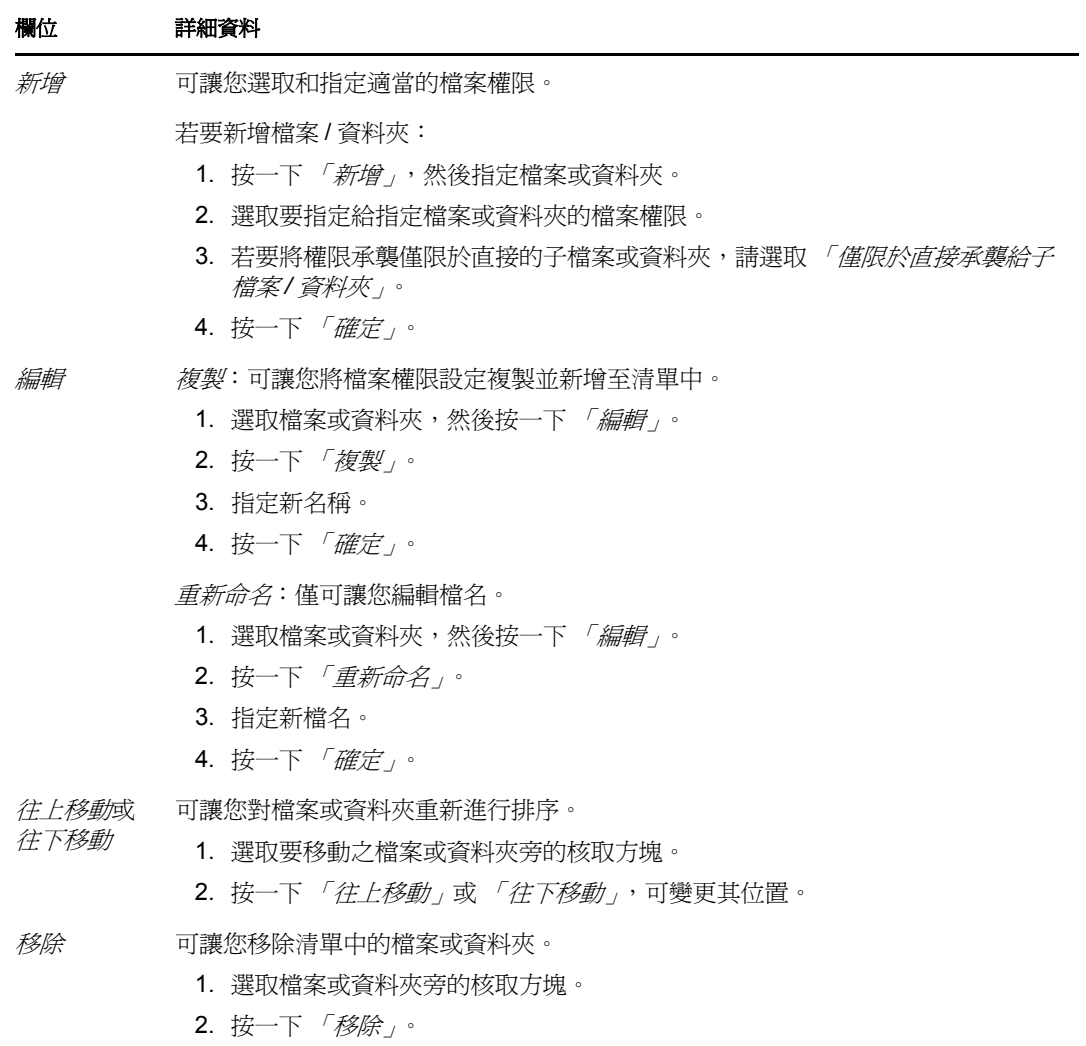

- **7** 按 「下一步」以顯示 「摘要」頁。
- 8 按一下 「*完成,*立即建立規則,或者選取 「*定義額外的內容,*指定額外的資訊,例如 規則指定、[系統要求、](#page-44-3)執行、狀態以及規則所屬的群組。

### <span id="page-19-0"></span>**2.3** 本地檔案權限規則

「本地檔案權限」規則可讓您為 NTFS 檔案系統上的現有檔案或資料夾設定權限。

- **1** 在 「ZENworks 控制中心」中,按一下 「規則」索引標籤。
- **2** 在 *「規則」*清單中,按一下 *「新增 」*,然後按一下 *「規則 」*以顯示 「選取規則類型 」 頁。
- 3 選取 *「本地檔案權限規則」*, 按 *「下一步,*顯示 「定義詳細資料」頁,然後填寫各欄 位:

規則名稱: 提供規則名稱。此規則不可與相同資料夾內的其他項目 (群組、資料夾等) 同名。您所提供的名稱會顯示在 「ZENworks 控制中心」中。

資料夾:鍵入名稱,或瀏覽至您要儲存規則的 「ZENworks 控制中心」資料夾然後加以 選取。預設値爲/規則,但您可以建立其他資料夾以組織您的規則。

描述:提供規則內容的簡短描述。此描述會顯示在「ZENworks 控制中心」中。

4 按 「*下一步」*顯示「設定基本內容」頁,隨後即可使用其中的各選項設定屬性。 下表包含設定檔案或資料夾及其相關屬性的資訊:

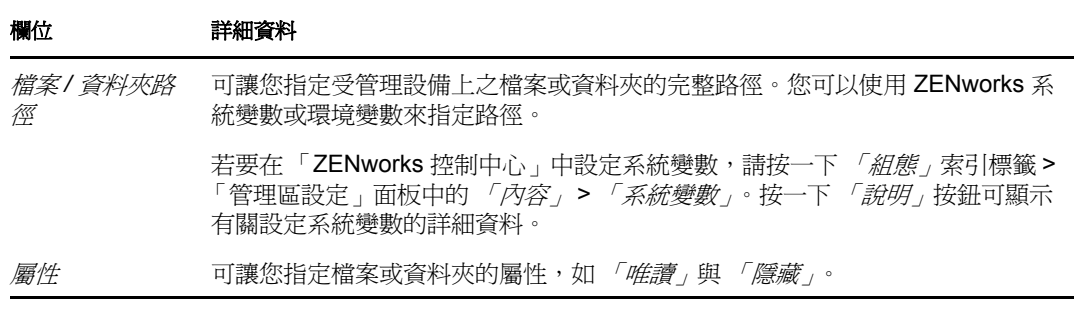

此頁可讓您只為單個檔案或資料夾說定許可。若要將許可指定給多個檔案或資料夾,請 在建立規則後於 「詳細資料」頁中設定許可。

5 按 「下一步」顯示「設定許可」頁,隨後即可使用其中的各選項爲選取的使用者或群 組設定許可。

下表包含設定許可的相關資訊:

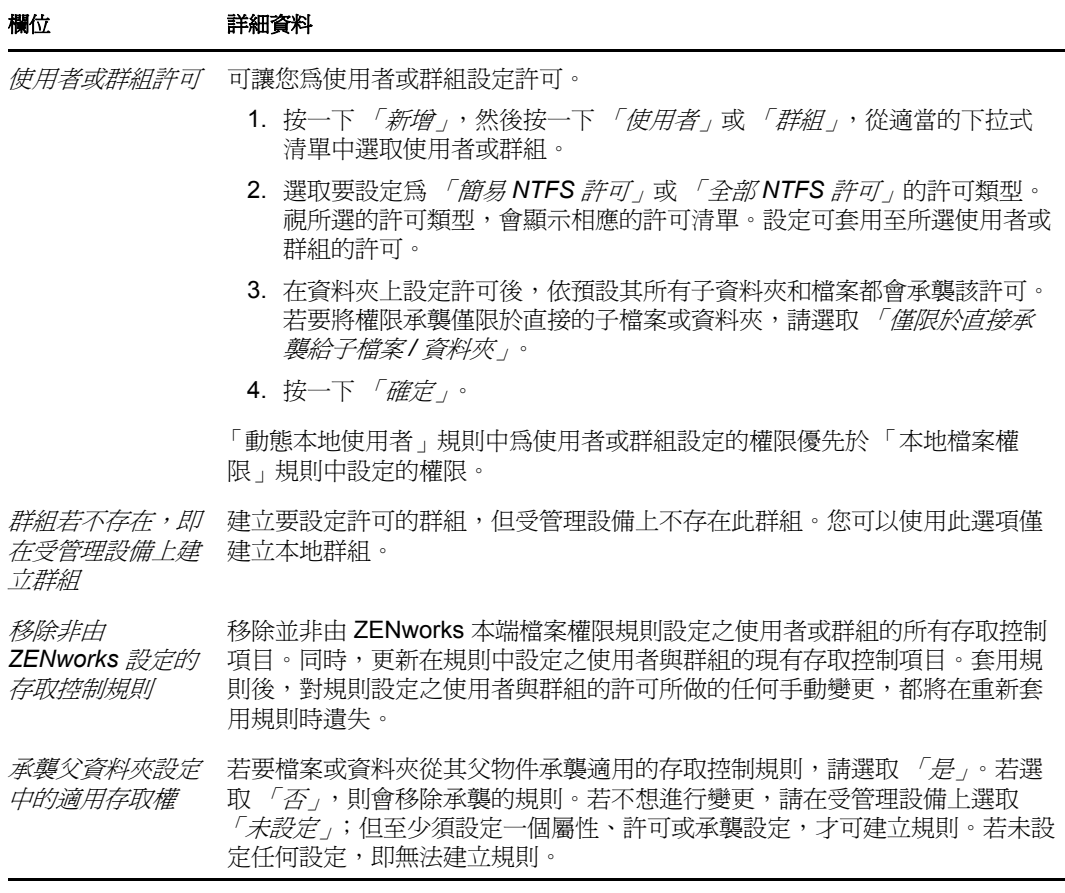

附註:如果拒絕為 「管理員」或 「已驗證的使用者」群組授予 「完全控制」存取權 限,則規則只在首次執行時才會成功。但是,如果拒絕為 「管理員」或 「已驗證的使 用者」群組授予 「完全控制」存取權限,並選取了 「移除非由 *ZENworks* 設定的存取 *控制規則<sub>,</sub>*選項,規則將失敗。

如果在本地檔案權限規則中拒絕為 「管理員」或 「已驗證的使用者」群組授予 「完全 控制」存取權限,則從設備取消執行此規則時會失敗。

- **6** 按 「下一步」以顯示 「摘要」頁面。
- **7** 按一下 「完成」立即建立規則,或者選取 「定義額外的內容」指定額外的資訊,例如 規則指定、[系統要求、](#page-44-3)執行、狀態以及規則所屬的群組。

### <span id="page-20-0"></span>**2.4** 印表機規則

「印表機」規則可讓您在 Windows 設備上設定 「本地」、SMB、HTTP 和 iPrint 印表機。

- **1** 在 「ZENworks 控制中心」中,按一下 「規則」索引標籤。
- **2** 在 「規則」清單中,按一下 「新增」,然後按一下 「規則」以顯示 「選取規則類型」 頁。
- **3** 選取 「印表機規則」,按 「下一步」顯示 「定義詳細資料」頁,然後填寫各欄位: 規則名稱︰ 提供規則名稱。此規則不可與相同資料夾內的其他項目 ( 群組、資料夾等 ) 同名。您所提供的名稱會顯示在 「ZENworks 控制中心」中。

資料夾:鍵入名稱,或瀏覽至您要儲存規則的「ZENworks 控制中心」資料夾然後加以 選取。預設値爲/規則,但您可以建立其他資料夾以組織您的規則。

描述︰ 提供規則內容的簡短描述。此描述會顯示在 「ZENworks 控制中心」中。

- <span id="page-21-0"></span>**4** 按 「下一步」顯示 「印表機識別」頁,隨後即可選取要安裝在受管理設備上之印表機 的類型。
- 5 按 「*下一步」*會跳至相應的[步驟](#page-21-0),具體取決於您在步驟4中選擇的印表機類型:
	- 本地印表機: 繼續執行[步驟](#page-21-1) 6。
	- 網路印表機︰ 請跳[至步驟](#page-21-2) 7。
	- **iPrint** 印表機︰ 請跳至[步驟](#page-22-0) 8。
- <span id="page-21-1"></span>6 (視情況而定)若要設定本地印表機,請參閱下表以獲取詳細資訊:

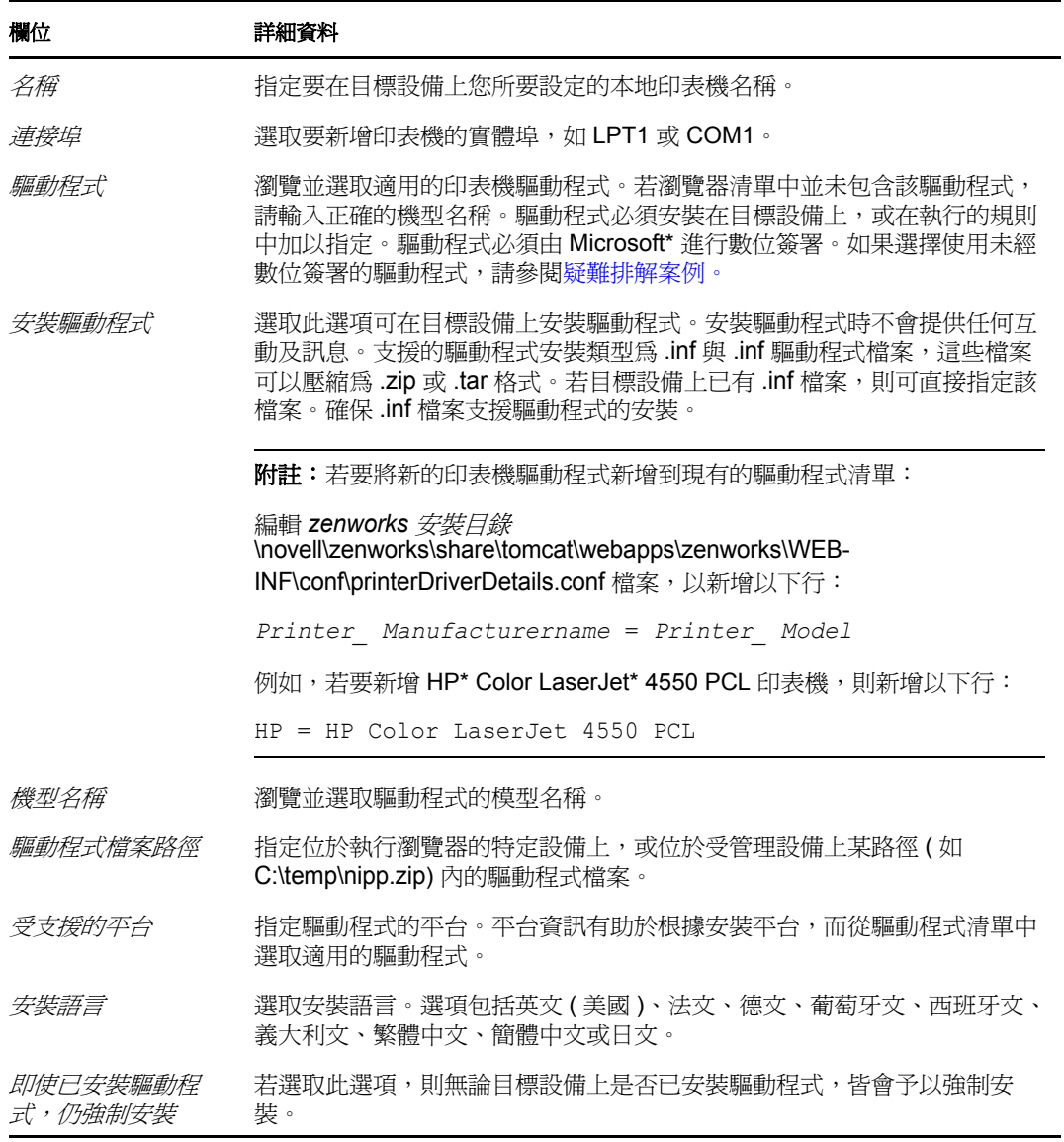

<span id="page-21-2"></span>**7** ( 視情況而定 ) 若要設定網路印表機,請參閱下表以獲取詳細資訊:

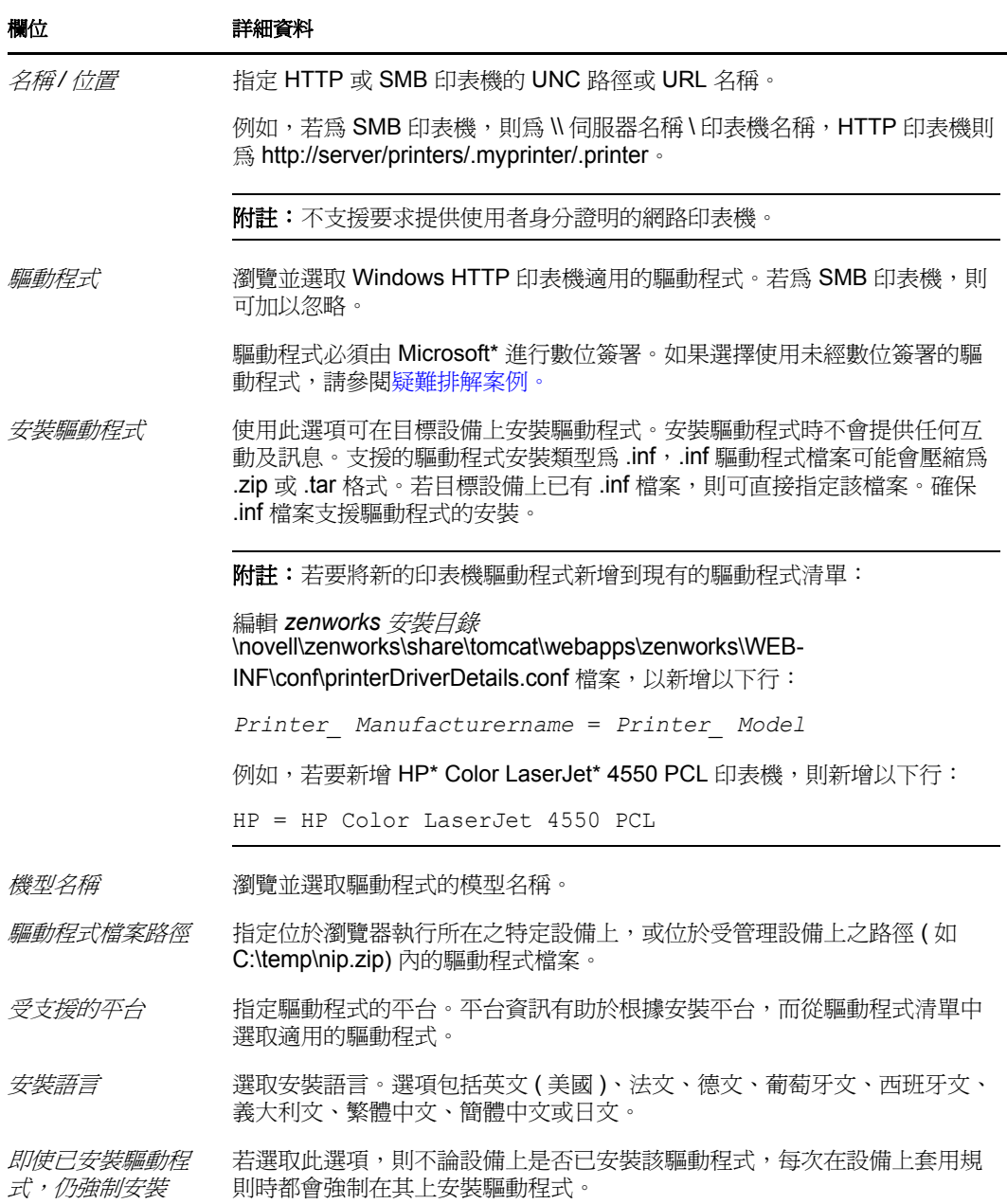

<span id="page-22-0"></span>**8** ( 視情況而定 ) 若要設定 iPrint 印表機,請參閱下表以獲取詳細資訊:

在 Windows Vista 設備上,需要安裝 Novell iPrint 用戶端 5.04 或以上版本。

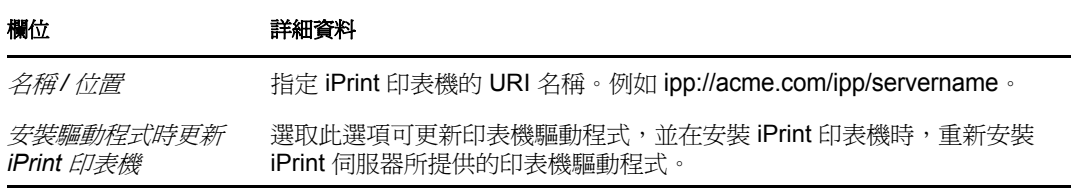

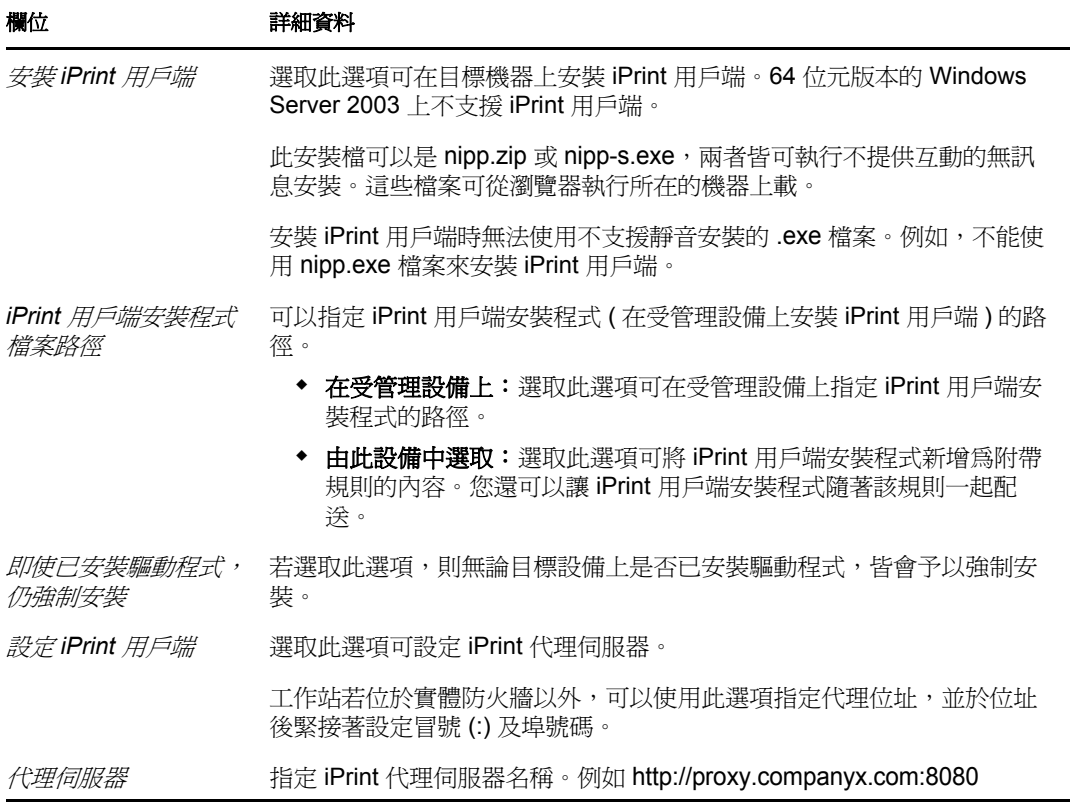

**9** 按 「下一步」顯示 「列印優先設定」頁,隨後即可使用其中的選項指定優先設定。如 需詳細資訊,請參閱下表︰

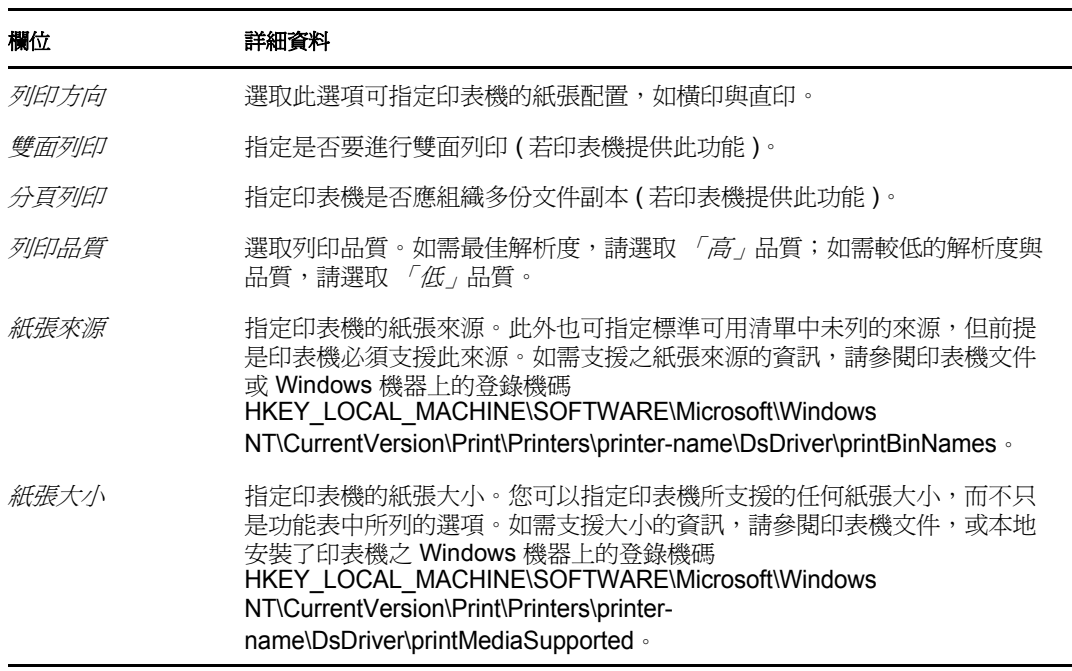

**10** 按 「下一步」顯示 「其他印表機規則」設定,然後即可使用其中的選項指定設定。如 **需詳細資訊,請參閱下表:** 

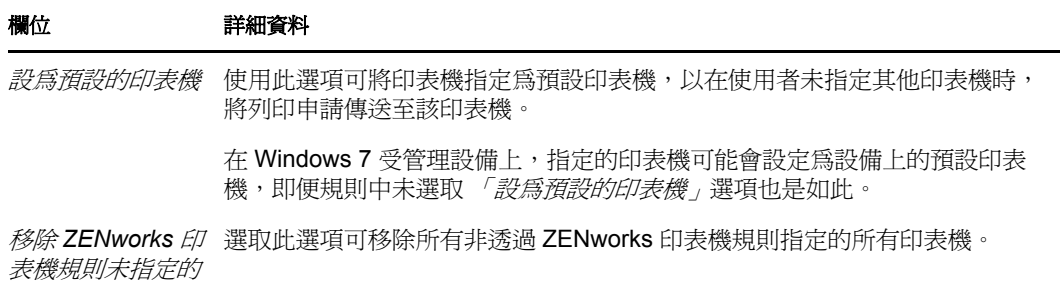

**11** 按 「下一步」以顯示 「摘要」頁。

此精靈僅可讓您設定一台印表機。若要設定其他印表機,請在建立規則後再於「詳細 資料」頁中進行設定。

**12** 按一下 「完成」立即建立規則,或者選取 「定義額外的內容」指定額外的資訊,例如 規則指定、[系統要求、](#page-44-3)執行、狀態以及規則所屬的群組。

僅可在印表機上設定那些受該印表機支援的優先設定。

### <span id="page-24-0"></span>**2.5** 遠端管理規則

所有印表機

「遠端管理」規則可讓您設定在受管理設備上 「遠端管理」工作階段的行為或執行。規則包 含遠端管理操作與安全性等內容。

依預設,使用設備上的遠端管理元件部署 ZENworks Adaptive Agent 時,受管理設備上會建 立安全遠端管理規則。您可以使用預設規則從遠端管理設備。若要覆寫預設規則,您可以為 設備明確建立的 「遠端管理」規則。

如需建立遠端管理規則的相關資訊,請參閱 《*ZENworks 10 Configuration Management Remote Management* 參考》中的 「建立遠端管理規則」。

### <span id="page-24-1"></span>**2.6** 巡視設定檔規則

「巡視設定檔」規則可讓您建立使用者設定檔,該設定檔儲存在網路路徑中。管理員可選擇 使用儲存在使用者主目錄中的巡視設定檔,或使用儲存在網路目錄位置中的設定檔。

重要:由於 Microsoft Vista 中的安全性設定,管理員必須為使用者登錄群組手動新增適當的 安全性權限以啓用漫游設定檔。如需詳細資訊,請參閱第 3.7 節 「 將巡視設定檔規則 ( 將使 用者設定檔儲存在 Windows 共享位置 ) 指定給 Windows Vista、[Windows Server 2008](#page-41-1) 或 Windows 7 [設備上的使用者」](#page-41-1) ( 第 42 頁 )。

- **1** 在 「ZENworks 控制中心」中,按一下 「規則」索引標籤。
- **2** 在 *「規則」*清單中,按一下 *「新增 」*,然後按一下 *「規則 」*以顯示 「選取規則類型 」 頁。
- 3 選取「巡視設定檔規則」, 按「下一步」顯示「定義詳細資料」頁, 然後填寫各欄 位:

規則名稱: 提供規則名稱。此規則不可與相同資料夾內的其他項目 ( 群組、資料夾等 ) 同名。您所提供的名稱會顯示在 「ZENworks 控制中心」中。

資料夾:鍵入名稱,或瀏覽至您要儲存規則的「ZENworks 控制中心」資料夾然後加以 選取。預設值為 / 規則,但您可以建立其他資料夾以組織您的規則。

描述:提供規則內容的簡短描述。此描述會顯示在「ZENworks 控制中心」中。

**4** 按 「下一步」顯示 「巡視設定檔規則」頁,隨後即可使用其中的選項指定設定。如需 詳細資訊,請參閱下表:

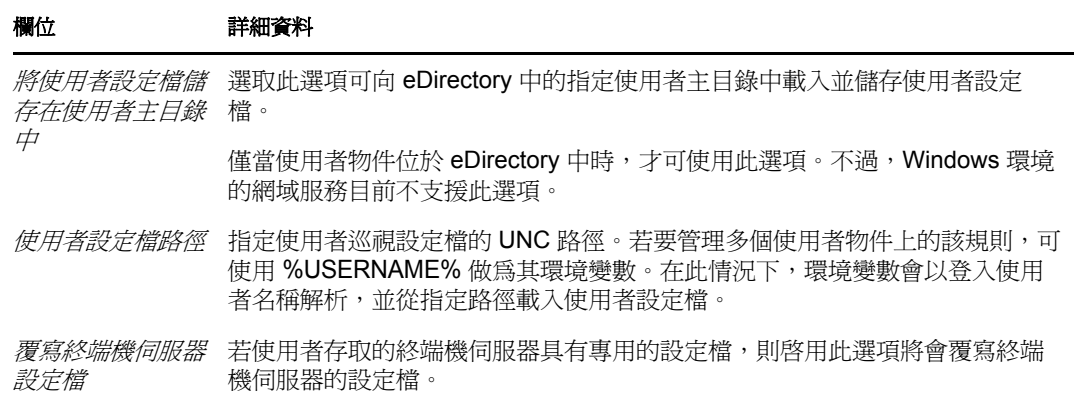

- **5** 按 「下一步」以顯示 「摘要」頁。
- **6** 按一下 「完成」立即建立規則,或者選取 「定義額外的內容」指定額外的資訊,例如 規則指定、[系統要求、](#page-44-3)執行、狀態以及規則所屬的群組。

### <span id="page-25-0"></span>**2.7 SNMP** 規則

SNMP 規則可讓您設定受管理設備上的 SNMP 參數。

- **1** 在 「ZENworks 控制中心」中,按一下 「規則」索引標籤。
- **2** 在 「規則」清單中,按一下 「新增」,然後按一下 「規則」以顯示 「選取規則類型」 頁。
- **3** 選取 「*SNMP* 規則」,按 「下一步」顯示 「定義詳細資料」頁,然後填寫各欄位: 規則名稱: 提供規則名稱。此規則不可與相同資料夾內的其他項目 ( 群組、資料夾等 ) 同名。您所提供的名稱會顯示在 「ZENworks 控制中心」中。

**資料夾:**輸入名稱,或瀏覽至要儲存規則的 「ZENworks 控制中心」資料夾。預設値為 / 規則, 但您可以建立其他資料夾以組織您的規則。

描述:提供規則內容的簡短描述。此描述會顯示在「ZENworks 控制中心」中。

4 按 「  $\overline{F}$  <del>一</del> 步」 顯示 「 SNMP 社群字串 」 頁。 如需詳細資訊, 請參閱下表:

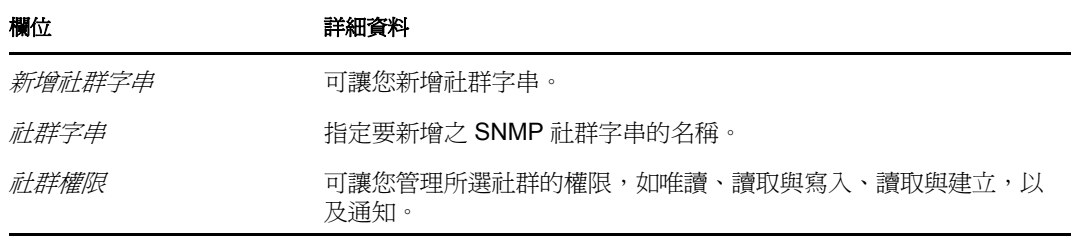

#### 欄位 詳細資料

移除所有非 *ZENworks SNMP* 規則所指定的 *SNMP*  串。 社群字串 選取此選項可移除所有不是透過 ZENworks SNMP 規則指定的社群字

傳送 *SNMP* 驗證陷阱 若要傳送驗證陷阱資訊,請選取此選項。

您透過該頁面只能新增一個社群字串至規則。若要新增多個社群字串,請在建立規則後 再於 「詳細資料」頁中進行相應設定。

5 按 「 下一*步* , 顯示 「 SNMP 預設存取控制清單 , 頁, 隨後即可使用其中的選項指定設 定。如需詳細資訊,請參閱下表︰

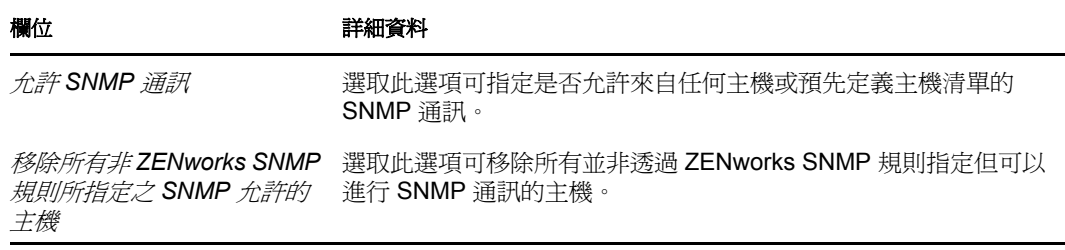

6 按 「*下一步,*顯示 「SNMP 陷阱目標<sub>」</sub>頁,隨後即可使用其中的選項指定設定。如需 詳細資訊,請參閱下表:

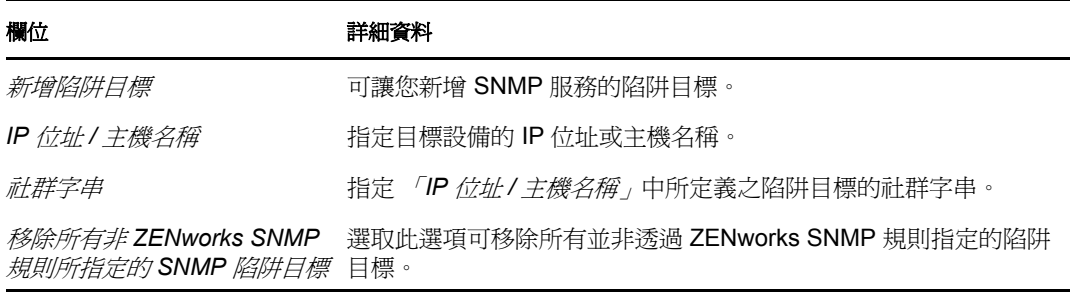

您透過該頁面只能新增一個陷阱目標至規則。若要新增多個陷阱目標,請在建立規則後 再於 「詳細資料」頁中進行相應設定。

**7** 按 「下一步」顯示 「SNMP 規則的預設系統需求」頁,隨後即可使用其中的選項指定 設定。如需詳細資訊,請參閱下表:

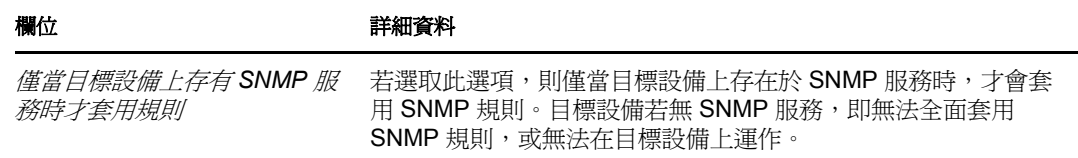

- **8** 按 「下一步」以顯示 「摘要」頁。
- 9 按一下*「完成,*立即建立規則,或者選取*「定義額外的內容」*指定額外的資訊,例如 規則指定、[系統要求、](#page-44-3)執行、狀態以及規則所屬的群組。

# <span id="page-27-0"></span>**2.8 Windows** 群組規則

「Windows 群組」規則可讓您為 Windows 設備設定 「群組規則」。

- **1** 在 「ZENworks 控制中心」中,按一下 「規則」索引標籤。
- 2 在 *「規則」*清單中,按一下 *「新增」*,然後按一下 「*規則」*以顯示 「選取規則類型」 頁。
- 3 選取 「Windows 群組規則」, 按 「下一步」顯示「定義詳細資料」頁, 然後填寫各欄 位:

規則名稱: 提供規則名稱。此規則不可與相同資料夾內的其他項目 ( 群組、資料夾等 ) 同名。您所提供的名稱會顯示在 「ZENworks 控制中心」中。

資料夾:鍵入名稱,或瀏覽至您要儲存規則的 「ZENworks 控制中心」資料夾然後加以 選取。預設値爲 / 規則,但您可以建立其他資料夾以組織您的規則。

描述:提供規則內容的簡短描述。此描述會顯示在「ZENworks 控制中心」中。

**4** 按 「下一步」顯示 「Windows 群組規則設定」頁,隨後即可使用其中的選項指定設 定。如需詳細資訊,請參閱下表:

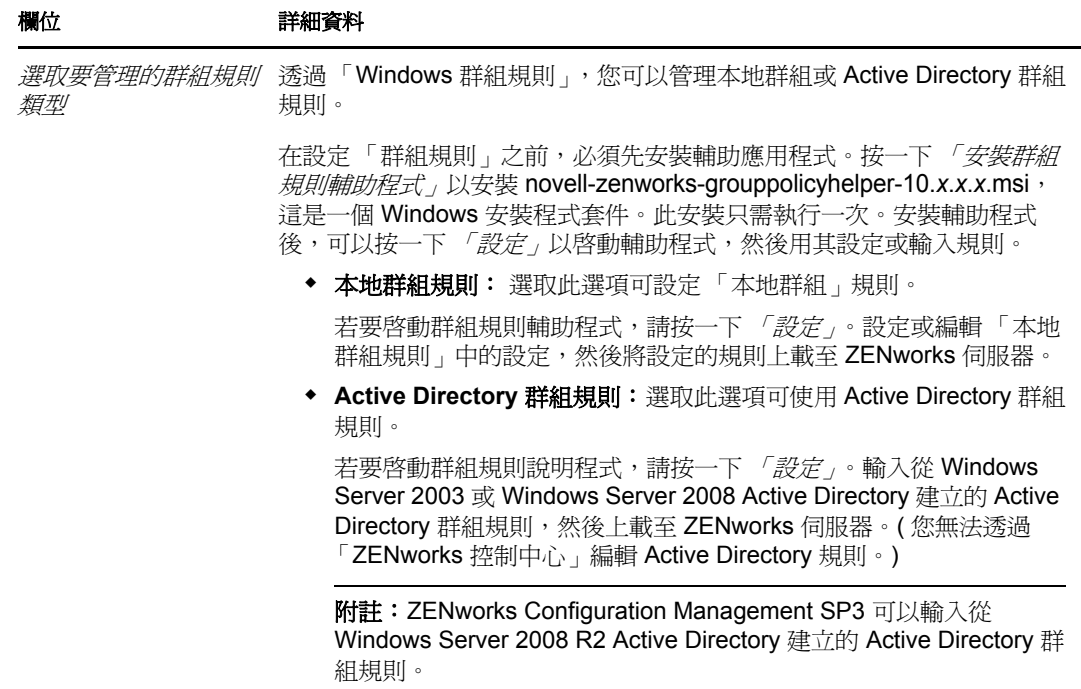

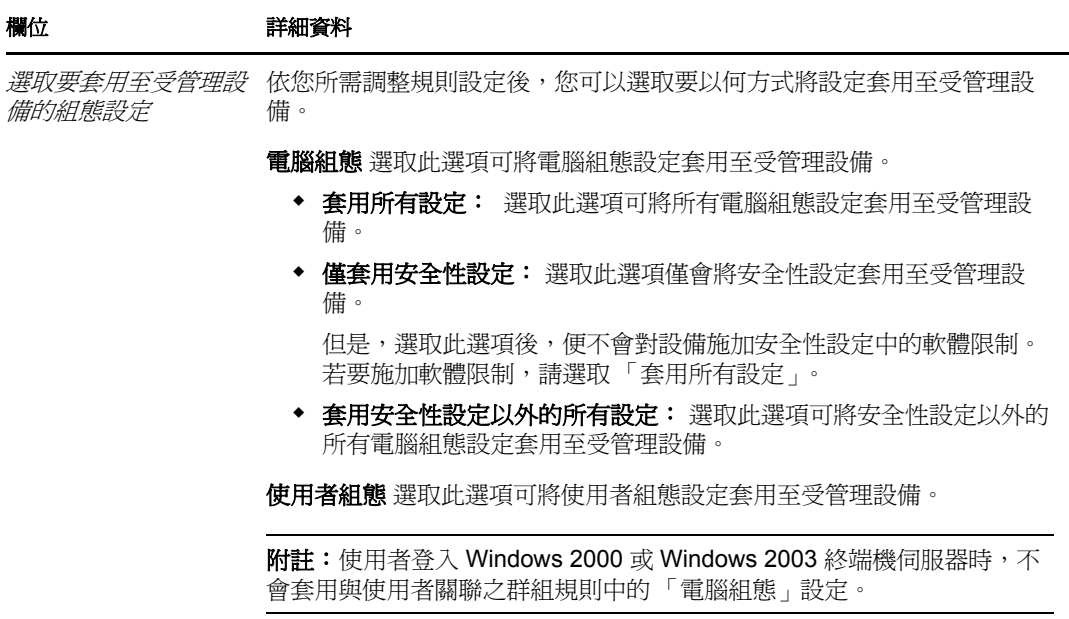

- **5** 按 「下一步」以顯示 「摘要」頁面。
- **6** 按一下 「完成」立即建立規則,或者選取 「定義額外的內容」指定額外的資訊,例如 規則指定、[系統要求、](#page-44-3)執行、狀態以及規則所屬的群組。

若在與使用者關聯的群組規則中設定登入 / 登出程序檔,並在 「*一般設定 <sub>」</sub>的 「立即 套用,*區段中選取 「*執行後,視需要強制重新登入受管理設備,*選項,則會強制重新 登入,且會在使用者重新登入受管理設備時執行這些登入程序檔。與設備關聯之規則的 啟動程序檔僅在設備下次重新開機時才會執行。

在 Windows Server 2000、Windows Server 2003 和 Windows Server 2008 上不會執行群組 規則中設定的登出程序檔。

群組規則登入程序檔不支援對 Windows Vista、Windows Server 2003、Windows Server 2008、Windows 7 和 Windows Server 2008 R2 上的使用者使用環境變數。

即便 「ZENworks Adaptive Agent 規則」頁成功顯示 Active Directory 群組規則,也不會 在設備上執行該規則中設定的程序檔。如需詳細資訊,請參閱第 A.14 節 「[Windows](#page-76-1) 群 [組規則疑難排解」](#page-76-1) (第77頁)。

重要:若要在 Windows XP SP1 或 SP2 受管理設備上套用 「Windows 群組」規則的安全 性設定,請確保該設備已安裝 Windows Hotfix KB897327。如需如何安裝 Hotfix 的詳細 資訊,請造訪 [Microsoft](http://support.microsoft.com/KB/897327) 支援網站 (http://support.microsoft.com/KB/897327)。

# <span id="page-28-0"></span>**2.9 ZENworks Explorer** 組態規則

「ZENworks Explorer 組態規則」可讓您管理與集中管理 ZENworks Explorer 的行為及功能。

- **1** 在 「ZENworks 控制中心」中,按一下 「規則」索引標籤。
- **2** 在 「規則」清單中,按一下 「新增」,然後按一下 「規則」以顯示 「選取規則類型」 頁。
- 3 選取 「ZENworks Explorer 組態規則」, 按 「下一步」顯示 「定義詳細資料」頁, 然後 填寫各欄位:

規則名稱: 提供規則名稱。此規則不可與相同資料夾內的其他項目 (群組、資料夾等) 同名。您所提供的名稱會顯示在 「ZENworks 控制中心」中。

資料夾:鍵入名稱,或瀏覽至您要儲存規則的「ZENworks 控制中心」資料夾然後加以 選取。預設值為 / 規則,但您可以建立其他資料夾以組織您的規則。

描述︰ 提供規則內容的簡短描述。此描述會顯示在 「ZENworks 控制中心」中。

4 按 「下一步」顯示「ZENworks Explorer 組態設定」頁,隨後即可使用其中的選項指定 設定。如需詳細資訊,請參閱下表︰

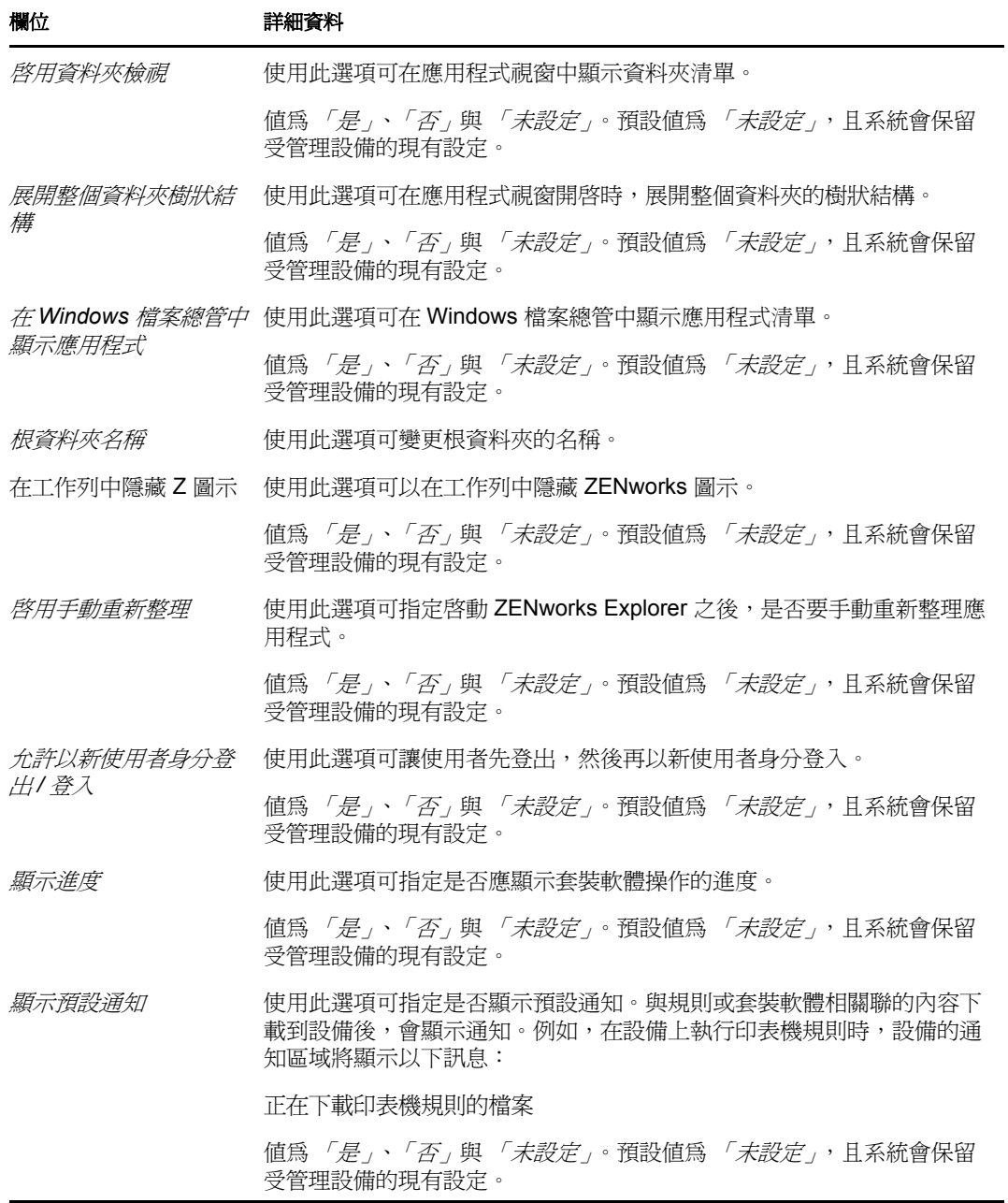

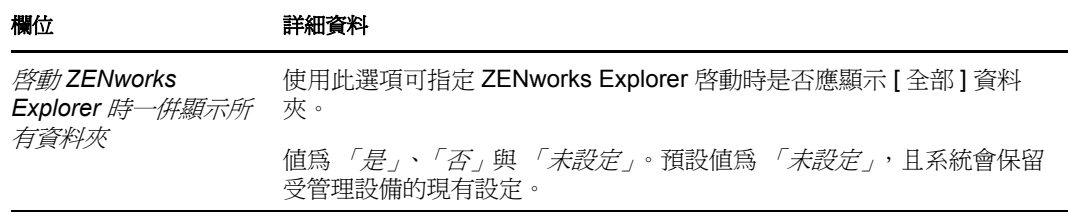

- **5** 按 「下一步」以顯示 「摘要」頁面。
- **6** 按一下 「完成」立即建立規則,或者選取 「定義額外的內容」指定額外的資訊,例如 規則指定、[系統要求、](#page-44-3)執行、狀態以及規則所屬的群組。

# <span id="page-30-0"></span>**2.10** 使用 **zman** 指令行公用程式建立規則

ZENworks Configuration Management 可讓您建立類型各異的規則,如 「瀏覽器書籤」規則、 「動態本地使用者」規則、「本地檔案權限」規則以及 「印表機」規則等。每項規則均有其 自身的資料集及組態設定。由於將資料做為指令行中的引數進行傳遞比較複雜,因此 zman 公用程式在建立規則時採用輸入 XML 檔案的方法。您可以使用輸出的 XML 檔案做為建立 規則的範本。若要使用 zman 指令行公用程式建立規則,必須先透過「ZENworks 控制中 心」建立相同類型的規則,並將其輸出為 XML 檔案。如需使用 「ZENworks 控制中心」建 立規則的詳細資訊,請參閱第 2 章 「 建立規則 」 ( 第 15 頁 )。

例如,您可以將透過 「ZENworks 控制中心」建立的 「瀏覽器書籤規則」輸出為 XML 檔 案,再用其透過 zman 建立其他 「瀏覽器書籤規則」。

規則可以與檔案內容進行關聯。例如,即將安裝的印表機驅動程式便是與「 印表機 」 規則 關聯的檔案。

若要使用 zman 指令行公用程式建立規則,請檢閱以下各節:

- 第 2.10.1 節 [「建立無內容規則」](#page-30-1) ( 第 31 頁 )
- 第 2.10.2 節 [「建立包含內容的規則」](#page-32-0) ( 第 33 頁 )
- 第 2.10.3 節 「瞭解 zman 規則 XML [檔案的格式」](#page-33-0) ( 第 34 頁 )

#### <span id="page-30-1"></span>**2.10.1** 建立無內容規則

- **1** 在 「ZENworks 控制中心」中建立規則。 例如,使用 「ZENworks 控制中心」建立一個名為 google 的 「瀏覽器書籤規則」,其 中包含連結至 http://www.google.co.in 的書籤。
- **2** 使用以下指令將該規則輸出為 XML 檔案︰

zman policy-export-to-file 規則名稱 規則檔名 *.xml*

例如,使用 zman policy-export-to-file google google.xml 指令可將 google 規則輸出至 google.xml。

若要使用新的資料建立新規則,請繼續執[行步驟](#page-30-2) 3。若要使用與 google 規則相同的資料 建立新規則,請跳至[步驟](#page-32-1) 4。

<span id="page-30-2"></span>**3** 視需要修改 XML 檔案。

例如,在 google.xml 中,將 Enforcement 動作集內的 browserbookmarkspolicy 動作以及 <Actions> 和 <PolicyData> 元素內的 <PolicyData> 元素的 <URL> 值由 http://www.google.co.in 修 改為 http://www.yahoo.com,如下所示。

```
<ns2:ActionSets>
```

```
 <Id>879de60b7591b6f6aefae09fcd83db54</Id>
```

```
 <Type>Enforcement</Type>
```

```
 <Version>1</Version>
```
<Modified>false</Modified>

<Actions>

<Id>0ab9a1785370bcd38bc862bd2817abac</Id>

<Name>browserbookmarkspolicy</Name>

<Type>browserbookmarkspolicy</Type>

```
 <Data>
```
<PolicyData xmlns="http://novell.com/zenworks/datamodel/objects/

policies">

<BookmarksPolicyHandlerData xmlns="">

```
 <EnforcePolicy>
```

```
 <Bookmarks>
```
<Bookmark Type="url\_string">

```
 <Name>Google</Name>
```

```
 <Url>http://www.yahoo.com</Url>
```

```
 <Folder>/</Folder>
```
</Bookmark>

```
 </Bookmarks>
```

```
 </EnforcePolicy>
```
</BookmarksPolicyHandlerData>

```
 </PolicyData>
```
 $\langle$ Data>

<ContinueOnFailure>true</ContinueOnFailure>

<Enabled>true</Enabled>

```
<Properties>StandaloneName=browserbookmarksenf;Impersonation=SYSTEM;</
Properties>
```

```
</Actions>
```

```
</ns2:ActionSets>
```

```
<ns2:ActionSets xmlns:ns2="http://novell.com/zenworks/datamodel/objects/
actions" xmlns="http://novell.com/zenworks/datamodel/objects/actions">
```

```
 <Id>4efa37c827cf0e8a8ac20b23a3022227</Id>
```

```
 <Type>Distribution</Type>
```

```
 <Version>1</Version>
```
<Modified>false</Modified>

<Actions>

<Id>27c4a42544210b3ac3b067ff6aff2d5c</Id>

<Name>Distribute Action</Name>

```
 <Type>Distribute Action</Type>
```

```
 <ContinueOnFailure>true</ContinueOnFailure>
```

```
 <Enabled>true</Enabled>
```

```
 <Properties />
    </Actions>
  </ns2:ActionSets>
  <ApplyImmediate>false</ApplyImmediate>
  <PolicyData>
   <BookmarksPolicyHandlerData>
     <EnforcePolicy>
       <Bookmarks>
         <Bookmark Type="url_string">
           <Name>Google</Name>
           <Url>http://www.yahoo.com</Url>
           <Folder>/</Folder>
         </Bookmark>
       </Bookmarks>
     </EnforcePolicy>
   </BookmarksPolicyHandlerData>
</PolicyData>
```

```
4 使用以下指令建立新規則︰
  zman policy-create 新規則名稱 規則 xml 檔名 .xml
  例如,若要建立 yahoo 規則,請使用以下指令:
  zman policy-create yahoo google.xml
```
#### <span id="page-32-0"></span>**2.10.2** 建立包含內容的規則

**1** 在 「ZENworks 控制中心」中建立規則。

例如,使用 ZENworks 控制中心建立 iPrint 類型且名為 「iPrint 規則」的 「印表機」規 則,該規則會從以規則內容形式提供的 driver.zip 檔案自動安裝 iPrint 驅動程式,並設定 設備上的 iPrint 印表機。

**2** 使用以下指令將該規則輸出為 XML 檔案︰

zman policy-export-to-file 規則名稱 規則檔名 *.xml*

這會建立檔案規則檔名 .xml 和規則檔名 ActionContentInfo.xml。

例如,使用以下指令可將 iPrintPolicy 輸出至 iPrintPolicy.xml:

zman policy-export-to-file *iPrintPolicy iPrintPolicy.xml*

並建立檔案 iPrintPolicy.xml 與 iPrintPolicy\_ActionContentInfo.xml。如需有關 ActionContentInfo.xml 的詳細資訊,請參閱第 2.10.3 節 「瞭解 zman 規則 XML [檔案的格](#page-33-0) [式」](#page-33-0) (第34頁)。

若要使用新的資料建立新規則,請繼續執[行步驟](#page-32-2) 3。若要使用與 iPrintPolicy 相同的資料 建立新規則,則跳至[步驟](#page-33-1) 4。

<span id="page-32-2"></span>**3** 視需要修改檔案 iPrintPolicy.xml 與 iPrintPolicy\_actioncontentinfo.xml。

例如,若要建立新規則以在網路中使用新版驅動程式設定與安裝其他 iPrint,請執行以 下作業:

- ◆ 在 iPrintPolicy.xml 的 <ActionSet> 與 <PolicyData> 區段以及 iPrintPolicy\_actioncontentinfo.xml 的 <ActionSet> 區段中,將所有對 driver.zip 的參考變更爲 newDriver.zip。
- 以新的印表機名稱取代 iPrintPolicy.xml 檔案中的印表機名稱。

iPrintPolicy actioncontentinfo.xml 的範例顯示如下。

<ActionInformation>

```
 <ActionSet type="Enforcement">
```

```
 <Action name="printer policy" index="1">
```
<Content>

```
 <ContentFilePath>driver.zip</ContentFilePath>
```

```
 </Content>
```
</Action>

</ActionSet>

</ActionInformation>

<span id="page-33-1"></span>**4** 使用以下指令建立新規則︰

zman policy-create 新規則名稱 規則 *xml 檔名 .xml* --actioninfo 規則名稱 actioncontentinfo.xml 例如,使用下列指令建立名為 New\_iPrintPolicy 的規則:

zman policy-create New\_iPrintPolicy iPrintPolicy.xml --actioninfo iPrintPolicy\_ActionContentInfo.xml

### <span id="page-33-0"></span>**2.10.3** 瞭解 **zman** 規則 **XML** 檔案的格式

policy-export-to-file 指令可將儲存於資料庫中的規則資訊序列化為 XML 檔案。每項規則都包含 歸類至 「動作集」、「執行」和 「配送」群組的動作。輸出的規則 XML 檔案包含規則資 訊,例如,UID、「名稱」、「路徑」、「主要類型」、「子類型」、「規則資料」、「系統需 求」、以及所有 「動作集」及其動作的相關資訊。檔案不包含將規則指定至設備或使用者的 相關資訊。

Linux 伺服器上的 /opt/novell/zenworks/share/zman/samples/policies 以及 Windows 伺服器上的 *ZENworks* 安裝目錄 :\Novell\Zenworks\share\zman\samples\policies 均提供有 XML 格式範本的範例 WindowsGroupPolicy.xml。

附註:若輸出的 XML 檔案中包含 ASCII 擴充字元,則必須使用 UTF-8 編碼而非 ANSI 編碼 將其在編輯器中開啓,原因是 ANSI 編碼會將 ASCII 擴充字元顯示為亂碼。

使用 XML 檔案建立規則時,zman 會使用在該檔案的 <Description>、<SubType>、<Category>、 <ActionSets>、<PolicyData> 和 <SysReqs> 標記中指定的資訊。「名稱」和 「父層」資料夾的值 取自指令行。其他元素則使用預設值。

遵循以下指南對 XML 檔案進行操作:

◆ 若要建立不含檔案內容的規則,只需規則 XML 檔案即可建立規則。

例如,「本地檔案權限規則」中不包含與其相關的檔案內容。

◆ 若要建立含有內容的規則,則必須提供另外一個包含內容檔案路徑的 XML 檔案,做為 policy-create 指令之 --actioninfo 選項的引數。

例如,「印表機」規則可以將印表機驅動程式做為關聯的檔案內容進行安裝。

Linux 伺服器上的 /opt/novell/zenworks/share/zman/samples/policies 以及 Windows 伺服器上的 *ZENworks* 安裝目錄:\Novell\zenworks\share\zman\ samples\policies 均提供有 XML 格式範本的範例 ActionInfo.xml。

- ◆ 若要修改輸出的 XML 檔案中各動作的 <Data> 元素,請確保新資料正確且符合綱要要 求。zman 公用程式只對資料做最低驗證,不會檢查資料中是否有錯。因此,成功建立 的規則也可能含有無效資料。此類規則在部署到受管理設備時將失敗。
- 檔案內容與 「動作集」中的特定動作相關。「動作內容資訊」 XML 檔案應包含要與檔 案內容相關聯之檔案的路徑,及 「動作集」中的動作索引。 例如,於建立「印表機」規則期間選定要安裝的「印表機」驅動程式將關聯至已建立 「印表機」規則之 「執行」動作集中的 printerpolicy 動作。
- ◆ 「動作集」由 <ActionSet> 元素中的類型屬性指定,應該與規則 XML 檔案中的 「動作 集」類型相同。
- <Action> 元素具有名稱屬性,該屬性可選,目的是便於使用者理解。
- index 屬性為必要項目。它可指定應與內容關聯的動作。「動作集」中第一項動作的索引 值為 1。
- ◆ 每個動作均具有多個 <Content> 元素,每個元素又都包含 <ContentFilePath> 元素。 <ContentFilePath> 元素包含了要與動作關聯之檔案內容的路徑。請確保該檔名與規則 XML 檔案中該操作的 <Data> 中所指定的檔名相同。
- ◆ 請確保 <Content> 元素的順序與規則 XML 檔案中的順序一致。例如,可以為 「 印表機 規則」設定多個驅動程式。驅動程式檔案的路徑應按照動作資料中指定檔案的順序在 <Content> 元素中予以指定, 如下所示。

<ActionInformaion>

```
 <ActionSet type="Enforcement">
```
<Action name="printer policy" index="1">

<Content>

<ContentFilePath>driver1.zip</ContentFilePath>

</Content>

<Content>

<ContentFilePath>driver2.zip</ContentFilePath>

</Content>

</Action>

</ActionSet>

</ActionInformation>
# 管理規則

Novell® ZENworks® 10 Configuration Management 可讓您有效地管理 ZENworks 系統中的軟 體和內容。您不僅可以編輯與刪除現有的物件,還可建立新物件,以及對物件執行各種任 務。

您可以使用 「ZENworks 控制中心」或 zman 指令行公用程式來管理規則。本節介紹如何使 用 ZENworks 控制中心來執行此任務。如果要使用 zman 指令行公用程式,請參閱 《*ZENworks Configuration Management* 指令行公用程式參考》中的 「規則指令」。

- 第 3.1 節 [「規則群組」](#page-36-0) ( 第 37 頁 )
- 第 3.2 節 [「編輯規則」](#page-37-0) ( 第 38 頁 )
- 第 3.3 節 [「刪除規則」](#page-38-0) ( 第 39 頁 )
- 第 3.4 節 [「將規則新增至群組」](#page-38-1) ( 第 39 頁 )
- 第 3.5 節 [「將規則指定給設備」](#page-39-0) ( 第 40 頁 )
- 第 3.6 節 [「將規則指定給使用者」](#page-40-0) ( 第 41 頁 )
- 第 3.7 節 「將巡視設定檔規則 ( [將使用者設定檔儲存在](#page-41-0) Windows 共享位置 ) 指定給 Windows Vista、[Windows Server 2008](#page-41-0) 或 Windows 7 設備上的使用者」 (第42頁)
- 第 3.8 節 [「將本地檔案權限規則指定給執行不同語言的設備」](#page-43-0) ( 第 44 頁 )
- 第 3.9 節 [「解除指定設備的規則」](#page-44-0) ( 第 45 頁 )
- 第 3.10 節 [「解除指定使用者的規則」](#page-44-1) ( 第 45 頁 )
- 第 3.11 節 [「為規則新增系統要求」](#page-44-2) ( 第 45 頁 )
- 第 3.12 節 [「停用規則」](#page-48-0) ( 第 49 頁 )
- 第 3.13 節 [「啟用已停用的規則」](#page-49-0) ( 第 50 頁 )
- 第 3.14 節 [「將規則複製到內容伺服器」](#page-49-1) ( 第 50 頁 )
- 第 3.15 節 [「增加規則版本」](#page-50-0) ( 第 51 頁 )
- 第 3.16 節 [「檢閱受管理設備上的規則狀態」](#page-51-0) ( 第 52 頁 )
- ◆ 第 3.17 節 「Windows 7、Windows Server 2008 或 [Windows Server 2008 R2](#page-51-1) 設備上的規則 [問題」](#page-51-1) (第52頁)
- 第 3.18 節 [「檢視預先定義的報告」](#page-52-0) ( 第 53 頁 )

## <span id="page-36-0"></span>**3.1** 規則群組

規則群組包含兩項 ( 含 ) 以上的規則。建立規則群組可讓您將群組指定給設備與使用者,而 無需逐個指定規則,從而減輕管理工作量。您可以建立僅含一個規則的規則群組,然後視需 要為該群組新增規則。

- **1** 在 「ZENworks 控制中心」中,按一下 「規則」索引標籤。
- **2** 在 「規則」清單中,依次按一下 「新增」、「規則群組」,顯示 「基本資訊」頁,然後 填寫各欄位:

群組名稱︰ 提供規則群組的唯一名稱。所提供的名稱會顯示在 「ZENworks 控制中心」 介面中。

資料夾: 鍵入名稱, 或瀏覽並選取包含此規則群組的資料夾。

描述:提供規則群組內容的簡短描述。此描述會顯示在 「ZENworks 控制中心」中。

**3** 按 「下一步」以顯示 「新增群組成員」頁。您可以將任意數量的規則新增至群組。您 無法將其他規則群組新增至群組。

若要新增規則:

**3a** 按一下 「新增」,以顯示 「選取成員」對話方塊。

由於您要將規則新增至群組,因此會開啓 「選取成員」對話方塊,並顯示 Policies 資料夾。

<span id="page-37-1"></span>**3b** 瀏覽並選取要新增至群組的規則。若要執行此作業:

3b1 按一下資料夾旁的, 以導覽各資料夾, 直到找到所要選取的規則。

- <span id="page-37-2"></span>此外,若知道所要尋找的規則名稱,即可使用 「*項目名稱」*方塊搜尋該規則。 3b2 按一下 「名稱, 欄中附有底線的連結, 以選取該規則, 將其名稱顯示在 「*已*
- 選定」清單中。

**3b3** ( 選用 ) 重複[步驟](#page-37-1) 3b1 [及步驟](#page-37-2) 3b2,將其他規則新增至 「已選定」清單。 **3b4** 按一下 「確定」,將所選規則新增至群組。

- **4** 按 「下一步」以顯示 「摘要」頁。
- **5** 按一下 *「完成* , 立即建立規則群組,或選取 *「定義其他的內容 ,* 指定其他資訊,如使 用者指定、設備指定以及規則群組所屬的成員。

## <span id="page-37-0"></span>**3.2** 編輯規則

下表列出了可以對規則執行的任務:

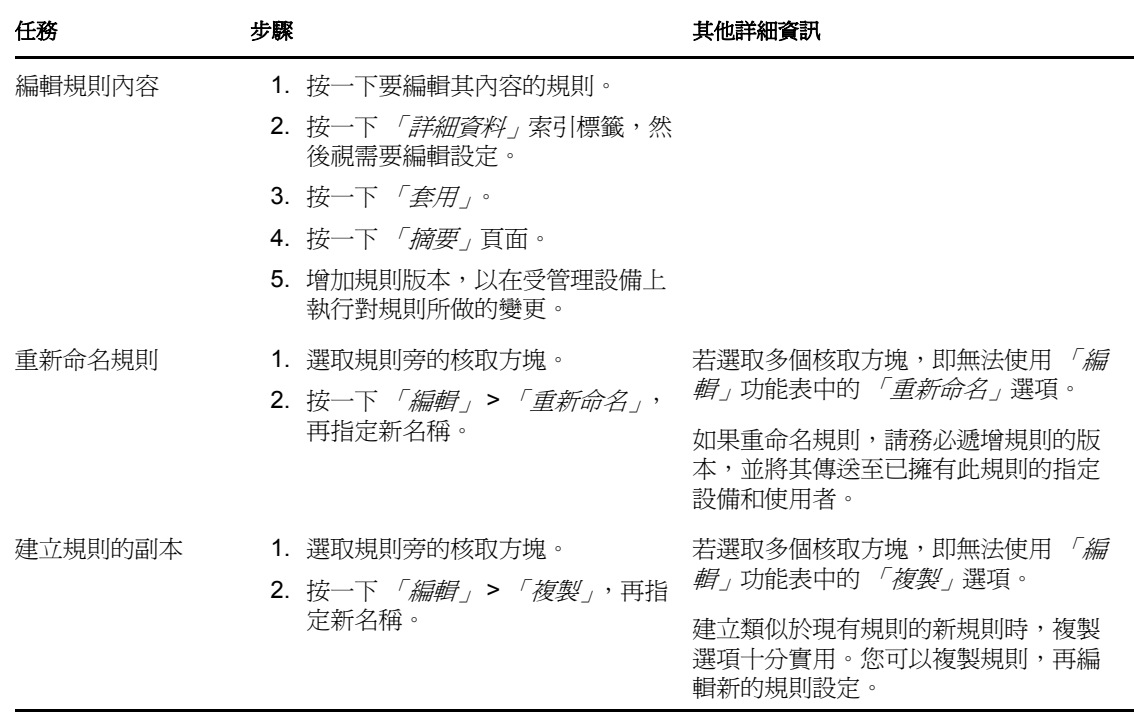

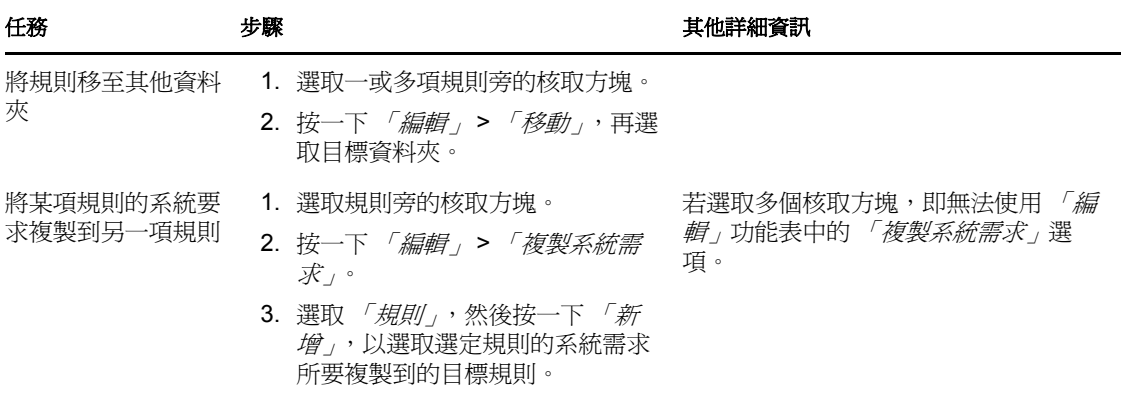

### <span id="page-38-0"></span>**3.3** 刪除規則

- **1** 在 「ZENworks 控制中心」中,按一下 「規則」索引標籤。
- **2** 選取要刪除之一或多項規則旁的核取方塊。
- <span id="page-38-5"></span>**3** 按一下 「刪除」。

# <span id="page-38-1"></span>**3.4** 將規則新增至群組

- **1** 在 「ZENworks 控制中心」中,按一下 「規則」索引標籤。
- **2** 選取要新增至群組之一或多項規則旁的核取方塊。
- **3** 按一下 「動作」 *>* 「加入群組」以顯示 「現有群組」或 「新群組」頁面。
- **4** 您可以將所選物件 ( 使用者、設備、套裝軟體、規則 ) 新增至現有群組或新群組。
	- ◆ 若要將物件新增至的目標群組已存在,請選取 *「將選取的項目新增至現有群組」*, 然後按 「下一步, 繼續執行[步驟](#page-38-2) 5。
	- ◆ 若要爲選取的物件建立新群組,則請選取 *「建立新群組以包含所選的項目」*,然後 按 「下一步」跳至[步驟](#page-39-1) 6。
- <span id="page-38-4"></span><span id="page-38-3"></span><span id="page-38-2"></span>**5** ( 視情況而定 ) 若正在向現有群組新增選取的項目,則會顯示 「目標」頁。選取您要將 物件 ( 使用者、設備、套裝軟體、規則 ) 新增至的目標群組。 您可以將任意數量的規則新增至群組。您無法將其他規則群組新增至群組。
	- **5a** 按一下 「新增」,以顯示 「選取群組」對話方塊。 由於您要將規則新增至群組,因此會開啓 「選取成員」對話方塊,並顯示 Policies 資料夾。
	- **5b** 瀏覽並選取要新增至群組的規則。若要執行此作業︰
		- **5b1** 按一下資料夾旁的 , 以導覽各資料夾,直到找到所要選取的規則。
			- 此外,若知道所要尋找的規則名稱,即可使用 「*項目名稱」*方塊搜尋該規則。
		- 5b2 按一下 「名稱, 欄中附有底線的連結, 以選取該規則, 將其名稱顯示在 「*已* 選定」清單中。
		- 5b3 ( 選用 ) 重複[步驟](#page-38-3) 5a [及步驟](#page-38-4) 5b, 將其他規則新增至 「*已選定*, 清單。
		- 5b4 按一下 「確定」, 以將所選規則新增至群組。
	- **5c** 按 「下一步」跳至[步驟](#page-39-2) 7。

<span id="page-39-1"></span>**6** ( 視情況而定 ) 若您正在建立新群組以包含所選項目,則會顯示 「基本資訊」頁。填寫 以下欄位,然後按「下一步,繼續執[行步驟](#page-39-2)7。

群組名稱︰ 提供規則群組的唯一名稱。所提供的名稱會顯示在 「ZENworks 控制中心」 介面中。

**資料夾:**鍵入名稱,或瀏覽並選取包含此規則群組的資料夾。

<span id="page-39-2"></span>描述:提供規則群組內容的簡短描述。此描述會顯示在 「ZENworks 控制中心」中。 **7** 在 「完成」頁中,檢閱資訊,並視需要使用 「上一步」按鈕來變更資訊。

<span id="page-39-3"></span>**8** 按一下 「完成」。

# <span id="page-39-0"></span>**3.5** 將規則指定給設備

在將規則指定給設備之前必須注意如下幾點事項:

- 若要將「本地檔案權限」規則指定給網路上執行不同語言的多台設備,請參閱第 [3.8](#page-43-0) 節 [「將本地檔案權限規則指定給執行不同語言的設備」](#page-43-0) ( 第 44 頁 )。
- 64 位元的 Windows Server 2003 設備不支援 「動態本地使用者」規則和 「巡視設定檔」 規則。

執行以下步驟將規則指定給設備︰

- 1 在 「ZENworks 控制中心」中, 按一下 「*規則」*, 索引標籤。
- **2** 在 「規則」清單中,選取規則或規則群組等物件旁的核取方塊。
- **3** 按一下 「動作」 > 「指定給設備」。
- **4** 瀏覽並選取要指定群組的設備、設備群組及設備資料夾。若要執行此作業︰
	- **4a** 按一下資料夾(如工作站資料夾或伺服器資料夾)旁的 ⊊,以導覽各資料夾,直到找 到所要選取的設備、群組或資料夾。

若要尋找特定的項目 ( 如工作站或工作站群組 ), 可以使用 「 項目類型」清單限制 所顯示的項目類型。此外,若知道所要尋找的項目名稱,即可使用「*項目名稱」* 方塊搜尋該項目。

- **4b** 按一下 「名稱」欄中附有底線的連結,以選取該設備、群組或資料夾,將其名稱 顯示在 *「已選定<sub>,</sub>*清單方塊中。
- **4c** 按一下 「確定」,以將所選設備、資料夾及群組新增至 「設備」清單。
- **5** 按 「下一步」以顯示 「規則衝突解決方法」頁。
- **6** 設定設備關聯規則與使用者關聯規則之間的優先順序,以解決由同類型規則同時關聯到 設備及使用者而引起的衝突。
	- ◆ 使用者居後: 選取此選項會先套用設備相關的規則,再套用使用者相關的規則。
	- ◆ 設備居後: 選取此選項會先套用使用者相關的規則,再套用設備相關的規則。
	- ◆ 僅設備: 選取此選項只會套用與設備關聯的規則。
	- ◆ 僅使用者:選取此選項只會套用與使用者關聯的規則。
- **7** 按 「下一步」以顯示 「完成」頁,查閱資訊,並視需要使用 「上一步」按鈕變更資 訊。

若要立即在所有指定設備上執行規則,請選取 *「立即對所有指定設備執行規則」*。

**8** 按一下 「完成」。

在將規則指定給設備時請注意以下幾點事項:

- ◆ 若將 DLU 規則指定給已有使用者登入的設備,則系統會提示使用者重新登入設備。除 非使用者重新登入設備,否則設備上不會執行任何新規則。
- 將 ZENworks Explorer 組態規則指定給設備時,設備上不會立即反映出規則中所設定的 設定。例如,即使規則中啓用了 *「在工作列中隱藏Z 圖示」*,在將規則指定給設備後 的數秒內,該設備上仍會顯示 ZENworks 圖示。
- ◆ 如果使用者相關的規則構相關的規則對設備均有效,則只會根據 「規則衝突解決 方法」設定將優先的規則套用至設備。但是在 ZENworks Adaptive Agent 圖示上,兩項 規則的 「有效」狀態都會顯示為 「成功」
- 與「群組」規則關聯之設備的使用者設定無法在 Windows Server 2003、Windows Server 2008 或 Windows Server 2008 R2 設備的主控台工作階段中執行。
- ◆ 在受管理設備上,如果啓動設定有 iPrint 規則之 Citrix 伺服器上所安裝的已發佈應用程 式,則在伺服器上執行規則時可能要花費很長時間。在此期間,應用程式無法使用 iPrint 功能。

如果在設備上設定 iPrint 和 DisableUserDaemonHealing 登錄機碼 ( 以便 「群組」規則中設定 的使用者組態設定可套用於 Windows Server 2003、Windows Server 2008 和 Windows Server 2008 R2 設備的終端機工作階段),則設備上不會執行 iPrint 規則。如需詳細資 訊, 請參閱 [ZENworks 10 Configuration Management SP3](http://www.novell.com/documentation/zcm10/) 讀我檔案 (http:// www.novell.com/documentation/zcm10/) 中的規則管理問題。

# <span id="page-40-1"></span><span id="page-40-0"></span>**3.6** 將規則指定給使用者

在將規則指定給使用者之前必須注意如下幾點事項:

- 使用者有兩類︰企業目錄下的使用者和受管理設備中的本地使用者。規則可以關聯至企 業目錄下的使用者。ZENworks 假設企業目錄下的使用者和設備中的使用者之間存在映 射。使用者登入至企業目錄後,ZENworks 會取得企業使用者的規則,並快取至設備 上。
- 若企業使用者和本地使用者之間存在映射,ZENworks 還會將快取的規則關聯至本地使 用者。使用者登入設備後,將對本地使用者執行先前快取的規則。若該使用者同時登入 企業目錄,則將重新整理企業使用者規則,然後再執行。
- ◆ 直接指定和承襲的規則集即為設備或使用者的指定規則集。計算指定規則集時,不會套 用多樣性或系統需求等篩選器。群組和容器也有指定的規則。指定規則集中不會包含已 停用的規則。
- ◆ 若要將「本地檔案權限」規則指定給網路上執行不同語言的多台設備,請參閱第 [3.8](#page-43-0) 節 [「將本地檔案權限規則指定給執行不同語言的設備」](#page-43-0) ( 第 44 頁 )。
- 在將 「漫遊設定檔」規則指定給 Windows Vista 設備或 Windows Server 2008 設備上的 使用者之前,請先確認設備上提供了具有正確登錄群組權限的使用者設定檔。請參閱[第](#page-41-0) 3.7 節 「將巡視設定檔規則 ( [將使用者設定檔儲存在](#page-41-0) Windows 共享位置 ) 指定給 Windows Vista、[Windows Server 2008](#page-41-0) 或 Windows 7 設備上的使用者」 (第42頁)。

執行以下步驟將規則指定給使用者:

- 1 在「ZENworks 控制中心」中, 按一下*「規則」*索引標籤。
- **2** 在 「規則」清單中,選取規則或規則群組等物件旁的核取方塊。
- **3** 按一下 「動作」 > 「指定給使用者」。
- **4** 瀏覽並選取要向其指定群組的使用者、使用者群組及使用者資料夾。若要執行此操作:
	- **4a** 按一下資料夾旁的 ,以導覽各資料夾,直到找到所要選取的使用者、群組或資料 夾。

若要尋找特定的項目 ( 如使用者或使用者群組 ),可以使用 *「項目類型 ,* 清單限制 所顯示的項目類型。此外,若知道所要尋找的項目名稱,即可使用 「*項目名稱」* 方塊搜尋該項目。

- **4b** 按一下 「名稱」欄中附有底線的連結,以選取該使用者、群組或資料夾,將其名 稱顯示於 「已選定」清單方塊中。
- 4c 按一下 「確定」, 以將所選設備、資料夾及群組新增至 「使用者」清單。
- **5** 按 「下一步」以顯示 「完成」頁,查閱資訊,並視需要使用 「上一步」按鈕變更資 訊。
- **6** 按一下 「完成」。

在將規則指定給使用者時請注意以下幾點事項:

- 將 ZENworks Explorer 組態規則指定給使用者時,使用者所登入的設備上不會立即反映 出規則中所設定的設定。例如,即使規則中啓用了 *「在工作列中隱藏Z 圖示<sub>」</sub>*,在將 規則指定給使用者後的數秒內,該設備上仍會顯示 ZENworks 圖示。
- ◆ Windows Server 2003、Windows Server 2008 和 Windows Server 2008 R2 設備的主控台工 作階段中不會執行使用者指定的規則。
- ◆ 如果從 Citrix 伺服器啓動設備上已發佈的應用程式,則在設備上顯示 iPrint 印表機清單 可能需要很長時間。
- ◆ 如果啓動設定有 iPrint 印表機規則之 Citrix 伺服器上所安裝的已發佈應用程式,則在伺 服器上執行規則可能要花費很長時間。在此期間,應用程式無法使用 iPrint 功能。

# <span id="page-41-0"></span>**3.7** 將巡視設定檔規則 **(** 將使用者設定檔儲存在 **Windows** 共享位置 **)** 指定給 **Windows Vista**、 **Windows Server 2008** 或 **Windows 7** 設備上的使用 者

如果將巡視設定檔規則指定給 Windows Vista、Windows Server 2008 或 Windows 7 設備上的 使用者,則使用者設定檔若是儲存在 Windows 共享位置,該規則便會失敗。這是因為使用 者設定檔的登錄群組不具有將設定檔載入至其他設備的權限。如需詳細資訊,請參閱 [Microsoft TechNet](http://technet.microsoft.com/en-us/library/cc766489.aspx) 網站 (http://technet.microsoft.com/en-us/library/cc766489.aspx)。

若共享位置中已有預設設定檔,請[從步驟](#page-41-1) 3 開始。若沒有預設設定檔,請從步驟 1 開始。

在將巡視設定檔規則指定給 Windows Vista、Windows Server 2008 或 Windows 7 設備上的使 用者之前,請先執行以下操作:

- <span id="page-41-1"></span>**1** 在共享位置建立預設設定檔資料夾。
- 如需建立預設設定檔資料夾的相關資訊,請參閱第 3.7.1 節 [「在共享位置建立預設設定](#page-42-1) [檔資料夾」](#page-42-1) ( 第 43 頁 )。
- **2** 將 Windows Vista 設備、Windows 2008 設備或 Windows 7 設備中的預設設定檔複製到共 享位置中的預設設定檔資料夾。

如需將預設設定檔複製到共享位置的相關資訊,請參閱第 3.7.2 節 「將 Windows Vista 設備、Windows 2008 設備或 Windows 7 [設備中的預設設定檔複製到共享位置中的預設](#page-42-2) [設定檔資料夾」](#page-42-2) ( 第 43 頁 )。

- <span id="page-42-0"></span>**3** 設定預設設定檔的登錄群組權限。 如需設定登錄群組權限的相關資訊,請參閱第 3.7.3 節 [「為預設設定檔登錄群組設定許](#page-42-3) [可權限」](#page-42-3) ( 第 43 頁 )。
- **4** 將預設設定檔複製到使用者資料夾。 如需將預設設定檔複製到使用者資料夾的相關資訊,請參閱第 3.7.4 節 [「將預設設定檔](#page-43-1) [複製到使用者資料夾」](#page-43-1) ( 第 44 頁 )。

### <span id="page-42-1"></span>**3.7.1** 在共享位置建立預設設定檔資料夾

根據您要儲存使用者設定檔的位置,在共享位置建立預設設定檔資料夾。例如:

- ◆ 將使用者設定檔儲存在使用者主目錄中 : \\Netware 伺服器的 DNS 名稱 \sys\profiles\DefaultProfile\Windows NT 6.1 Workstation Profile.V2
- ◆ 使用者設定檔路徑 : \\ 檔案伺服器的 DNS 名稱\profiles\DefaultProfile.V2

### <span id="page-42-2"></span>**3.7.2** 將 **Windows Vista** 設備、**Windows 2008** 設備或 **Windows 7**  設備中的預設設定檔複製到共享位置中的預設設定檔資料夾

確定設備上已存在要複製為預設定檔的使用者設定檔。若所需的設定檔不可用,請建立新 的使用者帳戶,然後使用該新帳戶身分證明登入設備,以建立設定檔。

執行以下步驟將預設設定檔複製到共享位置中的預設設定檔資料夾:

- **1** 以管理員身分登入設備。
- **2** 在 「電腦」上按一下滑鼠右鍵,然後按一下 「內容」 > 「進階系統設定」。
- **3** 在 「使用者設定檔」區段中,按一下 「設定」。
- **4** 選取設備上要儲存為預設設定檔的設定檔。
- **5** 按一下 「複製到」。
- **6** 「瀏覽」並選取第 3.7.1 節 [「在共享位置建立預設設定檔資料夾」](#page-42-1) ( 第 43 頁 ) 中所建立 的預設設定檔資料夾。
- **7** 在 「允許使用」區段中按一下 「變更」。
- 8 在 「輸入*要選取的物件名稱」*選項中指定 「所有人,以提供許可權限,然後按一下 「確定」。
- 9 按一下 「*確定,*以將設定檔複製到共享位置,然後按一下 「*確定」*。
- **10** 按一下 「確定」。

#### <span id="page-42-3"></span>**3.7.3** 為預設設定檔登錄群組設定許可權限

- **1** 在共享位置執行 regedit 以開啟登錄編輯程式。 若共享位置位於 Netware® 或 Linux 設備上,請從 Windows 設備映射該位置,然後在該 Windows 設備上開啓登錄編輯程式。
- **2** 選取 「*HKEY\_USERS*」,然後按一下 「檔案」 *>* 「載入群組」。
- **3** 從第 3.7.1 節 [「在共享位置建立預設設定檔資料夾」](#page-42-1) ( 第 43 頁 ) 中建立的預設設定檔資 料夾開啟 NTUSER.DAT 檔案。
	- NTUSER.DAT 檔案可能會被隱藏。若要取消隱藏該檔案:
		- 1. 在 Windows 檔案總管中開啟預設設定檔資料夾。
		- 2. 按一下 「工具」 > 「資料夾選項」 > 「檢視」。
		- 3. 不選 「*隱藏保護的作業系統檔案」*。
- 4 在 「載入群組」對話方塊中,指定群組的 *「機碼名稱」*,如 Vista。
- **5** 在 「*Vista*」群組上按一下滑鼠右鍵,然後按一下 「許可權限」。
- **6** 確保以下群組或使用者名稱擁有完全控制權限:
	- 管理員
	- SYSTEM
	- 使用者
- **7** 按一下 「進階」。
- **8** 選取 「以此處所示之套用至子物件的許可權限取代所有子物件的許可權限」選項並按 -下 *「確定」*,然後按一下 *「是」*。
- **9** 按一下 「確定」。
- **10** 請務必卸載該群組。若要卸載該群組,請選取您建立的 「*Vista*」登錄群組,然後按一 下 「檔案」 *>* 「卸載群組」。

### <span id="page-43-1"></span>**3.7.4** 將預設設定檔複製到使用者資料夾

您必須先將預設設定檔複製到使用者資料夾,然後再將 「漫遊設定檔」規則指定給使用者。 根據所儲存的使用者設定檔的不同,這些使用者資料夾包括:

- ◆ 將使用者設定檔儲存在使用者主目錄中:\\Netware 機器的 DNS 名稱\sys\profiles\ 使用者名稱 \Windows NT 6.1 Workstation Profile.V2
- 使用者設定檔路徑 **:** \\ 檔案伺服器的 *DNS* 名稱 \profiles\ 使用者名稱 .V2

## <span id="page-43-0"></span>**3.8** 將本地檔案權限規則指定給執行不同語言的設備

- **1** 為每種語言建立單獨的 「本地檔案權限」規則。如需建立規則的詳細資訊,請參閱[第](#page-19-0) 2.3 節 [「本地檔案權限規則」](#page-19-0) ( 第 20 頁 )。
- **2** 為每個規則新增過濾器:
	- **2a** 按一下規則,然後按一下 「*要求」*。
	- 2b 按一下 「*新增篩選器」*,再選取 「*登錄機碼値」*條件,然後指定下列各項:

金鑰:

\HKEY\_LOCAL\_MACHINE\SOFTWARE\Microsoft\WindowsNT\CurrentVersion\WOW\boot.descrip tion

值:language.dll

比較程式:= ( 字串類型 )

值資料︰ 語言

例如,在使用英文的設備上,*「語言」*為 「*英文 ( 美國) 」*。您可以使用登錄編輯 程式指定語言的值資料。

**2c** 按一下 「套用」。

**3** 將規則指定給設備。如需將規則指定給設備的詳細資訊,請參閱第 3.5 節 [「將規則指](#page-39-0) [定給設備」](#page-39-0) ( 第 40 頁 )。

或

<span id="page-44-4"></span>將規則指定給使用者。如需將規則指定給使用者的詳細資訊,請參閱第 3.6 節 [「將規](#page-40-0) [則指定給使用者」](#page-40-0) ( 第 41 頁 )。

### <span id="page-44-0"></span>**3.9** 解除指定設備的規則

- 1 在「ZENworks 控制中心」中, 按一下「規則」索引標籤。
- **2** 在 「規則」清單中,按一下要解除指定的規則。
- **3** 按一下 「關係」。
- **4** 在 「設備指定」面板中,選取要為其解除指定該規則的設備。
- **5** 按一下 「移除」。

<span id="page-44-3"></span>在 Windows Server 2008 設備上,與使用者關聯的群組規則使用者設定不會在使用者登 出時取消執行。

### <span id="page-44-1"></span>**3.10** 解除指定使用者的規則

- **1** 在 「ZENworks 控制中心」中,按一下 「規則」索引標籤。
- **2** 在 「規則」清單中,按一下要解除指定的規則。
- **3** 按一下 「關係」。
- **4** 在 「使用者指定」面板中,選取要為其解除指定該規則的使用者。
- **5** 按一下 「移除」。

解除指定已指定給使用者的印表機規則時,系統會從設備上移除該使用者的印表機權限。但 會繼續在設備上設定該印表機。

### <span id="page-44-2"></span>**3.11** 為規則新增系統要求

「系統需求」面板可讓您定義設備必須符合,才會指定以規則的特定需求。

定義需求時需使用篩選器。過濾器是指設備必須符合,才會套用規則的條件。例如,您可以 新增一個過濾器指定設備的 RAM 必須等於 512 MB, 才可套用規則,另外再新增一個過濾 器指定硬碟大小至少須等於 20 GB。

若要為規則建立系統要求,請執行以下操作:

- 1 在「ZENworks 控制中心」中, 按一下「規則」索引標籤。
- **2** 按一下所需規則的畫底線連結,以顯示規則的 「摘要」頁面。
- **3** 按一下 「要求」索引標籤。
- **4** 按一下 「新增過濾器」,從下拉式清單中選取一個過濾條件,然後填寫對應欄位。

建構篩選器時,必須瞭解您所能夠使用的條件,以及如何組織篩選器,才可獲致期望的 結果。如需詳細資訊,請參閱第 3.11.1 節 「 過濾器條件 」 ( 第 46 頁 ) 與第 [3.11.2](#page-47-0) 節 [「過濾器邏輯」](#page-47-0) ( 第 48 頁 )。

- **5** ( 視情況而定 ) 新增額外的過濾器與過濾器集。
- **6** 按一下 「套用」,以儲存設定。

#### <span id="page-45-0"></span>**3.11.1** 過濾器條件

建立過濾器時,可選擇下列任何條件:

**已安裝套裝軟體:** 判斷是否已安裝指定的規則。指定套裝軟體之後,可用於設定需求的兩 項條件爲 *「是<sub>!</sub>*與 *「否<sub>!</sub>*。若選取 *「是<sub>!</sub>,必須已安裝指定的套裝軟體,才符合*需求。若 選取 *「否」*,則不可安裝套裝軟體。

**已連接:** 判斷設備是否已連接至網路。可用於設定需求的兩項條件爲 *「是 」*與 *「否 」*。若 選取 「*是」*,則設備必須連接至網路,才符合需求。若選取 「*否」*,則不可連接。

**連接速度:** 判斷設備連接至網路的速度。可用於設定需求的條件包括運算子及値。可能的 運算子包括等於 (*=*)、不等於 (*<>*)、大於 (*>*)、大於或等於 (*>=*)、小於 (*<*) 及小於或等於 (*<=*)。可能的值為位元 / 秒 (*bps*)、千位元 / 秒 (*Kbps*)、百萬位元 / 秒 (*Mbps*) 及十億位元 / 秒 (Gbps)。例如,您若是將條件設定為 >= 100 Mbps,則連接速度必須大於或等於每秒 100 Mb, 才符合需求。

可用的磁碟空間︰ 判斷設備的可用磁碟空間量。可用於設定需求的條件包括磁碟指定、運 算子及值。指定的磁碟必須是本地磁碟機映射 ( 如 c: 或 d:)。可能的運算子包括等於 (*=*)、不 等於 (*<>*)、大於 (*>*)、大於或等於 (*>=*)、小於 (*<*) 及小於或等於 (*<=*)。可能的值包括位元 組 ( 位元組 )、千位元組 (*KB*)、百萬位元組 (*MB*) 及十億位元組 (*GB*)。例如您若是將條件設 定為 c: >= 80 MB,則可用的磁碟空間必須大於或等於 80 MB,才符合需求。

磁碟空間總計︰ 判斷設備的全部磁碟空間量。可用於設定需求的條件包括磁碟指定、運算 子及值。指定的磁碟必須是本地磁碟機映射 ( 如 c: 或 d:)。可能的運算子包括等於 (*=*)、不等 於 (*<>*)、大於 (*>*)、大於或等於 (*>=*)、小於 (*<*) 及小於或等於 (*<=*)。可能的值包括位元組 ( 位元組 )、千位元組 (*KB*)、百萬位元組 (*MB*) 及十億位元組 (*GB*)。例如您若是將條件設定為 c: >= 40 GB,則磁碟空間總計必須大於或等於 40 GB,才符合需求。

已用的磁碟空間︰ 判斷設備的已用磁碟空間量。可用於設定需求的條件包括磁碟指定、運 算子及值。指定的磁碟必須是本地磁碟機映射 ( 如 c: 或 d:)。可能的運算子包括等於 (*=*)、不 等於 (*<>*)、大於 (*>*)、大於或等於 (*>=*)、小於 (*<*) 及小於或等於 (*<=*)。可能的值包括位元 組 ( 位元組 )、千位元組 (*KB*)、百萬位元組 (*MB*) 及十億位元組 (*GB*)。例如您若是將條件設 定為 c: <= 10 GB, 則已用的磁碟空間必須小於或等於 10 GB, 才符合需求。

**環境變數存在:** 判斷設備上是否存在特定的環境變數。指定環境變數之後,可用於設定需 求的兩項條件爲 *「是<sub>/</sub>與 「否<sub>/</sub>*。若選取 *「是<sub>/</sub>,*則設備中必須存有環境變數,才符合需 求。若選取 *「否」*,則不可存在。

**環境變數值:** 判斷設備上是否存在特定的環境變數值。可用於設定需求的條件包括環境變 數、運算子及變數值。環境變數可以是任何作業系統支援的環境變數。可能的運算子為 「*等於<sub>」</sub>、「不等於<sub>」</sub>、「包含<sub>」</sub>及 「不包含<sub>」</sub>。*可能的變數值是由環境變數決定。例如,您 若是將條件設定爲路徑包含 c:\windows\system32,則 Path 環境變數必須包含 c:\windows\system32 路徑,才符合需求。

檔案日期︰ 指定檔案日期。可用於設定需求的條件包括檔名、運算子及日期。檔名可以是 作業系統所支援的任意檔名。可能的運算子包括「於」、「之後」、「於或之後」、「之前」 及 *「於或之前」*。可能的日期爲任何有效日期。例如,您若是將條件設定爲 app1.msi 於或晩於 6/15/07,則 app1.msi 檔案的日期必須是 2007 年 6 月 15 日當日或之後,才符合需求。

**檔案存在:** 判斷檔案是否存在。指定檔名之後,可用於設定需求的兩項條件爲 *「是﹐* 與 「*否」*。若選取 *「是」*,則指定的檔案必須存在,才符合需求。若選取 *「否」*,則檔案不可 存在。

檔案大小︰決定檔案大小。可用於設定需求的條件包括檔名、運算子及大小。檔名可以是 作業系統所支援的任意檔名。可能的運算子包括等於 (*=*)、不等於 (*<>*)、大於 (*>*)、大於或等 於 (*>=*)、小於 (*<*) 及小於或等於 (*<=*)。可能的大小會以下列單位表示︰位元組 ( 位元組 )、 千位元組 (*KB*)、百萬位元組 (*MB*) 及十億位元組 (*GB*)。例如您若是將條件設定為 doc1.pdf <= 3 MB, 則 doc1.pdf 檔案必須小於或等於 3 MB, 才符合需求。

檔案版本︰決定檔案版本。可用於設定要求的條件包括檔名、運算子及版本。檔名可以是 作業系統所支援的任意檔名。可能的運算子包括等於 (*=*)、不等於 (*<>*)、大於 (*>*)、大於或 等於 (*>=*)、小於 (*<*) 及小於或等於 (*<=*)。

請注意,檔案版本號碼包含四個部分︰主要、次要、修訂版及版次。例如,calc.exe 的檔案版 本可能是 5.1.2600.0,其中的各個部分均單獨處理。基於這個原因,您設定的系統要求可能 不會產生預期的結果。如果不完整指定這四個部分,可以使用萬用字元。

例如,將條件設定為 calc.exe <= 5,只是指定了版本號碼的第一個部分 ( 主要 )。因此,版本 5.0.5、5.1 和 5.1.1.1 都符合條件。

但是,因為每個部分都是獨立的,所以若將條件設定為 calc.exe <= 5.1,則 calc.exe 檔案必須小 於或等於版本 5.1,才符合要求。

**IP** 節區︰ 判斷設備的 IP 位址。指定 IP 節區名稱之後,可用於設定需求的兩項條件為 「*是 ,*與 「*否 ,*。若選取 *「是 ,*,則設備的 IP 位址必須與 IP 節區相符。若選取 *「否 ,* ,則 IP 位址不可與 IP 節區相符。

記憶體︰ 判斷設備的記憶體量。可用於設定需求的條件包括運算子及記憶體量。可能的運 算子包括等於 (*=*)、不等於 (*<>*)、大於 (*>*)、大於或等於 (*>=*)、小於 (*<*) 及小於或等於 (*<=*)。記憶體量會以百萬位元組 (*MB*) 及十億位元組 (*GB*) 表示。例如您若是將條件設定為 >= 2 GB, 則設備至少須具備 2 GB 的記憶體,才符合需求。

使用 **Novell Client 32** 連接︰ 判斷設備是否使用 Novell ClientTM 連接網路。可用於設定需求 的兩項條件爲 *「是 ,*與 *「 否 ,*。若選取 *「 是 ,*,則設備必須使用 Novell Client,才符合需 求。若選取 *「否」*,則不可使用 Novell Client。

作業系統 **- Windows** ︰ 判斷設備上所執行的 Windows 結構、Service Pack 層級、類型及版 本。可用於設定需求的條件包括內容、運算子及內容值。可能的內容包括*「結構」*、 「*Service Pack*」、「類型」及 「版本」。可能的運算子包括等於 (*=*)、不等於 (*<>*)、大於 (*>*)、大於或等於 (*>=*)、小於 (*<*) 及小於或等於 (*<=*)。內容值因內容而異。例如您若是將條 件設定為 architecture = 32, 則設備的 Windows\* 作業系統必須是 32 位元,才符合需求。

**附註:**請注意,作業系統版本號碼包含四個元件:主要、次要、修訂版本及版次。例如, Windows 2000 SP4 版本的號碼可能是 5.0.2159.262144。每個元件都是獨立的。基於這個原 因,您設定的系統要求可能不會產生預期的結果。

例如,如果您分別在第一個欄位、第二個欄位及最後一個欄位中指定 *「作業* 系統 *- Windows*」、「版本」、「*>*」及 「*5.0 -Windows 2000* 版本」,那麼您僅指定了版本號碼 的前兩個元件:主要 (Windows) 與次要 (5.0)。結果,若要使要求評估為真,作業系統必須 至少為 5.1 (Windows XP)。Windows 2003 的版本為 5.0,因此指定 > 5.2,評估結果也為真。

但是,由於每個元件是獨立的,因此若指定版本 > 5.0,則 Windows 2000 SP4 評估結果為 僞,因為其實際版本號碼可能是 5.0.2159.262144。您可以輸入 5.0.0 以使要求評估為真,因 為實際修訂版本元件大於 0。

當您從下拉式清單中選取作業系統版本時,其中已填入主要和次要元件。而修訂版本與版次 元件必須手動輸入。

主要使用者已登入︰ 判斷設備的主要使用者是否已登入。可用於設定需求的兩項條件為 「*是」*與 「*否」*。若選取 「*是」*,則主要使用者必須已登入,才符合需求。若選取 「*否」*, 則使用者不可登入。

處理器系列︰ 判斷設備的處理器類型。可用於設定需求的條件包括運算子及處理器系列。 可能的運算子包括等於 (*=*) 及不等於 (*<>*)。可能的處理器系列包括 *Pentium*、*Pentium Pro*、 *Pentium II*、*Pentium III*、*Pentium 4*、*Pentium M*、*WinChip*、*Duron*、*BrandID*、*Celeron* 及 Celeron M。例如您若是將條件設定為 ◇ Celeron,則只要是 Celeron\* 以外的處理器系列,皆 符合此需求。

**處理器速度:** 判斷設備的處理器速度。可用於設定需求的條件包括運算子及處理器速度。 可能的運算子包括等於 (*=*)、不等於 (*<>*)、大於 (*>*)、大於或等於 (*>=*)、小於 (*<*) 及小於或 等於 (*<=*)。可能的處理器速度包括赫茲 (*Hz*)、千赫 (*KHz*)、兆赫 (*MHz*) 及千兆赫 (*GHz*)。例 如,您若是將條件設定為 >= 2 GHz,則設備的速度至少須為 2 GHz,才符合需求。

**登錄機碼存在:** 判斷登錄機碼是否存在。指定機碼名稱之後,可用於設定需求的兩項條件 爲 *「是<sub>!</sub>*與 *「否<sub>」</sub>*。若選取 *「是<sub>!</sub>*,則指定的機碼必須存在,才符合需求。若選取 *「否」*, 則機碼不可存在。

**登錄機碼値:** 判斷設備上是否存在登錄機碼值。可用於設定需求的條件包括機碼名稱、值 名稱、運算子、值類型及值資料。機碼與值的名稱必須能夠識別您所要檢查的機碼值。可能 的運算子包括等於 (*=*)、不等於 (*<>*)、大於 (*>*)、大於或等於 (*>=*)、小於 (*<*) 及小於或等於 (*<=*)。可能的值類型包括 *INT\_TYPE* 及 *STR\_TYPE*。可能的值資料是由機碼、值名稱及值類 型決定。

**登錄機碼與値存在:** 判斷登錄機碼與值是否存在。指定機碼名稱與值之後,可用於設定需 求的兩項條件爲 「*是<sub>」</sub>*與 「*否<sub>」</sub>*。若選取 「*是<sub>」</sub>*,則指定的機碼與値必須存在,才符合需 求。若選取 *「否」*,則機碼與値不可存在。

**服務存在:** 判斷服務是否存在。指定服務名稱之後,可用於設定需求的兩項條件為 *「是 」* 與 *「否」*。若選取 *「是」*,則服務必須存在,才符合需求。若選取 *「否」*,則服務不可存 在。

指定的設備: 判斷設備是否為指定的設備之一。 指定設備之後,可用於設定需求的兩項條 件爲 *「是 ,* 與 *「否 ,* 。若選取 *「是 ,* ,則指定的設備清單 ( 包含清單 ) 中必須包含該設備 , 才符合需求。若選取 *「否」*,則清單 ( 排除清單 ) 中不可包含該設備。

#### <span id="page-47-0"></span>**3.11.2** 過濾器邏輯

您可以使用一或多個過濾器,決定是否應將規則套用至設備。設備必須符合整份過濾器清單 ( 由邏輯運算子決定,請見下文說明 ),才會將規則套用至設備。

就技術面而言,可使用的過濾器數量沒有限制,但實務上卻有其限制,如:

- 設計簡單明瞭的過濾器結構
- 組織過濾器,以避免建立相互衝突的過濾器

#### 過濾器、過濾器集及邏輯運算子

您可以個別或集合的方式新增過濾器。邏輯運算子 *AND* 或 *OR* 可用於結合各過濾器及過濾 器集。過濾器預設會使用 *OR* 執行結合 ( 如 「結合過濾器使用」欄位所決定 ),而過濾器集 則會使用 *AND* 執行結合。您可以變更預設值而改用 *AND* 結合過濾器,如此一來,過濾器集 將會自動改用 OR 執行結合。換言之,用於結合集合內個別過濾器的邏輯運算子,與用於過 濾器集之間的運算子必須相反。

要瞭解這些邏輯運算子的運作方式非常容易。各按數次 「新增過濾器」及 「新增過濾器 集」選項,以建立數個過濾器集,然後在 「結合過濾器使用」欄位中切換 *AND* 及 *OR*,觀 察運算子如何變化。

建構過濾器與過濾器集時,可以從代數表示法的括號處理方式切入,亦即過濾器會包含在括 號內,而集合則會分割成一連串的括號群組。括號內的篩選器以邏輯運算子 (*AND* 及 *OR*) 分 隔,而括號之間則以運算子分隔。

例如 "(u AND v AND w) OR (x AND y AND z)" 表示「符合 uvw 或 xyz」。這在過濾器清單中 會以類似於下列的方式顯示:

u AND v AND w OR x AND y AND

z

#### 巢狀過濾器與過濾器集

過濾器與過濾器集不可彼此內嵌。您可以輸入一連串的過濾器;而第一個符合設備的過濾器 或過濾器集則會加以使用。因此,過濾器的列示順序並無影響。您只在尋找相符的項目,讓 規則得以套用至設備。

# <span id="page-48-0"></span>**3.12** 停用規則

在 ZENworks Configuration Management 中建立規則後,依預設會啟用規則。管理員可以停 用規則。規則停用後,即不會在其所套用至的任何設備和使用者上執行。

若要停用規則:

- 1 在「ZENworks 控制中心」中, 按一下「規則」索引標籤。
- **2** 選取要停用之一或多項規則旁的核取方塊。
- **3** 按一下 「動作」 *>* 「停用規則」。

在 「規則」清單中,這些規則的 *「已啓用」*狀態將變更為 *「否」*。

停用已對部分受管理設備和使用者執行的規則後,該規則即會從這些設備中移除,且不 會再對新的設備和使用者執行。

# <span id="page-49-0"></span>**3.13** 啟用已停用的規則

- 1 在「ZENworks 控制中心」中, 按一下*「規則」*索引標籤。
- **2** 選取要啟用之一或多項規則旁的核取方塊。
- **3** 按一下 「動作」 *>* 「啟用規則」。

在「規則」清單中,這些規則的「*已啓用」*狀態將變更為「是」。

### <span id="page-49-1"></span>**3.14** 將規則複製到內容伺服器

預設會將規則複製到每一部內容伺服器。若將特定的內容伺服器指定為主機,便只會在這些 內容伺服器上代管規則,而不會複製到所有的內容伺服器。您也可以指定是否將選定的規則 複製到已新增至 「管理區」的新內容伺服器 (ZENworks 伺服器與輔助伺服器 )。

若要指定內容伺服器:

- 1 在「ZENworks 控制中心」中, 按一下, *「規則」*索引標籤。
- **2** 在 「套裝軟體」清單中,選取一或多項規則旁的核取方塊。
- **3** 按一下 「動作」 > 「指定內容伺服器」,以顯示 「新的內容複製規則」頁面。

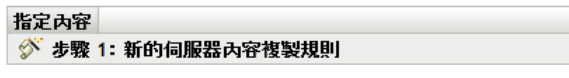

選擇是否要讓新增到系統的新伺服器複製此精靈所選的內容。

#### 警告:先前於此精靈選取之內容與伺服器間所設定的內容抄寫關係將不復存在。

針對所選內容,為新增到系統的新伺服器選擇預設的複製行為:

新的*主要*间服器將:

◎ 包含此內容 ◎排除此內容

新的*輔助*间服器將:

◎ 包含此內容 ◎ 排除此丙容

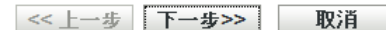

- **4** 指定新增至系統之伺服器的預設複製行為:
	- 新的主要伺服器會: 指定新增至系統之新 ZENworks 主要伺服器的預設行為:
		- 包含此內容: 將內容複製到日後所建立的任何伺服器中。
		- 排除此內容: 排除內容,使其無法複製到日後所建立的任何伺服器中。
	- ◆ 新的輔助伺服器會:指定新增至系統的 ZENworks 輔助伺服器的預設行為:
		- 包含此內容:將內容複製到日後所建立的任何伺服器中。
		- ◆ 排除此內容: 排除內容,使其無法複製到日後所建立的任何伺服器中。

請注意,完成此精靈後,之前在內容和伺服器間設定的所有內容複製關係均會遺失。

**5** 按 「下一步」,以顯示 「包含或排除主要伺服器 / 輔助伺服器」頁面︰

#### 指定內容 ◆ 步驟 2: 包含或排除主要伺服器/輔助伺服器

從可用的內容伺服器 (即應複製此精靈選取之內容的所有伺服器) 中進行選擇。請注意,將從未標示為包含的所有伺服器中移除指定 的內容。

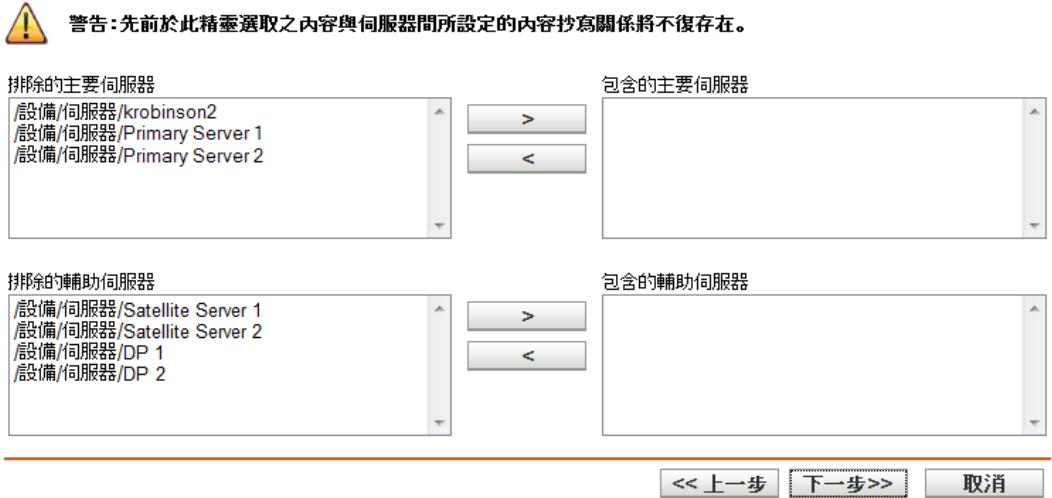

此頁面可讓您指定用以代管內容的內容伺服器 (ZENworks 伺服器與輔助伺服器 )。

使用此精靈建立之內容與內容伺服器之間的關係會覆寫所有現有的關係。例如,若規則 A 目前代管於伺服器 1 與伺服器 2 上,而您使用此精靈僅將其代管到伺服器 1 上,則規 則 A 就會從伺服器 2 中排除,並且在下次排程的複製期間予以移除。

**5a** 在 「排除的主要伺服器」或 「排除的輔助伺服器」清單中,選取所需要的內容伺 服器。

您可以使用 Shift+Click 與 Ctrl+click 選取多部內容伺服器。

您必須先將內容包含到輔助伺服器的父 ZENworks 伺服器,才可將其包含到輔助伺 服器中。輔助伺服器及其父伺服器須同時選取。

- 5b 按一下 3 对接鈕可將選取的內容伺服器移至 「*包含的主要伺服器,*或 「*包含 的輔助伺服器,*清單。
- **6** 按 「下一步」以顯示 「完成」頁面,檢閱資訊,並視需要使用 「上一步」按鈕變更資 訊。
- **7** 按一下*完成*,以建立內容與內容伺服器之間的關係。內容會根據此處所建立的關係,於 下次排程複製進行期間複製到內容伺服器,或從內容伺服器中移除。

# <span id="page-50-0"></span>**3.15** 增加規則版本

每次更新規則時,規則的版本編號就會遞增。這可確保受管理設備上是執行規則的最新版 本。

### **3.15.1** 使用動作功能表

- 1 在 「ZENworks 控制中心」中, 按一下 「*規則」*, 索引標籤。
- **2** 選取您要增加版本之一或多項規則旁的核取方塊。
- **3** 按一下 「動作」 *>* 「增加版本」。
- **4** 在 「確認版本增加」對話方塊中,按一下 「是」。

#### **3.15.2** 編輯規則

- **1** 在 「ZENworks 控制中心」中,按一下 「規則」索引標籤。
- **2** 在 「規則」清單中,按一下 「名稱」欄中規則的加底線連結,以顯示其 「摘要」頁 面。
- **3** 按一下 「增加版本」。
- **4** 在 「確認版本增加」對話方塊中,按一下 「是」。

## <span id="page-51-0"></span>**3.16** 檢閱受管理設備上的規則狀態

ZENworks Adaptive Agent 會套用管理員所定義的規則。規則 (Policy) 是控制軟、硬體組態設 定之範圍的規則 (Rule)。例如,管理員可以建立規則,控制您所能使用的 Adaptive Agent 功 能,您的瀏覽器所能使用的書籤,您所能存取的印表機,以及您設備的安全性與系統組態設 定。

您無法變更管理員所套用的這些規則。規則可能指定給您或您的設備。指定給您的規則稱為 使用者的指定規則;指定給您設備的規則稱為設備的指定規則。

ZENworks Adaptive Agent 只會在您登入使用者目錄 (Microsoft\* Active Directory\* 或 Novell eDirectory™) 時,執行使用者的指定規則。若還未登入,則可透過 ZENworks Configuration Management 登入書面進行登入。若要執行此操作,請在通知區域的 ZENworks 圖示 Z 上按 一下滑鼠右鍵,然後按一下「登入」。

無論登入與否,調適性代理程式皆會強制執行設備的指定規則。因此會對設備的所有使用者 強制執行設備的指定規則。

若要檢視指定給您與您的設備之規則:

- **1** 連按兩下通知區域的 ZENworks 圖示 。
- **2** 按一下左側導覽窗格中的 「規則」。

# <span id="page-51-1"></span>**3.17 Windows 7**、**Windows Server 2008** 或 **Windows Server 2008 R2** 設備上的規則問題

 如果已從 Windows Vista、Windows 7、Windows Server 2008 或 Windows Server 2008 R2 設備啟動終端機工作階段,則 Windows Server 2008 或 Windows Server 2008 R2 設備的終 端機工作階段中不會執行使用主目錄選項的 「巡視設定檔」規則。這是因為設備上不 會顯示 Novell Client 登入對話方塊,並且只會執行遠端桌面登入。

若要顯示 Novell Client 登入對話方塊,請執行以下操作:

- 1. 開啟登錄編輯程式。
- 2. 移至 HKEY\_LOCAL\_MACHINE\SOFTWARE\Novell\Login。
- 3. 建立名為 TSClientAutoAdminLogon 的字串,並將其值設定為 1。
- 4. 建立名為 DefaultLoginProfile 的字串,並其值設定為預設值。
- 5. 關閉登錄編輯程式。
- 6. 從 Windows Vista 或 Windows 7 設備啟動連接到 Windows Server 2008 R2 設備的遠 端桌面工作階段,並指定 Windows 使用者身分證明。
- 7. Novell Client 視窗即會顯示。按一下 「取消」。
- 8. 在下一個畫面中,按一下 「*Novell* 登入」以顯示 Novell Client 登入對話方塊。
- 如果已從 Windows Vista、Windows 7、Windows Server 2008 或 Windows Server 2008 R2 設備啟動終端機工作階段,則 Windows Server 2008 或 Windows Server 2008 R2 設備的終 端機工作階段中不會執行 「動態本地使用者設定檔」規則。這是因為設備上不會顯示 Novell Client 登入對話方塊,並且只會執行遠端桌面登入。

如需解決此問題的相關資訊,請在 [ZENworks Cool Solutions](http://www.novell.com/communities/coolsolutions/zenworks) 社群 (http:// www.novell.com/communities/coolsolutions/zenworks) 中搜尋 「Using Dynamic Local User Policy in Windows Server 2008 R2 Remote Desktop Session Host (在 Windows Server 2008 R2 遠端桌面工作階段主機中使用動態本地使用者規則 ) 一文。

- 如果 「巡視設定檔」使用者登入到 Windows Server 2008 或 Windows Server 2008 R2 設 備,然後再登出,該使用者將無法登入 Windows 7 設備或其他 Windows Server 2008 或 Windows Server 2008 R2 設備。
- ◆ 如果使用者設定檔儲存在 Windows Server 2003 共享位置, 則在 Windows 7、Windows Server 2008 或 Windows Server 2008 R2 設備上無法執行 「巡視設定檔」規則。如需詳 細資訊,請參閱疑難排解案例 「如果使用者設定檔儲存在 Windows Server 2003 設備的 共享資料夾中,則無法在 Windows Vista、Windows 7、Windows Server 2008 或 Windows Server 2008 R2 設備上執行巡視設定檔規則」 ( 第 73 頁 )。

# <span id="page-52-0"></span>**3.18** 檢視預先定義的報告

您必須安裝 ZENworks Reporting Server 才能檢視預先定義的報告。如需安裝 ZENworks Reporting Server 的詳細資訊,請參閱 《*ZENworks 10 Configuration Management Reporting Server* 安裝指南》。

若要檢視規則之預先定義的報告,請執行以下操作:

- 1 在「ZENworks 控制中心」中, 按一下「*報告」*。
- **2** 在 「ZENworks Reporting Server 報告」面板中,按一下 「*ZENworks Reporting Server InfoView*」以啟動 ZENworks Reporting Server InfoView。
- **3** 瀏覽至 「*Novell ZENworks* 報告」資料夾 > 「預先定義的報告」 > 「套裝軟體與規則」 資料夾。
- **4** 針對規則的預先定義報告如下:
	- 指定的套裝軟體與規則 **(** 依設備 **)**:顯示所有指定給特定設備之規則的相關資訊。
	- ◆ 伺**服器的內容:** 顯示所選伺服器的內容資訊,其中包括內容名稱、內容類型、複製 狀態以及磁碟空間。
	- 套裝軟體與規則的內容:顯示套裝軟體與規則的內容資訊,其中包括內容伺服器、 內容類型、複製狀態以及磁碟空間。

如需建立及管理報告的詳細資訊,請參閱 《*ZENworks 10 Configuration Management* 系統報 告參考》文件。

# 管理規則群組

規則群組可讓您對規則進行分組,從而簡化管理,並使規則群組中規則的指定和排程更爲簡 單。

您可以使用「ZENworks<sup>®</sup> 控制中心」或 zman 指令行公用程式來建立規則群組。本節將說 明如何使用 「ZENworks 控制中心」來執行此任務。如果要使用 zman 指令行公用程式,請 參閱 《*ZENworks Configuration Management* 指令行公用程式參考》中的 「規則指令」。

- 第 4.1 節 [「建立規則群組」](#page-54-0) ( 第 55 頁 )
- 第 4.2 節 [「重新命名或移動規則群組」](#page-55-0) ( 第 56 頁 )
- ◆ 第 4.3 節 「 刪除規則群組 」 (第 56 頁 )
- 第 4.4 節 [「將規則群組指定給設備」](#page-55-2) ( 第 56 頁 )
- 第 4.5 節 [「將規則群組指定給使用者」](#page-56-0) ( 第 57 頁 )
- 第 4.6 節 [「新增規則至群組」](#page-56-1) ( 第 57 頁 )

### <span id="page-54-0"></span>**4.1** 建立規則群組

- **1** 在 「ZENworks 控制中心」中,按一下 「規則」索引標籤。
- **2** 按一下 「新增」 > 「規則群組」。
- **3** 填寫下列欄位:

群組名稱︰ 提供規則群組的名稱。此名稱須區別於同一資料夾內其他項目 ( 規則、群 組與資料夾等 ) 的名稱。您所提供的名稱會顯示在 「ZENworks 控制中心」中。 如需詳細資訊,請參閱 《*ZENworks Configuration Management* 系統管理參考》中的 「ZENworks 控制中心中的命名慣例」。

資料夾:鍵入名稱,或瀏覽至您要儲存規則的 「ZENworks 控制中心」資料夾然後加以 選取。預設值為 / 規則,但您可以建立其他資料夾以組織您的規則。

若要在其他資料夾中建立群組,請瀏覽至該資料夾,然後選取之。預設會在目前的資料 夾中建立群組。

描述:提供規則群組內容的簡短描述。此描述會顯示在 「ZENworks 控制中心」中。

**4** 按 「下一步」以顯示 「新增群組成員」頁,然後將規則指定為群組的成員。

您可以將任意數量的規則新增至群組。您無法將其他規則群組新增至群組。

<span id="page-54-1"></span>**4a** 按一下 「新增」,以顯示 「選取成員」對話方塊。

由於您要將規則新增至群組,因此會開啓 「選取成員」對話方塊,並顯示 Policies 資料夾。

<span id="page-54-2"></span>**4b** 瀏覽並選取要新增至群組的規則。若要執行此作業︰

4b1 按一下資料夾旁的, 以導覽各資料夾, 直到找到所要選取的規則。

若知道所要尋找的規則名稱,即可使用 *「項目名稱」*方塊搜尋該規則。

4b2 按一下 「*名稱,*欄中附有底線的連結,以選取該規則,將其名稱顯示在 「*已* 選定」清單中。

**4b3** ( 選用 ) 重複[步驟](#page-54-1) 4a [及步驟](#page-54-2) 4b,將其他規則新增至 「已選定」清單。

**4b4** 按一下 「確定」,以將所選規則新增至群組。

- **5** 按 「下一步」以顯示 「摘要」頁,檢閱資訊,並視需要使用 「上一步」按鈕變更資 訊。
- **6** ( 選用 ) 選取 「定義額外的內容」選項,可在建立群組之後顯示群組的內容頁面。您可 以接著設定其他規則內容。
- **7** 按一下 「完成」,以建立群組。

將套裝軟體群組的內容配送至設備或使用者之前,必須先繼續第 3.5 節 [「將規則指定給設](#page-39-3) [備」](#page-39-3) ( 第 40 頁 ) 或第 3.6 節 「 將規則指定給使用者」 ( 第 41 頁 ) 中的操作。

### <span id="page-55-0"></span>**4.2** 重新命名或移動規則群組

使用 「規則」頁上的 *「編輯 」*下拉式清單編輯現有物件。若要存取 *「編輯 」*下拉式清單, 您必須按一下清單中物件名稱旁的核取方塊,以選取物件。

根據所選物件的不同類型,您可以重新命名、複製或移動選取的物件。例如,若選取規則物 件,您可以重新命名、複製及移動此規則。若選取 「規則群組」物件,您可以重新命名或 移動此物件,但不能對其進行複製。若選項顯示為灰色,則表示選取的物件類型不能使用此 選項。

某些動作不能針對多個物件執行。例如,若選取多個核取方塊,即無法使用 「*編輯」*功能 表的 *「重新命名」*選項。

- **1** 在 「ZENworks 控制中心」中,按一下 「規則」索引標籤。
- **2** 在 「規則」清單中,選取規則群組名稱旁的方塊,按一下 「編輯」,然後按一下某個 選項:

重新命名:按一下 「*重新命名」*,為規則群組提供新名稱,然後按一下 「*確定」*。

**移動:** 按一下 *「移動」*,爲所選物件選取目的資料夾,然後按一下 *「確定」*。

### <span id="page-55-1"></span>**4.3** 刪除規則群組

刪除規則群組並不會刪除其規則,也不會從已執行這些規則的設備上取消執行規則。若要從 設備上取消執行規則,請在刪除規則群組之前,先移除設備或使用者的每個規則指定。

如需解除指定使用者規則的相關資訊,請參閱第 3.10 節 [「解除指定使用者的規則」](#page-44-3) ( 第 45 [頁](#page-44-3) )。

如需解除指定設備規則的相關資訊,請參閱第 3.9 節 [「解除指定設備的規則」](#page-44-4) (第 45 頁 )。 若要刪除規則群組:

- 1 在 「ZENworks 控制中心」中, 按一下 「*規則」*, 索引標籤。
- **2** 在 「規則」清單中,選取一或多個規則群組旁的核取方塊。
- **3** 按一下 「刪除」。

### <span id="page-55-2"></span>**4.4** 將規則群組指定給設備

- 1 在 「ZENworks 控制中心」中, 按一下 「*規則」*, 索引標籤。
- **2** 在 「規則」清單中,選取一或多個規則群組旁的核取方塊。
- **3** 按一下 「動作」 > 「指定給設備」。
- **4** 瀏覽並選取要指定群組的設備、設備群組及設備資料夾。若要執行此作業︰
	- **4a** 按一下資料夾 ( 如工作站資料夾或伺服器資料夾 ) 旁的 , 以導覽各資料夾,直到找 到所要選取的設備、群組或資料夾。

若要尋找特定的項目 ( 如工作站或工作站群組 ),可以使用 「*項目類型 ,* 清單限制 所顯示的項目類型。此外,若知道所要尋找的項目名稱,即可使用「*項目名稱」* 方塊搜尋該項目。

- **4b** 按一下 「名稱」欄中附有底線的連結,以選取該設備、群組或資料夾,將其名稱 顯示在 「已選定」清單方塊中。
- 4c 按一下 「*確定」*, 以將所選設備、資料夾及群組新增至 「*設備」*清單。
- 5 按 「*下一步」*以顯示「完成」頁,查閱資訊,並視需要使用「*上一步」*按鈕變更資 訊。
- **6** 按一下 「完成」。

夾。

### <span id="page-56-0"></span>**4.5** 將規則群組指定給使用者

- 1 在 「ZENworks 控制中心」中, 按一下 「*規則」*, 索引標籤。
- **2** 在 「規則」清單中,選取一或多個規則群組旁的核取方塊。
- **3** 按一下 「動作」 > 「指定給使用者」。
- **4** 瀏覽並選取要向其指定群組的使用者、使用者群組及使用者資料夾。若要執行此作業: **4a** 按一下資料夾旁的 ,以導覽各資料夾,直到找到所要選取的使用者、群組或資料

若要尋找特定的項目 ( 如使用者或使用者群組 ), 可以使用 「*項目類型 ,* 清單限制 所顯示的項目類型。此外,若知道所要尋找的項目名稱,即可使用 *「項目名稱」* 方塊搜尋該項目。

- **4b** 按一下 「名稱」欄中附有底線的連結,以選取該使用者、群組或資料夾,將其名 稱顯示於 *「已選定」*清單方塊中。
- **4c** 按一下 「確定」,以將所選設備、資料夾及群組新增至 「使用者」清單。
- **5** 按 「下一步」以顯示 「完成」頁,查閱資訊,並視需要使用 「上一步」按鈕變更資 訊。
- **6** 按一下 「完成」。

### <span id="page-56-1"></span>**4.6** 新增規則至群組

若需要更多的資訊,請參閱第 3.4 節 [「將規則新增至群組」](#page-38-5) ( 第 39 頁 )。

<sup>5</sup> 管理資料夾

資料夾是組織物件。您可以使用資料夾將規則與規則群組組織成 ZENworks® 系統可管理的 階層。例如,您可能希望不同的規則類型 ( 「瀏覽器書籤」規則、「動態本地使用者」規則 等 ) 各有一個資料夾;或希望規則在依部門套用時,每一個部門可以各有一個資料夾 ( 「會 計部門」資料夾、「薪資部門」資料夾等 )。

以下幾節包含其他資訊:

- 第 5.1 節 [「建立資料夾」](#page-58-0) ( 第 59 頁 )
- 第 5.2 節 [「重新命名或移動資料夾」](#page-58-1) ( 第 59 頁 )
- 第 5.3 節 [「刪除資料夾」](#page-59-0) ( 第 60 頁 )

### <span id="page-58-0"></span>**5.1** 建立資料夾

- **1** 在 「ZENworks 控制中心」中,按一下 「規則」索引標籤。
- **2** 按一下 「新增」 > 「資料夾」。
- **3** 為資料夾提供唯一的名稱。這是必要欄位。

當您為「 ZENworks 控制中心 」中的物件 ( 資料夾、規則、規則群組等 ) 命名時,請確 定該名稱符合命名慣例;並非所有的字元皆受支援。如需命名慣例的詳細資訊,請參閱 《*ZENworks 10 Configuration Management* 系統管理參考》中的 「ZENworks 控制中心中 的命名慣例」。

- 4 輸入名稱,或瀏覽並選取 ZENworks 控制中心介面中將包含此資料夾的資料夾。這是必 要欄位。
- **5** 提供資料夾內容的簡短描述。
- **6** 按一下 「確定」。

### <span id="page-58-1"></span>**5.2** 重新命名或移動資料夾

使用 「規則」頁上的 *「編輯」*下拉式清單編輯現有物件。若要存取 *「編輯」*下拉式清單, 您必須按一下清單中物件名稱旁的核取方塊,以選取物件。

根據所選物件的不同類型,您可以重新命名、複製或移動選取的物件。例如,若選取 「規 則」物件,您可以重新命名、複製及移動此規則。若您選取 「資料夾」物件,則您可以重 新命名或移動此物件,但不能對其進行複製。若選項顯示為灰色,則表示選取的物件類型不 能使用此選項。

某些動作不能針對多個物件執行。例如,若選取多個核取方塊,即無法使用 「*編輯」*功能 表的 *「重新命名」*選項。

- 1 在 「ZENworks 控制中心」中, 按一下 「*規則」*, 索引標籤。
- 2 在 / 規則」清單中,選取資料夾名稱旁的方塊,然後按一下 「*編輯」*。
- **3** 選取選項:
	- 重新命名:按一下 *「重新命名」*,為資料夾提供新名稱,然後按一下 *「確定<sub>」</sub>*。
	- 移動: 按一下 *「移動」*,爲選取的物件選擇目的資料夾,然後按一下 *「確定」*。

# <span id="page-59-0"></span>**5.3** 刪除資料夾

刪除資料夾會一併刪除其所有內容 ( 規則、規則群組和子資料夾 )。

- 1 在「ZENworks 控制中心」中, 按一下「規則」索引標籤。
- **2** 在 「規則」清單中,選取一或多個資料夾旁的核取方塊。
- **3** 按一下 「刪除」。

# 規則管理疑難排解

A

以下各節詳細說明了使用 Novell® ZENworks® 10 Configuration Management 規則時可能會出 現的錯誤訊息或問題。

- 第 A.1 節 [「瀏覽器書籤規則錯誤」](#page-60-0) ( 第 61 頁 )
- 第 A.2 節 [「瀏覽器書籤規則疑難排解」](#page-61-0) ( 第 62 頁 )
- 第 A.3 節 [「動態本地使用者規則錯誤」](#page-62-0) ( 第 63 頁 )
- 第 A.4 節 [「動態本地使用者規則疑難排解」](#page-63-0) ( 第 64 頁 )
- 第 A.5 節 [「一般規則疑難排解」](#page-64-0) ( 第 65 頁 )
- 第 A.6 節 [「本地檔案權限規則錯誤」](#page-66-0) ( 第 67 頁 )
- 第 A.7 節 [「本地檔案權限規則疑難排解」](#page-66-1) ( 第 67 頁 )
- 第 A.8 節 [「印表機規則錯誤」](#page-67-0) ( 第 68 頁 )
- 第 A.9 節 [「印表機規則疑難排解」](#page-69-0) ( 第 70 頁 )
- 第 A.10 節 [「巡視設定檔規則錯誤」](#page-72-0) ( 第 73 頁 )
- 第 A.11 節 [「巡視設定檔規則疑難排解」](#page-72-1) ( 第 73 頁 )
- ◆ 第 A.12 節 「SNMP [規則錯誤」](#page-73-0) (第 74 頁)
- 第 A.13 節 「Windows [群組規則錯誤」](#page-74-0) ( 第 75 頁 )
- 第 A.14 節 「Windows [群組規則疑難排解」](#page-76-0) ( 第 77 頁 )
- 第 A.15 節 「[ZENworks Explorer](#page-80-0) 組態規則錯誤」 ( 第 81 頁 )

## <span id="page-60-0"></span>**A.1** 瀏覽器書籤規則錯誤

- ◆ 「無法建立資料夾以新增書籤,因爲 Internet Explorer 中不可使用此類資料夾 」 ( 第 61 頁 )
- [「書籤名稱不正確,無法建立書籤。](#page-60-2)Internet Explorer 中不可使用此類書籤」 ( 第 62 頁 )
- [「無法套用 「瀏覽器書籤規則」。如需詳細資訊,請造訪](#page-61-1) http://www.novell.com/ documentation, 參閱 ZENworks [錯誤訊息線上文件」](#page-61-1) (第62頁)
- [「在受管理的設備上,無法在使用者的「我的最愛」資料夾中建立空的資料夾」](#page-61-2)( 第 62 [頁](#page-61-2) )
- 「Windows Vista [受管理設備上無法使用瀏覽器書籤規則」](#page-61-3) ( 第 62 頁 )

#### <span id="page-60-1"></span>無法建立資料夾以新增書籤,因為 **Internet Explorer** 中不可使用此類資料夾

- 來源: ZENworks 10 Configuration Management; 規則管理;瀏覽器書籤規則。
- 可能的原因: 在 Windows 受管理設備上,Internet Explorer 不允許書籤資料夾名稱中使 用 !、\*、/、或 \\ 等特殊字元。
	- 動作: 建立規則時,請確定沒有在書籤資料夾名稱中使用 !、\*、/、或 \\ 等特殊 字元。

#### <span id="page-60-2"></span>書籤名稱不正確,無法建立書籤。**Internet Explorer** 中不可使用此類書籤

來源: ZENworks 10 Configuration Management;規則管理;瀏覽器書籤規則。

- 可能的原因: 在 Windows 受管理設備上,Internet Explorer 不允許書籤名稱使用 !、\*、 /、或 \\ 等特殊字元。
	- 動作: 建立規則時,請確保沒有在書籤名稱中使用 !、\*、/、或 \\ 等特殊字元。

#### <span id="page-61-1"></span>無法套用 「瀏覽器書籤規則」。如需詳細資訊,請造訪 **http://www.novell.com/ documentation**,參閱 **ZENworks** 錯誤訊息線上文件

- 來源: ZENworks 10 Configuration Management;規則管理;瀏覽器書籤規則。
- 動作: 請確定已正確建立「瀏覽器書籤」規則。若需要更多的資訊,請參閱[第](#page-14-0) 2.1 節 [「瀏覽器書籤規則」](#page-14-0) ( 第 15 頁 )。
- 動作: 如果問題仍然存在,請聯絡 [Novell](http://www.novell.com/support) 支援 (http://www.novell.com/support)。

#### <span id="page-61-2"></span>在受管理的設備上,無法在使用者的「 我的最愛 」 資料夾中建立空的資料夾

- 來源: ZENworks 10 Configuration Management;規則管理;瀏覽器書籤規則。
- 動作: 無。

#### <span id="page-61-3"></span>**Windows Vista** 受管理設備上無法使用瀏覽器書籤規則

- 來源: ZENworks 10 Configuration Management;規則管理;瀏覽器書籤規則。
- 說明: 若將 「瀏覽器書籤」規則指定給 Windows Vista 受管理設備,則會出現 下列錯誤:

The Favorites folder for the user was not found to operate on.

動作: 重新整理受管理設備。

### <span id="page-61-0"></span>**A.2** 瀏覽器書籤規則疑難排解

- 「解除安裝 ZENworks Adaptive Agent [時,不會從使用者的 「我的最愛」中移除瀏覽器](#page-61-4) [書籤規則設定」](#page-61-4) (第62頁)
- [「尚不支援將書籤檔案輸出為](#page-61-5) .json 檔案格式」 ( 第 62 頁 )

#### <span id="page-61-4"></span>解除安裝 **ZENworks Adaptive Agent** 時,不會從使用者的 「我的最愛」中移除瀏覽器書 籤規則設定

- 來源: ZENworks 10 Configuration Management;規則管理;瀏覽器書籤規則。
- 說明: 如果將瀏覽器書籤規則指定給使用者或受管理設備,則在解除安裝 ZENworks Adaptive Agent 時,不會從使用者的「我的最愛」中移除瀏覽 器書籤規則設定。
- 動作: 若要從使用者的 「我的最愛」中移除瀏覽器書籤規則設定,請在解除安 裝 ZENworks Adaptive Agent 之前從設備或使用者解除指定該規則,並重 新整理受管理設備。

#### <span id="page-61-5"></span>尚不支援將書籤檔案輸出為 **.json** 檔案格式

來源: ZENworks 10 Configuration Management;規則管理;瀏覽器書籤規則。

- 說明: 在 Mozilla Firefox 3.0 或以上版本中,如果按一下 「*書籤」> 「組織書* 籤」 > 「輸入和備份」 > 「備份」輸出書籤,書籤將輸出為.json 檔案。 但 ZENworks 中尚不支援 .json 檔案格式。
- 動作: 將書籤輸出爲 html 檔案。按一下 「*書籤」> 「組織書籤」> 「輸入和備* 份」 > 「輸出 *HTML*」以輸出書籤。

## <span id="page-62-0"></span>**A.3** 動態本地使用者規則錯誤

- 「包含 / [排除清單計算時規則規則名稱失敗」](#page-62-1) ( 第 63 頁 )
- [「對群組群組名稱套用設定時發生錯誤」](#page-62-2) ( 第 63 頁 )
- [「對檔案檔案名稱套用設定時發生錯誤」](#page-62-3) ( 第 63 頁 )
- [「規則資料是空的,無法執行規則名稱規則」](#page-62-4) ( 第 63 頁 )

#### <span id="page-62-1"></span>包含 **/** 排除清單計算時規則規則名稱失敗

- 來源: ZENworks 10 Configuration Management;規則管理;瀏覽器書籤規則。
- 說明: 若已設定 「包含 / 排除」工作站或使用者清單但工作站或使用者不符合 條件,就會出現此錯誤。
- 動作: 從規則中設定的 「排除」清單中移除使用者或設備,並增加規則版本以 對受管理設備執行規則更新。

#### <span id="page-62-2"></span>對群組*群組名稱*套用設定時發生錯誤

- 來源: ZENworks 10 Configuration Management;規則管理;瀏覽器書籤規則。
- 動作: 開啓受管理設備上的除錯記錄功能,並參閱 zmd-messages.log 檔案以取得 關於該錯誤的詳細資訊。如需開啟除錯記錄的詳細資訊,請參閱 《*ZENworks 10 Configuration Management* 系統管理參考》中的 「訊息記 錄」。
- 動作: 如果問題仍然存在,請聯絡 [Novell](http://www.novell.com/support) 支援 (http://www.novell.com/support)。

#### <span id="page-62-3"></span>對檔案*檔案名稱*套用設定時發生錯誤

- 來源: ZENworks 10 Configuration Management;規則管理;瀏覽器書籤規則。
- 動作: 開啓受管理設備上的除錯記錄功能,並參閱 zmd-messages.log 檔案以取得 關於該錯誤的詳細資訊。如需開啓除錯記錄的詳細資訊,請參閱 《*ZENworks 10 Configuration Management* 系統管理參考》中的 「訊息記 錄」。
- 動作:如果問題仍然存在,請聯絡 [Novell](http://www.novell.com/support) 支援 (http://www.novell.com/support)。

#### <span id="page-62-4"></span>規則資料是空的,無法執行*規則名稱*規則

- 來源: ZENworks 10 Configuration Management;規則管理;瀏覽器書籤規則。
- 可能的原因: ZENworks Adaptive Agent 未收到任何要在受管理設備上設定的資料。
	- 動作: 檢閱 「ZENworks 控制中心」中的規則內容。如需關於 「動態本地使用 者規則」的詳細資訊,請參閱第 2.2 節 [「動態本地使用者規則」](#page-15-0) (第16 [頁](#page-15-0) )。

# <span id="page-63-0"></span>**A.4** 動態本地使用者規則疑難排解

- [「無法在受管理設備上更新使用者的群組成員資格」](#page-63-1) ( 第 64 頁 )
- [「動態本地使用者無法登入受管理設備」](#page-63-2) ( 第 64 頁 )
- ◆「首次登入後,如果 DLU [使用者於規則中指定的快取期間內嘗試再次登入設備,系統](#page-63-3) [會提示其提供身分證明」](#page-63-3) (第64頁)
- [「登出與網路中斷連接的受管理設備後,「動態本地使用者」無法再次登入該設備」](#page-64-1)( 第 [65](#page-64-1) 頁 )

#### <span id="page-63-1"></span>無法在受管理設備上更新使用者的群組成員資格

- 來源: ZENworks 10 Configuration Management;規則管理;瀏覽器書籤規則。
- 說明: 在受管理設備上,使用者的群組成員資格不會按照 「動態本地使用者」 規則的 「使用者組態」設定予以更新。
- 可能的原因: 「*DontUpdateGroupMemberships*」登錄機碼設定為 1
	- 動作: 在受管理設備上,將登錄機碼 HKEY\_LOCAL\_MACHINE\SOFTWARE\Novell\NWGINA\Dynamic Local User\DontUpdateGroupMemberships 設定為 0。

#### <span id="page-63-2"></span>動態本地使用者無法登入受管理設備

- 來源: ZENworks 10 Configuration Management; 規則管理; 瀏覽器書籤規則。
- 說明: 若使用者來源中動態本地使用者的密碼不符合密碼複雜程度要求,使用 者將無法登入受管理設備。
- 可能的原因: 在設備群組規則的密碼規則設定 ( 「電腦組態」 > 「*Windows* 設定」 > 」<br>「安全性設定」>「帳戶規則」>「密碼規則」)中啓用了「*密碼必須符* 合複雜程度要求」。
	- 動作: 請執行下列其中一個步驟:
		- ◆ 確保為使用者來源中之使用者指定的密碼符合密碼複雜程度要求。 如需密碼複雜程度要求的相關資訊,請在群組規則的密碼規則設定 ( 「電腦組態」 > 「*Windows* 設定」 > 「安全性設定」 > 「帳戶規 則」 > 「密碼規則」 ) 中連按兩下 「密碼必須符合複雜程度要求」。
		- 停用受管理設備上的 「*密碼必須符合複雜程度要求」*設定。

#### <span id="page-63-3"></span>首次登入後,如果 **DLU** 使用者於規則中指定的快取期間內嘗試再次登入設備,系統會提示 其提供身分證明

- 來源: ZENworks 10 Configuration Management;規則管理;瀏覽器書籤規則。
- 說明: 如果在動態本地使用者規則中設定 「*使用以下指定的身分證明」*和 「*啓用短暫使用者快取」*設定,則首次登入後,當 DLU 使用者於規則中 指定的快取期間內嘗試再次登入設備時,系統會提示其提供身分證明。
- 動作: 若要讓使用者在後續登入設備期間不再收到提示,請務必在規則中啓用 「*管理現有的使用者帳戶,*選項。這可確保 ZENworks 代理程式代表使 用者來管理密碼。

#### <span id="page-64-1"></span>登出與網路中斷連接的受管理設備後,「動態本地使用者」無法再次登入該設備

- 來源: ZENworks 10 Configuration Management; 規則管理;瀏覽器書籤規則。
- 說明: 如果將啓用了「使用以下指定的身分證明」、「管理現有的使用者帳 戶」、「啟用短暫使用者快取」選項的 「動態本地使用者」規則指定給 設備,並且使用者在設備與網路中斷連接時登出設備,則該使用者將無 法再次登入中斷連接的設備。
- 動作: 在將規則指定給設備或與網路中斷連接的設備前,請在受管理設備上執 行以下步驟,以便使用使用者來源密碼登入設備︰
	- **1** 開啟 「登錄編輯程式」。
	- **2** 移至 \HKLM\SOFTWARE\Novell\NWGINA\Dynamic Local User\。
	- 3 建立名為 EnableEDirPasswordForFA 的 DWORD, 並將其值設定為 1。

## <span id="page-64-0"></span>**A.5** 一般規則疑難排解

- ◆ 「在使用者透過 ZENworks 圖示登入 ZENworks [後,系統會提示其立即重新登入」](#page-64-2)(第65 [頁](#page-64-2) )
- 「無法檢視 「ZENworks [控制中心」之所有其他並行工作階段中剛剛新增的使用者來](#page-64-3) [源」](#page-64-3) (第65頁)
- 「遠端喚醒規則在 [ZENworks Configuration Management](#page-65-0) 中不可用」 ( 第 66 頁 )
- 「zman pvst [指令可能未在受管理設備上顯示正確的規則指定與部署狀態」](#page-65-1) ( 第 66 頁 )
- 「在受管理設備上執行 DLU [規則、漫遊設定檔規則或群組規則等規則時失敗」](#page-65-2) ( 第 66 [頁](#page-65-2) )
- ◆ [「關閉已發佈的應用程式或登出](#page-65-3) Citrix 伺服器的共享桌面無法終止 Citrix 伺服器上的工 作階段 | (第66頁)

#### <span id="page-64-2"></span>在使用者透過 **ZENworks** 圖示登入 **ZENworks** 後,系統會提示其立即重新登入

- 來源: ZENworks 10 Configuration Management;規則管理。
- 說明: 若滿足下列條件,在 ZENworks 使用者登入設備後,不論所提供的身份 證明是否正確,系統都將提示其立即重新登入:
	- 使用者所登入的設備曾有另一個 ZENworks 使用者登入並在桌面登 入的 5 至 10 分鐘內登出。
	- 指定給使用者的 「動態本地使用者」規則或 「Windows 群組」規 則已經選取了「*執行後,視需要強制重新登入受管理設備*,選項。
- 動作: 編輯規則,不選 「*執行後,視需要強制重新登入受管理設備<sub>」</sub>。*

#### <span id="page-64-3"></span>無法檢視 「**ZENworks** 控制中心」之所有其他並行工作階段中剛剛新增的使用者來源

- 來源: ZENworks 10 Configuration Management;規則管理。
- 說明: 若 「ZENworks 控制中心」同時由多個使用者開啓,其中一個使用者將 新的使用者來源新增至管理區後,新增的使用者來源不會反映在 「ZENworks 控制中心」的其他開啟工作階段中。因此,規則可能未能指 定給新的使用者來源。

動作: 若要將規則重新指定給新的使用者來源,請重新登入 「ZENworks 控制 中心」。

#### <span id="page-65-0"></span>遠端喚醒規則在 **ZENworks Configuration Management** 中不可用

- 來源: ZENworks 10 Configuration Management;規則管理。
- 動作: 執行下列步驟以建立 「遠端喚醒」規則的功能:
	- 1. 在「ZENworks 控制中心」中,建立不含任何動作的空套裝軟體。
	- 2. 選取套裝軟體,依序按一下「動作」>「指定套裝軟體給設備」, 然後按 「下一步」。
	- 3. 選取 「配送排程, 選項, 然後按 「下一步」。
	- 4. 選取 「*遠端喚醒*」選項,然後按 「 下一*步*」。
	- 5. 按一下 「完成」。

#### <span id="page-65-1"></span>**zman pvst** 指令可能未在受管理設備上顯示正確的規則指定與部署狀態

- 來源︰ ZENworks 10 Configuration Management;規則管理。
- 說明: 若將規則指定給使用者或設備,並在設備上執行 zman pvst 指令,則規則 的指定狀態與整體部署狀態可能不會正確顯示。
- 動作: 重新整理設備。

#### <span id="page-65-2"></span>在受管理設備上執行 **DLU** 規則、漫遊設定檔規則或群組規則等規則時失敗

- 來源︰ ZENworks 10 Configuration Management;規則管理。
- 可能的原因: 若使用者登入受管理設備時是使用含有尾端空格字元的 eDirectory 使用 者帳戶進行驗證,則受管理設備上將不會執行 DLU 規則、「漫遊設定 檔」規則或 「群組」規則等規則。
	- 動作: 確保 eDirectory 使用者帳戶中不含尾端空格字元。

#### <span id="page-65-3"></span>關閉已發佈的應用程式或登出 **Citrix** 伺服器的共享桌面無法終止 **Citrix** 伺服器上的工作階 段

- 來源︰ ZENworks 10 Configuration Management;規則管理。
- 說明: 即便關閉已發佈的應用程式或登出 Citrix 伺服器的共享桌面,使用者仍 處於登入 ZENworks 的狀態。因此,有些規則可能不會在設備上取消執 行。
- 動作: 在設備上執行下列步驟:
	- **1** 開啟 「登錄編輯程式」。
	- **2** 移至 HKEY\_LOCAL\_MACHINE\SYSTEM\CurrentControlSet\Control\Citrix\wfshell\T WI。
	- **3** 將 LogoffCheckSysModules 的值從 ZCMUMHelper.exe 變更為 ZenUserDaemon.exe,ZCMUMHelper.exe
	- **4** 重新啟動設備。

# <span id="page-66-0"></span>**A.6** 本地檔案權限規則錯誤

- [「執行規則規則名稱時找不到檔案](#page-66-2) / 資料夾檔案名稱或資料夾名稱」 ( 第 67 頁 )
- [「取消執行規則時發生錯誤」](#page-66-3) ( 第 67 頁 )
- [「套用規則規則名稱時發生錯誤」](#page-66-4) ( 第 67 頁 )

#### <span id="page-66-2"></span>執行規則規則名稱時找不到檔案 **/** 資料夾檔案名稱或資料夾名稱

- 來源: ZENworks 10 Configuration Management;規則管理;瀏覽器書籤規則。
- 可能的原因: 當在受管理設備中找不到規則中設定的檔案或資料夾時會發生此錯誤。
	- 動作: 在受管理設備上,執行以下操作:
		- **1** 驗證該檔案或資料夾是否存在,名稱與路徑是否正確。
		- **2** 確保將 「Windows 檔案總管」設定為顯示已知檔案類型的副檔名。 在 「Windows 檔案總管」中,按一下 *「工具」> 「資料夾選項」*以 顯示 「資料夾選項」對話方塊。按一下 *「檢視」*索引標籤,確定 未選取「*隱藏已知檔案類型的副檔名」*選項。

#### <span id="page-66-3"></span>取消執行規則時發生錯誤

- 來源: ZENworks 10 Configuration Management;規則管理;瀏覽器書籤規則。
- 動作: 開啓受管理設備上的除錯記錄功能,並參閱 zmd-messages.log 檔案以取得 關於該錯誤的詳細資訊。如需開啓除錯記錄的詳細資訊,請參閱 《*ZENworks 10 Configuration Management* 系統管理參考》中的 「訊息記 錄」。
- 動作:如果問題仍然存在,請聯絡 [Novell](http://www.novell.com/support) 支援 (http://www.novell.com/support)。

#### <span id="page-66-4"></span>套用規則*規則名稱*時發生錯誤

- 來源: ZENworks 10 Configuration Management;規則管理;瀏覽器書籤規則。
- 動作: 開啓受管理設備上的除錯記錄功能,並參閱 zmd-messages.log 檔案以取得 關於該錯誤的詳細資訊。如需開啟除錯記錄的詳細資訊,請參閱 《*ZENworks 10 Configuration Management* 系統管理參考》中的 「訊息記 錄」。
- 動作:如果問題仍然存在,請聯絡 [Novell](http://www.novell.com/support) 支援 (http://www.novell.com/support)。

# <span id="page-66-1"></span>**A.7** 本地檔案權限規則疑難排解

[「「本地檔案權限」規則中設定的使用者權限在設備上無效」](#page-66-5) ( 第 67 頁 )

#### <span id="page-66-5"></span>「本地檔案權限」規則中設定的使用者權限在設備上無效

- 來源: ZENworks 10 Configuration Management;規則管理;瀏覽器書籤規則。
- 可能的原因: 本地檔案權限規則中設定的使用者權限可能與動態本地使用者規則中設 定的使用者權限發生衝突。動態本地使用者規則中為使用者或群組設定 的權限優先於本地檔案權限規則中設定的權限。
	- 動作: 確定本地檔案權限規則中設定的使用者權限不會與動態本地使用者規則 中設定的使用者權限發生衝突。

# <span id="page-67-0"></span>**A.8** 印表機規則錯誤

- [「印表機名稱的印表機驅動程式安裝失敗。不支援所提供的驅動程式安裝檔類型」](#page-67-1) ( 第 [68](#page-67-1) 頁 )
- [「印表機名稱的印表機驅動程式安裝失敗。檔案檔名解壓縮失敗」](#page-67-2) ( 第 68 頁 )
- [「印表機名稱的印表機驅動程式安裝失敗。請檢查所提供之印表機](#page-67-3) inf 檔案的格式是否 [正確」](#page-67-3) ( 第 68 頁 )
- ◆ 「無法從受管理設備中的指定位置取得 iPrint [安裝檔,請檢查該檔案是否位於指定位](#page-67-4) [置。」](#page-67-4) (第68頁)
- [「無法從內容中解壓縮](#page-68-0) iPrint 用戶端安裝程式」 ( 第 69 頁 )
- 「無效的 iPrint 安裝檔。無法解壓縮 setupipp.exe [檔案。根目錄中缺少解壓縮](#page-68-1) setupipp.exe [的壓縮檔。請檢查安裝所需的檔案」](#page-68-1) ( 第 69 頁 )
- 「iPrint [用戶端安裝失敗。請檢查所提供的](#page-68-2) iPrint 用戶端是否支援靜音安裝」 ( 第 69 頁 )
- 「無法新增 SMB [印表機印表機名稱」](#page-68-3) ( 第 69 頁 )
- 「無法新增 iPrint [印表機印表機名稱」](#page-68-4) ( 第 69 頁 )
- 「受管理設備上顯示 「iPrint [規則無法執行」這樣一則不正確的錯誤訊息」](#page-69-1) ( 第 70 頁 )

#### <span id="page-67-1"></span>*印表機名稱*的印表機驅動程式安裝失敗。不支援所提供的驅動程式安裝檔類型

- 來源: ZENworks 10 Configuration Management;規則管理;瀏覽器書籤規則。
- 可能的原因: 「印表機」規則僅支援 .inf 驅動程式。
	- 動作: .inf 類型的驅動程式以及所有相依檔案都可使用該規則進行壓縮 (zip 格式 或 tar 格式) 並上載。若爲自解壓縮 exe 檔案,請將其解壓縮至暫存位 置,然後壓縮為 .zip 檔案,再透過規則進行配送。

#### <span id="page-67-2"></span>*印表機名稱*的印表機驅動程式安裝失敗。檔案*檔名*解壓縮失敗

- 來源: ZENworks 10 Configuration Management;規則管理;瀏覽器書籤規則。
- 可能的原因: 規則無法解壓縮驅動程式的壓縮檔案 (zip 格式或 tar 格式),因為檔案可 能已損毀。
	- 動作: 請手動解壓縮 .tar或 .zip 檔案,確定其未損毀,然後再將該 .tar或 .zip 檔 案包含在規則中。

#### <span id="page-67-3"></span>印表機名稱的印表機驅動程式安裝失敗。請檢查所提供之印表機 **inf** 檔案的格式是否正確

- 來源: ZENworks 10 Configuration Management;規則管理;瀏覽器書籤規則。
- 可能的原因: 若驅動程式 .inf 檔案的格式不正確,或 .inf 檔案未包含該驅動程式機型名 稱對應的安裝指示,則會發生此錯誤。
	- 動作: 解壓縮驅動程式檔案,並驗證 「印表機」規則中所提供的驅動程式機型 名稱是否包含於 .inf 檔案中。該機型名稱必須與檔案中包含的名稱完全 相符。

#### <span id="page-67-4"></span>無法從受管理設備中的指定位置取得 **iPrint** 安裝檔,請檢查該檔案是否位於指定位置。

來源: ZENworks 10 Configuration Management;規則管理;瀏覽器書籤規則。

- 可能的原因: 在受管理設備上找不到 iPrint 安裝程式。若 「印表機」規則中指定的檔 案位置不正確,或該檔案位於共享的網路位置上且對 「印表機」規則處 理器模組不可用,則會出現此錯誤訊息。
	- 動作: 請確保此檔案存在於受管理設備上,或與 「印表機」規則直接相關聯。

#### <span id="page-68-0"></span>無法從內容中解壓縮 **iPrint** 用戶端安裝程式

- 來源: ZENworks 10 Configuration Management;規則管理;瀏覽器書籤規則。
- 可能的原因: 受管理設備無法使用 「印表機」規則隨附的 iPrint 用戶端。若在建立某 項規則後立即執行,則可能會出現此錯誤訊息。
	- 動作: 建立規則後,請等待五至十分鐘再執行此規則,然後嘗試登入受管理設 備。

#### <span id="page-68-1"></span>無效的 **iPrint** 安裝檔。無法解壓縮 **setupipp.exe** 檔案。根目錄中缺少解壓縮 **setupipp.exe** 的壓縮檔。請檢查安裝所需的檔案

- 來源: ZENworks 10 Configuration Management;規則管理;瀏覽器書籤規則。
- 可能的原因: 「印表機」規則僅支援 iPrint 靜音模式安裝,且無需使用者介入。因此, 可以使用 nipp-s.exe 或 nipp.zip,但不能使用 nipp.exe。
	- 動作: 若使用 nipp.zip 進行安裝,請將其解壓縮,以驗證安裝檔是否正確,解壓 縮檔案中是否包含 setupipp.exe。

#### <span id="page-68-2"></span>**iPrint** 用戶端安裝失敗。請檢查所提供的 **iPrint** 用戶端是否支援靜音安裝

- 來源: ZENworks 10 Configuration Management;規則管理;瀏覽器書籤規則。
- 可能的原因: 「印表機」規則僅支援 iPrint 靜音安裝模式,且無需使用者介入。因此, 可以使用 nipp-s.exe 或 nipp.zip,但不能使用 nipp.exe。
	- 動作: 若使用 nipp.zip 淮行安裝,請將其解壓縮,以驗證安裝檔是否正確,解壓 縮檔案中是否包含 setupipp.exe。

#### <span id="page-68-3"></span>無法新增 **SMB** 印表機印表機名稱

- 來源: ZENworks 10 Configuration Management;規則管理;瀏覽器書籤規則。
- 可能的原因: SMB 印表機連接無效。
	- 動作: 使用 UNC 路徑透過 「Windows 新增精靈」新增印表機以確保網路中不 會出現問題。

#### <span id="page-68-4"></span>無法新增 **iPrint** 印表機印表機名稱

- 來源: ZENworks 10 Configuration Management;規則管理;瀏覽器書籤規則。
- 動作: 驗證 iPrint URL 是否正確。iPrint URL 必須以 ipp:// 伺服器位址 /ipp/ 印表機 名稱的格式指定。

此外,亦請檢查目標設備上是否安裝有 iPrint 用戶端。若尚未安裝用戶 端,請透過 「印表機」規則進行附加。

#### <span id="page-69-1"></span>受管理設備上顯示 「**iPrint** 規則無法執行」這樣一則不正確的錯誤訊息

- 來源: ZENworks 10 Configuration Management;規則管理;瀏覽器書籤規則。
- 說明: iPrint 規則在設備上安裝 iPrint 印表機時可能需要一些時間,時間長短取 決於 iPrint 印表機驅動程式的大小和網路的連接情況。在此情況下,即 便 iPrint 印表機已成功安裝到設備,受管理設備上也會錯誤地顯示 「iPrint 規則無法執行」這樣一則訊息。
- 動作: 忽略錯誤訊息並重新整理設備。

手動或自動重新整理之後,設備上便會顯示告知規則已成功執行的正確 訊息。

## <span id="page-69-0"></span>**A.9** 印表機規則疑難排解

- 「無法透過「印表機」規則在 Windows [受管理設備上安裝印表機驅動程式」](#page-69-2) ( 第 70 頁 )
- 「無法在 Windows Vista SP1 [設備上安裝印表機驅動程式」](#page-70-0) ( 第 71 頁 )
- 「變更伺服器上的 iPrint [印表機驅動程式不會更新受管理設備上的驅動程式。」](#page-70-1) ( 第 71 [頁](#page-70-1) )
- [「無法在重新執行規則時安裝或更新印表機驅動程式」](#page-70-2) ( 第 71 頁 )
- ◆ 「無法在 Windows 2000 [受管理設備上安裝](#page-70-3) iPrint 印表機」 (第71頁)
- 「無法在 Windows XP [受管理設備上安裝](#page-70-4) iPrint 印表機」 ( 第 71 頁 )
- [「解除安裝不會復原之前執行的印表機規則」](#page-71-0) ( 第 72 頁 )
- 「在設備上安裝 iPrint 印表機失敗 ( [若印表機沒有受支援的驅動程式](#page-71-1) )」 ( 第 72 頁 )
- ◆ 「在 Windows Server 2008 R2 [設備上安裝網路印表機可能會失敗」](#page-71-2) (第72頁)
- [「如果受管理設備上安裝的印表機驅動程式未經簽署,則無法在該設備上執行印表機規](#page-71-3) [則」](#page-71-3) ( 第 72 頁 )
- 「如果在規則中設定 iPrint [印表機驅動程式,「印表機」規則可能無法在受管理設備上](#page-72-2) 安裝 iPrint 印表機 」 (第 73 頁)

#### <span id="page-69-2"></span>無法透過 「印表機」規則在 **Windows** 受管理設備上安裝印表機驅動程式

來源: ZENworks 10 Configuration Management;規則管理;瀏覽器書籤規則。

可能的原因: 在 Windows 受管理設備上,印表機機型名稱會以不同的方式顯示。例 如,在 Windows 2000 中,HP LaserJet 8100 Series PCL6 印表機機型會顯示 為 HP LaserJet 8100 Series PCL 6。( 請注意,PCL 和 6 之間存在空格 )。

> 建立 「印表機」規則時,您可以手動指定印表機機型或從預先定義的清 單中進行選取。若要從預先定義的清單中選取,則將根據清單中定義的 機型名稱來安裝印表機,而該名稱可能不同於 Windows 受管理設備上的 印表機機型名稱。例如,若您選取了 HP LaserJet 8100 Series PCL6,則 僅會在印表機機型為 HP LaserJet 8100 Series PCL6 的受管理設備上安裝 印表機驅動程式。因此,不會在 Windows 2000 受管理設備上安裝該驅 動程式。

動作: 建立 「印表機」規則時,請確保指定的印表機機型名稱正確。

#### <span id="page-70-0"></span>無法在 **Windows Vista SP1** 設備上安裝印表機驅動程式

- 來源: ZENworks 10 Configuration Management;規則管理;瀏覽器書籤規則。
- 說明: 若印表機驅動程式包含多個 .inf 檔案,則會因為規則處理器不確定所要 使用的 .inf 檔案而導致驅動程式安裝失敗。
- 動作: 安裝印表機驅動程式時,確保 ZIP 檔案只包含有效的 .inf 檔案。例如, 若下載滴用於 Vista 的 HP 4700 Color LaserJet 印表機驅動程式, ZIP 檔案 中會包含多個 .inf 檔案。請移除 hpc4700c.inf 以外的所有其他 .inf 檔案,因 為安裝 HP 4700 Color LaserJetfiles 印表機驅動程式時只會用到這個 .inf 檔 案。

#### <span id="page-70-1"></span>變更伺服器上的 **iPrint** 印表機驅動程式不會更新受管理設備上的驅動程式。

- 來源: ZENworks 10 Configuration Management; 規則管理;瀏覽器書籤規則。
- 說明: 透過 iManager 等主控台更新伺服器上的 iPrint 印表機驅動程式時,不會 更新受管理設備上的驅動程式。
- 動作: 在 iManager 中更新 iPrint 驅動程式後,執行以下各步驟以更新設備上的 驅動程式:
	- **1** 在 「ZENworks 控制中心」中,按一下 「規則」。
	- **2** 選取規則,然後按一下 「動作」 *>* 「停用 *>* 規則」以停用該規則。
	- **3** 按一下 「快速任務」 > 「重新整理所有設備」。
	- **4** 按一下 「動作」 *>* 「啟用規則」以啟用該規則。
	- **5** 按一下 「快速任務」 > 「重新整理所有設備」。

#### <span id="page-70-2"></span>無法在重新執行規則時安裝或更新印表機驅動程式

- 來源: ZENworks 10 Configuration Management;規則管理;瀏覽器書籤規則。
- 說明: 「印表機」規則會在第一次執行規則時安裝印表機驅動程式。若驅動程 式在第一次執行規則之後發生了變更,則在之後的規則執行中不會安裝 或更新新的驅動程式。
- 動作: 建立含新驅動程式的新印表機規則,並將其指定給相同的設備或使用 者。

#### <span id="page-70-3"></span>無法在 **Windows 2000** 受管理設備上安裝 **iPrint** 印表機

- 來源: ZENworks 10 Configuration Management;規則管理;瀏覽器書籤規則。
- 說明: 若將設定為在受管理設備上安裝 iPrint 印表機的印表機規則指定給登入 Windows 2000 受管理設備的使用者,則該設備上將不會安裝 iPrint 印表 機。
- 動作: 將印表機規則指定給設備。

#### <span id="page-70-4"></span>無法在 **Windows XP** 受管理設備上安裝 **iPrint** 印表機

- 來源: ZENworks 10 Configuration Management; 規則管理;瀏覽器書籤規則。
- 說明: 若將設定為在受管理設備上安裝 iPrint 印表機的印表機規則指定給登入  $\exists$  安裝 iPrint 用戶端 4. $x \nucceq$  Windows XP 設備的使用者,則該設備上將不 會安裝 iPrint 印表機。

動作: 請進行下列幾項操作:

- **1** 從設備上解除安裝 iPrint 用戶端 4.*x*。
- **2** 從 Novell [下載網站](http://download.novell.com/index.jsp) (http://download.novell.com/index.jsp) 下載 iPrint 用戶端 5.*x*。
- **3** 在受管理設備上安裝 iPrint 用戶端 5.*x*。

如需安裝 iPrint 用戶端的詳細資訊,請參閱第 2.4 節 [「印表機規](#page-20-0) [則」](#page-20-0) ( 第 21 頁 ) 中的步驟 8。

#### <span id="page-71-0"></span>解除安裝不會復原之前執行的印表機規則

- 來源: ZENworks 10 Configuration Management;規則管理;瀏覽器書籤規則。
- 說明: 解除安裝 ZENworks 時不會復原之前執行的印表機規則。
- 動作: 先解除印表機規則與使用者或設備的關聯,以取消執行此規則,然後再 解除安裝 ZENworks。

#### <span id="page-71-1"></span>在設備上安裝 **iPrint** 印表機失敗 **(** 若印表機沒有受支援的驅動程式 **)**

- 來源︰ ZENworks 10 Configuration Management;規則管理;瀏覽器書籤規則。
- 說明: 如果在 iPrint 規則中設定的印表機指定了受管理設備之作業系統不支援 的驅動程式,則印表機的安裝將失敗。

例如,如果在 iPrint 規則中設定了具有 Windows XP 和 Windows Vista 驅 動程式的印表機,並將該規則指定至 Windows 7 設備,則在 Windows 7 設備上安裝該印表機時將失敗。

動作: 將 iPrint 規則指定至設備之前,請確定設備的作業系統支援指定至印表 機 ( 在規則中設定 ) 的驅動程式。

#### <span id="page-71-2"></span>在 **Windows Server 2008 R2** 設備上安裝網路印表機可能會失敗

- 來源: ZENworks 10 Configuration Management;規則管理;瀏覽器書籤規則。
- 說明: 如果指定的印表機規則為 Windows Server 2008 R2 設備設定了網路印表 機,則設備若是未安裝網際網路列印用戶端,該印表機安裝可能會失 敗。
- 動作: 執行下列步驟以在設備上安裝網際網路列印用戶端:
	- **1** 按一下 「開始」 > 「所有程式」 > 「管理工具」 > 「伺服器管理 員」。
	- **2** 在 「伺服器管理員」視窗中,按一下 「功能」 > 「新增功能」。
	- **3** 選取 「網際網路列印用戶端」。
	- **4** 按一下 「安裝」。
	- **5** 重新啟動設備。

#### <span id="page-71-3"></span>如果受管理設備上安裝的印表機驅動程式未經簽署,則無法在該設備上執行印表機規則

- 來源: ZENworks 10 Configuration Management;規則管理;瀏覽器書籤規則。
- 說明: 設備上安裝的印表機驅動程式未經 Microsoft 數位簽署。
#### 動作: 允許在印表機規則中使用未經簽署的驅動程式:

- **1** 在設備上,以滑鼠右鍵按一下 「我的電腦」 *>* 「內容」。
- **2** 在 「系統內容」視窗中,按一下 「硬體」 > 「驅動程式簽署」。
- **3** 選取 「略過直接安裝軟體,不需要我的同意」。

#### 如果在規則中設定 **iPrint** 印表機驅動程式,「印表機」規則可能無法在受管理設備上安裝 **iPrint** 印表機

- 來源: ZENworks 10 Configuration Management;規則管理;瀏覽器書籤規則。
- 說明: 如果在規則中設定 iPrint 印表機驅動程式,iPrint 規則可能無法在設備上 安裝 iPrint 印表機。您不能在印表機規則詳細資料頁的 「印表機驅動程 式安裝」面板中新增 iPrint 印表機驅動程式,這是因為在設備上安裝 iPrint 印表機時,系統會從 iPrint 伺服器自動下載 iPrint 驅動程式。
- 動作: 編輯規則,以便在印表機規則詳細資料頁的「印表機驅動程式安裝」面 板內,從所列的驅動程式中移除 iPrint 印表機。

### **A.10** 巡視設定檔規則錯誤

◆ 「規則規則名稱的資料爲空,導致規則執行失敗」 ( 第 73 頁 )

#### <span id="page-72-0"></span>規則*規則名稱*的資料爲空,導致規則執行失敗

- 來源: ZENworks 10 Configuration Management;規則管理;瀏覽器書籤規則。
- 動作: 開啟受管理設備上的除錯記錄功能,並參閱 zmd-messages.log 檔案以取得 關於該錯誤的詳細資訊。如需開啟除錯記錄的詳細資訊,請參閱 《*ZENworks 10 Configuration Management* 系統管理參考》中的 「訊息記 錄」。
- <span id="page-72-1"></span>動作: 如果問題仍然存在,請聯絡 [Novell](http://www.novell.com/support) 支援 (http://www.novell.com/support)。

### **A.11** 巡視設定檔規則疑難排解

 「如果使用者設定檔儲存在 Windows Server 2003 設備的共享資料夾中,則無法在 Windows Vista、Windows 7、Windows Server 2008 或 Windows Server 2008 R2 設備上執 行巡視設定檔規則」 ( 第 73 頁 )

如果使用者設定檔儲存在 **Windows Server 2003** 設備的共享資料夾中,則無法在 **Windows Vista**、**Windows 7**、**Windows Server 2008** 或 **Windows Server 2008 R2** 設備 上執行巡視設定檔規則

- 來源: ZENworks 10 Configuration Management;規則管理;瀏覽器書籤規則。
- 說明: 如果將 「巡視設定檔」規則指定給在指定規則之前,從未登入過 Windows Vista、Windows 7、Windows Server 2008 或 Windows Server 2008 R2 設備的使用者,則無法在設備上執行該規則。這是因為在 Windows Server 2003 設備上,為包含使用者設定檔的共享資料夾所設定 的權限不足。
- 動作: 在 Windows Server 2003 設備上執行下列步驟︰
	- **1** 使用使用者指定用於登入 Windows Vista、Windows 7、Windows Server 2008 或 Windows Server 2008 R2 設備的身分證明建立本地使 用者帳戶。

例如,如果使用者名稱為 user1,會建立使用 user1 身分證明的本地 帳戶。

**2** 建立名為使用者名稱 .v2 的資料夾。

例如,user1.v2。

- **3** 在資料夾上按一下滑鼠右鍵,然後按一下 「內容」。
- **4** 按一下 「共用」以共享該資料夾。
- 5 按一下 「*權限」*, 為使用者提供 「完全控制」權限,然後依次按一 下 「套用」和 「確定」。
- **6** 按一下 「安全」。
- **7** 在 「群組或使用者名稱」面板中,按一下 *「建立者擁有者」*,然後 按一下 「進階」。
- **8** 在 「進階安全性設定」方塊中,按一下 「擁有者」。
- **9** 按一下 「其他使用者或群組」。
- 10 在 「選取使用者或群組」對話方塊中, 按一下 「*進階」*, 將此使用 者新增為資料夾的目前擁有者。
- **11** 按一下 「確定」。
- **12** 為 「建立者擁有者」提供 「完全控制」權限。
- **13** 按一下 「套用」,然後按一下 「確定」。

### **A.12 SNMP** 規則錯誤

- ◆ [「發生錯誤,導致規則規則名稱執行失敗。」](#page-73-0) ( 第 74 頁 )
- [「規則規則名稱的資料為空,導致規則執行失敗」](#page-73-1) ( 第 74 頁 )

#### <span id="page-73-0"></span>發生錯誤,導致規則*規則名稱*執行失敗。

- 來源: ZENworks 10 Configuration Management;規則管理;瀏覽器書籤規則。
- 可能的原因: 設定規則時發生內部錯誤。
	- 動作: 開啓受管理設備上的除錯記錄功能,並參閱 zmd-messages.log 檔案以取得 關於該錯誤的詳細資訊。如需開啟除錯記錄的詳細資訊,請參閱 《*ZENworks 10 Configuration Management* 系統管理參考》中的 「訊息記 錄」。
	- 動作: 如果問題仍然存在,請聯絡 [Novell](http://www.novell.com/support) 支援 (http://www.novell.com/support)。

#### <span id="page-73-1"></span>規則*規則名稱*的資料爲空,導致規則執行失敗

- 來源: ZENworks 10 Configuration Management;規則管理;瀏覽器書籤規則。
- 可能的原因: 代理程式未收到要在受管理設備上設定的資料。
	- 動作: 請檢閱 「ZENworks 控制中心」中的規則內容。

## **A.13 Windows** 群組規則錯誤

- [「執行規則規則名稱時發生錯誤。請參閱受管理設備記錄,以取得詳細資料」](#page-74-0)( 第 75 頁 )
- [「未套用規則規則名稱」](#page-74-1) ( 第 75 頁 )
- [「未套用規則規則名稱的安全性設定」](#page-74-2) ( 第 75 頁 )
- 「在 Windows XP [上找不到輸出及套用群組規則安全性設定所需的](#page-74-3) Windows Hotfix KB897327。無法輸出 / [套用電腦組態安全性設定」](#page-74-3) ( 第 75 頁 )
- [「取消執行 「群組」規則設定時發生錯誤」](#page-75-0) ( 第 76 頁 )
- [「在使用者使用者名稱登出的同時清除群組規則設定時發生錯誤」](#page-75-1) ( 第 76 頁 )
- 「存取規則 policy\_name [的內容時發生錯誤。」](#page-75-2) ( 第 76 頁 )
- [「有部分安全性設定無法設定」](#page-75-3) ( 第 76 頁 )
- [「若要執行安全性設定,必須安裝](#page-75-4) Windows XP Hotfix KB897327」 ( 第 76 頁 )
- [「輸入群組規則設定失敗」](#page-76-0) ( 第 77 頁 )

#### <span id="page-74-0"></span>執行規則*規則名稱*時發生錯誤。請參閱受管理設備記錄,以取得詳細資料

- 來源: ZENworks 10 Configuration Management;規則管理;瀏覽器書籤規則。
- 動作: 開啓受管理設備上的除錯記錄功能,並參閱 zmd-messages.log 檔案以取得 關於該錯誤的詳細資訊。如需開啟除錯記錄的詳細資訊,請參閱 《*ZENworks 10 Configuration Management* 系統管理參考》中的 「訊息記 錄」。
- 動作: 如果問題仍然存在,請聯絡 [Novell](http://www.novell.com/support) 支援 (http://www.novell.com/support)。

#### <span id="page-74-1"></span>未套用規則*規則名稱*

- 來源: ZENworks 10 Configuration Management;規則管理;瀏覽器書籤規則。
- 動作: 請確保受管理設備符合 ZENworks Configuration Management 需求。如需 受管理設備之系統要求的詳細資訊,請參閱 《*ZENworks 10 Configuration Management* 安裝指南》。

#### <span id="page-74-2"></span>未套用規則*規則名稱*的安全性設定

- 來源: ZENworks 10 Configuration Management;規則管理;瀏覽器書籤規則。
- 可能的原因: 如果在較高版本的 Windows 上建立的本地群組規則被套用到執行較低版 本 Windows 的受管理設備,則不會套用安全性設定。
	- 動作: 請確定 ZENworks 伺服器和受管理設備符合 ZENworks Configuration Management 需求。如需受管理設備之系統要求的詳細資訊,請參閱 《*ZENworks 10 Configuration Management* 安裝指南》。

#### <span id="page-74-3"></span>在 **Windows XP** 上找不到輸出及套用群組規則安全性設定所需的 **Windows Hotfix KB897327**。無法輸出 **/** 套用電腦組態安全性設定

- 來源: ZENworks 10 Configuration Management;規則管理;瀏覽器書籤規則。
- 可能的原因: 若在套用規則之前未在 Windows XP SP1 或 SP2 設備上套用 Hotfix KB897327,則會記錄此訊息。必須要安裝此 Hotfix 才可以在受管理設 備上設定安全性設定。

動作: 透過 [Microsoft](http://support.microsoft.com/KB/897327) 支援網站 (http://support.microsoft.com/KB/897327) 在 Windows XP SP1 或 SP2 受管理設備上安裝 Windows Hotfix KB897327。

#### <span id="page-75-0"></span>取消執行 「群組」規則設定時發生錯誤

- 來源: ZENworks 10 Configuration Management;規則管理;瀏覽器書籤規則。
- 動作: 開啓受管理設備上的除錯記錄功能,並參閱 zmd-messages.log 檔案以取得 關於該錯誤的詳細資訊。如需開啟除錯記錄的詳細資訊,請參閱 《*ZENworks 10 Configuration Management* 系統管理參考》中的 「訊息記 錄」。
- 動作:如果問題仍然存在,請聯絡 [Novell](http://www.novell.com/support) 支援 (http://www.novell.com/support)。

#### <span id="page-75-1"></span>在使用者*使用者名稱*登出的同時清除群組規則設定時發生錯誤

- 來源: ZENworks 10 Configuration Management;規則管理;瀏覽器書籤規則。
- 動作: 開啓受管理設備上的除錯記錄功能,並參閱 zmd-messages.log 檔案以取得 關於該錯誤的詳細資料。如需開啓除錯記錄功能的詳細資訊,請參閱 《*ZENworks 10 Configuration Management* 系統管理參考》中的 「訊息記 錄」。
- 動作:如果問題仍然存在,請聯絡 [Novell](http://www.novell.com/support) 支援 (http://www.novell.com/support)。

#### <span id="page-75-2"></span>存取規則 *policy\_name* 的內容時發生錯誤。

- 來源: ZENworks 10 Configuration Management; 規則管理; 瀏覽器書籤規則。
- 可能的原因: 若在建立並指定規則後立即重新整理受管理設備,該錯誤即會發生。因 此,伺服器上的規則內容可能並未完全進行處理。
	- 動作: 請等待五分鐘,然後重新整理受管理設備。

#### <span id="page-75-3"></span>有部分安全性設定無法設定

- 來源: ZENworks 10 Configuration Management;規則管理;瀏覽器書籤規則。
- 可能的原因: 若規則的部分安全性設定未套用至受管理設備,則會記錄此訊息。
	- 動作: 聯絡 [Novell](http://www.novell.com/support) 支援 (http://www.novell.com/support)。

#### <span id="page-75-4"></span>若要執行安全性設定,必須安裝 **Windows XP Hotfix KB897327**

- 來源: ZENworks 10 Configuration Management;規則管理;瀏覽器書籤規則。
- 說明: 建立或編輯 Windows XP SP1 或 SP2 受管理設備的群組規則時,可能會 出現此錯誤訊息。
- 可能的原因: Windows XP SP1 或 SP2 受管理設備上未安裝 Windows Hotfix KB897327。
	- 動作:若您不需要在「Windows 群組」規則上設定安全性設定,則請忽略此錯 誤訊息。
	- 動作: 透過 [Microsoft](http://support.microsoft.com/KB/897327) 支援網站 (http://support.microsoft.com/KB/897327) 在 Windows XP SP1 或 SP2 受管理設備上安裝 Windows Hotfix KB897327。

#### <span id="page-76-0"></span>輸入群組規則設定失敗

- 來源: ZENworks 10 Configuration Management; 規則管理;瀏覽器書籤規則。
- 說明: gpedit.msc 關閉後,GPHelper 會顯示 ID 為 POLICYHANDLERS.WinGPPolicy.ExportFailure 的錯誤訊息。
- 可能的原因: Windows XP SP1 或 SP2 受管理設備上未安裝 Windows Hotfix KB897327。
	- 動作:若您不需要在「Windows 群組」規則上設定安全性設定,則請忽略此錯 誤訊息。
	- 動作: 透過 [Microsoft](http://support.microsoft.com/KB/897327) 支援網站 (http://support.microsoft.com/KB/897327) 在 Windows XP SP1 或 SP2 受管理設備上安裝 Windows Hotfix KB897327。

### <span id="page-76-2"></span>**A.14 Windows** 群組規則疑難排解

- [「群組規則輔助程式工具不能與舊版的](#page-76-1) ZENworks Configuration Management 反向相容」 ( 第 [77](#page-76-1) 頁 )
- ◆ 「取消執行群組規則時,未清除使用群組規則所設定的我的最愛 」 ( 第 78 頁 )
- [「群組規則中設定的](#page-77-1) Internet Explorer 設定不會套用到 Internet Explorer 上」 ( 第 78 頁 )
- 「設備上 Windows [群組規則的安全性設定無效」](#page-77-2) ( 第 78 頁 )
- 「在 「Windows [群組」規則中設定的安全性設定不會套用到](#page-77-3) Windows XP SP1 或 SP2 受 [管理設備」](#page-77-3) (第78頁)
- 「無法在 Windows Vista [設備上啟動群組規則輔助程式工具」](#page-77-4) ( 第 78 頁 )
- [「規則執行狀態顯示不正確」](#page-78-0) ( 第 79 頁 )
- [「無法輸出群組規則內容」](#page-78-1) ( 第 79 頁 )
- [「無法在群組規則輔助程式工具中檢視](#page-78-2) 64 位元嵌入程式」 ( 第 79 頁 )
- ◆ 「啓動 GUI [應用程式的登入與登出程序檔在終端機伺服器與](#page-78-3) Windows Vista 設備上無法 [正常運作」](#page-78-3) ( 第 79 頁 )
- 「將 Active Directory [群組規則指定給使用者或設備可能會在設備上產生一些應用程式事](#page-79-0) [件記錄」](#page-79-0) ( 第 80 頁 )
- [「在使用特定作業系統的設備上建立的群組規則無法在使用其他作業系統的設備上執](#page-79-1) [行」](#page-79-1) ( 第 80 頁 )
- 「尚不支援在 64 位元版本的 Windows Vista 設備、[Windows Server 2008](#page-79-2) 和 Windows 7 設 [備上設定群組規則」](#page-79-2) (第80頁)
- 「未在設備上執行透過 Active Directory [群組規則設定的程序檔。」](#page-79-3) ( 第 80 頁 )
- ◆ 「在受管理設備上執行 「ZENworks [群組規則」時,還會執行 「](#page-80-0)ZENworks 群組規則」 [中未曾設定的安全性設定」](#page-80-0) ( 第 81 頁 )

#### <span id="page-76-1"></span>群組規則輔助程式工具不能與舊版的 **ZENworks Configuration Management** 反向相容

- 來源: ZENworks 10 Configuration Management;規則管理;瀏覽器書籤規則。
- 動作: 安裝對應的 ZENworks Configuration Management 版本中隨附的群組規則 輔助程式工具

#### <span id="page-77-0"></span>取消執行群組規則時,未清除使用群組規則所設定的我的最愛

- 來源: ZENworks 10 Configuration Management;規則管理;瀏覽器書籤規則。
- 說明: 若使用 「群組」規則的 「*Internet Explorer* 維護」設定來設定我的最愛, 則取消執行 「群組」規則時不會清除我的最愛。
- 動作: 使用 「瀏覽器書籤」規則設定我的最愛。

#### <span id="page-77-1"></span>群組規則中設定的 **Internet Explorer** 設定不會套用到 **Internet Explorer** 上

- 來源: ZENworks 10 Configuration Management; 規則管理;瀏覽器書籤規則。
- 說明: 啓動 Internet Explorer 瀏覽器時,顯示 [runonce](http://runonce.msn.com/runonce2.aspx) (http://runonce.msn.com/ runonce2.aspx) 頁面,而不是「規則」群組中設定的首頁。
- 動作: 在 [runonce](http://runonce.msn.com/runonce2.aspx) (http://runonce.msn.com/runonce2.aspx) 頁面上,遵循畫面上的 提示進行設定。

#### <span id="page-77-2"></span>設備上 **Windows** 群組規則的安全性設定無效

- 來源: ZENworks 10 Configuration Management;規則管理;瀏覽器書籤規則。
- 說明: 若未在「Windows 群組」規則中設定安全性設定,則規則會使用其建立 時所在之設備的預設安全性設定。當有多個 「Windows 群組」規則套用 至設備時,起作用的會是設備上最後套用的安全性設定。
- 動作: 若將多個規則指定給設備,請務必最後再套用想要其安全性設定在設備 上起作用的規則。

#### <span id="page-77-3"></span>在 「**Windows** 群組」規則中設定的安全性設定不會套用到 **Windows XP SP1** 或 **SP2** 受管 理設備

- 來源︰ ZENworks 10 Configuration Management;規則管理;瀏覽器書籤規則。
- 動作: 透過 [Microsoft](http://support.microsoft.com/KB/897327) 支援網站 (http://support.microsoft.com/KB/897327) 在 Windows XP SP1 或 SP2 受管理設備上安裝 Windows Hotfix KB897327。

#### <span id="page-77-4"></span>無法在 **Windows Vista** 設備上啟動群組規則輔助程式工具

- 來源: ZENworks 10 Configuration Management;規則管理;瀏覽器書籤規則。
- 說明: 若已啓用「使用者帳戶控制」(「*開始」>「設定」>「控制台」>「使*  $\vec{H}$ 者帳戶, ), 並且使用了 Mozilla Firefox 3.0.10 或更新版本, 則 Windows Vista 設備上不會啓動群組規則輔助程式工具。
- 動作: 設定 Firefox 以使用管理員身份證明執行
	- ◆ 若要為工作階段設定 Firefox,請在桌面的 Firefox 捷徑圖示上按一 下滑鼠右鍵,然後選取 *「以管理員身分執行<sub>」</sub>。*
	- 若要永久設定 Firefox:
		- 1. 在桌面的 Firefox 捷徑圖示上按一下滑鼠右鍵,然後選取 「內 *容<sub>!</sub>*。按一下 *「捷徑<sub>!</sub>*索引標籤,然後按一下 *「進階<sub>!</sub>按鈕*。 在 「進階內容」對話方塊中,選取 *「以管理員身分執行」*。 或

在 Windows 檔案總管中, 瀏覽至 Firefox 可執行檔, 並在該檔 案上按一下滑鼠右鍵,然後選取 「*內容」*。按一下 「*相容性」* 家引標籤,然後選取「以管理員身分執行此程式」。

2. 重新啟動瀏覽器。

#### <span id="page-78-0"></span>規則執行狀態顯示不正確

- 來源: ZENworks 10 Configuration Management; 規則管理; 瀏覽器書籤規則。
- 說明: 若將多個規則指定給使用者或設備,則無法正確顯示規則執行狀態。在 ZENworks 圖示中, 只有所執行的最後一個規則的狀態會以「群組」規 則的合併狀態顯示。也就是說,若有任何「 群組 」規則失敗,則在 ZENworks 圖示中,最後一個有效規則將顯示為 「失敗」,而其餘規則 則顯示爲 *「成功」*。
- 可能的原因: 合併的設定僅會套用到最後一個規則。
	- 動作: 無。

#### <span id="page-78-1"></span>無法輸出群組規則內容

- 來源: ZENworks 10 Configuration Management; 規則管理;瀏覽器書籤規則。
- 說明: 若使用 zman 指令輸出含有內容的規則,則不會輸出內容 (.zip 檔案 )。
- 動作: 請執行以下步驟:
	- 1. 在 「ZENworks 控制中心」中,編輯您要輸出的規則。
	- 2. 按一下 「上載」將規則設定上載到內容伺服器。
	- 3. 「上載確認」對話方塊中隨即顯示儲存規則設定之 .zip 檔案的名稱。 將 .zip 檔案複製到所需位置, 例如 c:\。
	- 4. 執行 zman petf 指令將規則輸出到 XML 檔案,例如 export.xml。

 $\frac{1}{2}$ , zman petf \policies c:\export.xml  $\circ$ 

5. 編輯 export actioncontentinfo.xml 檔案以更新 .zip 檔案的路徑。

#### <span id="page-78-2"></span>無法在群組規則輔助程式工具中檢視 **64** 位元嵌入程式

- 來源: ZENworks 10 Configuration Management; 規則管理;瀏覽器書籤規則。
- 說明: 在 「ZENworks 控制中心」中建立或編輯 「群組」規則期間,無法在群 組規則輔助程式工具中檢視 64 位元嵌入程式,這是因為預設會啓動 32 位元版本的群組規則輔助程式工具。
- 動作: 無。

#### <span id="page-78-3"></span>啟動 **GUI** 應用程式的登入與登出程序檔在終端機伺服器與 **Windows Vista** 設備上無法正常 運作

- 來源︰ ZENworks 10 Configuration Management;規則管理;瀏覽器書籤規則。
- 說明: 在終端機伺服器與 Windows Vista 設備上,啓動 GUI 應用程式的登入與 登出程序檔無法正常工作,因為桌面上未啓動圖形使用者介面。
- 動作: 使用指令集啓動 GUI 應用程式:
	- **1** 建立指令集。
- 2 新增「啓動 Windows 可執行檔」動作, 以啓動 mspaint 等 GUI 應用 程式。
- **3** 將套裝軟體指定給設備。
- 4 選取 「*啓動排程」*,然後選取排程類型 「*事件」*。
- **5** 選取 「使用者登入」或 「使用者登出」事件以觸發排程。

#### <span id="page-79-0"></span>將 **Active Directory** 群組規則指定給使用者或設備可能會在設備上產生一些應用程式事件 記錄

- 來源: ZENworks 10 Configuration Management;規則管理;瀏覽器書籤規則。
- 說明: 如果設定 Active Directory 群組規則並將該規則指定給使用者或設備,則 即便該規則在設備上成功執行,仍會在設備上產生一些應用程式事件記 錄。
- 動作: 忽略這些應用程式事件記錄。

#### <span id="page-79-1"></span>在使用特定作業系統的設備上建立的群組規則無法在使用其他作業系統的設備上執行

- 來源: ZENworks 10 Configuration Management; 規則管理; 瀏覽器書籤規則。
- 說明: 如果套用規則的設備與建立規則的設備使用不同的作業系統,則設備上 不會套用包含本地群組規則設定的 Windows 群組規則。
- 動作: 從 Windows 群組規則中移除作業系統特定的系統要求,然後套用該規 則。

但是,僅當套用規則之設備的作業系統版本高於建立規則之設備的作業 系統時,安全性設定才可以套用。

#### <span id="page-79-2"></span>尚不支援在 **64** 位元版本的 **Windows Vista** 設備、**Windows Server 2008** 和 **Windows 7**  設備上設定群組規則

- 來源: ZENworks 10 Configuration Management;規則管理;瀏覽器書籤規則。
- 說明: 您無法在 64 位元版本的 Windows Vista 設備、Windows Server 2008 和 Windows 7 設備上設定群組規則。但是,可以在這些設備上執行群組規 則。
- 動作: 若要在 64 位元版本的設備上執行群組規則,請先在相應的 32 位元版本 的設備上設定群組規則,然後將其指定至 64 位元設備。例如,在 32 位 元的 Windows 7 設備上建立群組規則,然後將其指定至 64 位元的 Windows 7 設備。

#### <span id="page-79-3"></span>未在設備上執行透過 **Active Directory** 群組規則設定的程序檔。

- 來源: ZENworks 10 Configuration Management;規則管理;瀏覽器書籤規則。
- 說明: 即便 「ZENworks Adaptive Agent 規則」頁成功顯示 Active Directory 群 組規則,也不會在設備上執行該規則中設定的程序檔。但是,可以在設 備上執行規則中設定的其他設定 ( 若有的話 )。
- 動作: 透過本地群組規則設定程序檔。

#### <span id="page-80-0"></span>在受管理設備上執行 「**ZENworks** 群組規則」時,還會執行 「**ZENworks** 群組規則」中未 曾設定的安全性設定

- 來源: ZENworks 10 Configuration Management;規則管理;瀏覽器書籤規則。
- 說明: 如果在已設定了一些安全性設定之設備的 ZENworks 控制中心中建立 「Windows 群組規則」,再將其指定給受管理設備,則在建立群組規則 的設備上所設定的安全性設定也會套用於受管理設備。
- 動作: 若要移除設備上先前設定的所有安全性設定,請在啓動設備上的 ZENworks 控制中心以建立 「群組」規則之前,執行以下指令:

secedit /configure /cfg %windir%\repair\secsetup.inf /db secsetup.sdb /verbose

## **A.15 ZENworks Explorer** 組態規則錯誤

- [「取消執行規則時發生錯誤」](#page-80-1) ( 第 81 頁 )
- [「執行規則規則名稱時發生錯誤。請參閱受管理設備記錄,以取得詳細資料」](#page-80-2)( 第 81 頁 )
- [「設定桌面圖示名稱時發生錯誤」](#page-80-3) ( 第 81 頁 )
- [「規則規則名稱的資料為空,導致規則執行失敗」](#page-81-0) ( 第 82 頁 )
- ◆ 「設定 「啓用手動重新整理」設定時發生錯誤」 (第 82 頁 )
- [「設定 「啟用資料夾檢視」設定時發生錯誤」](#page-81-2) ( 第 82 頁 )
- [「設定 「展開整個資料夾樹狀結構」設定時發生錯誤」](#page-81-3) ( 第 82 頁 )
- 「設定 「在 Windows [檔案總管中顯示應用程式」設定時發生錯誤」](#page-81-4) ( 第 82 頁 )
- [「設定 「允許以新使用者身分登出](#page-82-0) / 登入」設定時發生錯誤」 ( 第 83 頁 )

#### <span id="page-80-1"></span>取消執行規則時發生錯誤

- 來源: ZENworks 10 Configuration Management;規則管理;瀏覽器書籤規則。
- 動作: 開啓受管理設備上的除錯記錄功能,並參閱 zmd-messages.log 檔案以取得 關於該錯誤的詳細資訊。如需開啟除錯記錄的詳細資訊,請參閱 《*ZENworks 10 Configuration Management* 系統管理參考》中的 「訊息記 錄」。
- 動作:如果問題仍然存在,請聯絡 [Novell](http://www.novell.com/support) 支援 (http://www.novell.com/support)。

#### <span id="page-80-2"></span>執行規則*規則名稱*時發生錯誤。請參閱受管理設備記錄,以取得詳細資料

- 來源: ZENworks 10 Configuration Management;規則管理;瀏覽器書籤規則。
- 動作: 開啓受管理設備上的除錯記錄功能,並參閱 zmd-messages.log 檔案以取得 關於該錯誤的詳細資訊。如需開啟除錯記錄的詳細資訊,請參閱 《*ZENworks 10 Configuration Management* 系統管理參考》中的 「訊息記 錄」。
- 動作:如果問題仍然存在,請聯絡 [Novell](http://www.novell.com/support) 支援 (http://www.novell.com/support)。

#### <span id="page-80-3"></span>設定桌面圖示名稱時發生錯誤

- 來源: ZENworks 10 Configuration Management;規則管理;瀏覽器書籤規則。
- 可能的原因: 如果在設定 ZENworks Application Launcher 的桌面圖示時發生錯誤,則 會記錄此訊息。
- 動作: 開啓受管理設備上的除錯記錄功能,並參閱 zmd-messages.log 檔案以取得 關於該錯誤的詳細資訊。如需開啟除錯記錄的詳細資訊,請參閱 《*ZENworks 10 Configuration Management* 系統管理參考》中的 「訊息記 錄」。
- 動作:如果問題仍然存在,請聯絡 [Novell](http://www.novell.com/support) 支援 (http://www.novell.com/support)。

#### <span id="page-81-0"></span>規則*規則名稱*的資料爲空,導致規則執行失敗

- 來源: ZENworks 10 Configuration Management;規則管理;瀏覽器書籤規則。
- 動作: 開啓受管理設備上的除錯記錄功能,並參閱 zmd-messages.log 檔案以取得 關於該錯誤的詳細資訊。如需開啟除錯記錄的詳細資訊,請參閱 《*ZENworks 10 Configuration Management* 系統管理參考》中的 「訊息記 錄」。
- 動作:如果問題仍然存在,請聯絡 [Novell](http://www.novell.com/support) 支援 (http://www.novell.com/support)。

#### <span id="page-81-1"></span>設定 「啟用手動重新整理」設定時發生錯誤

- 來源: ZENworks 10 Configuration Management;規則管理;瀏覽器書籤規則。
- 動作: 開啓受管理設備上的除錯記錄功能,並參閱 zmd-messages.log 檔案以取得 關於該錯誤的詳細資訊。如需開啓除錯記錄的詳細資訊,請參閱 《*ZENworks 10 Configuration Management* 系統管理參考》中的 「訊息記 錄」。
- 動作:如果問題仍然存在,請聯絡 [Novell](http://www.novell.com/support) 支援 (http://www.novell.com/support)。

#### <span id="page-81-2"></span>設定 「啟用資料夾檢視」設定時發生錯誤

- 來源: ZENworks 10 Configuration Management;規則管理;瀏覽器書籤規則。
- 動作: 開啓受管理設備上的除錯記錄功能,並參閱 zmd-messages.log 檔案以取得 關於該錯誤的詳細資訊。如需開啓除錯記錄的詳細資訊,請參閱 《*ZENworks 10 Configuration Management* 系統管理參考》中的 「訊息記 錄」。
- 動作: 如果問題仍然存在,請聯絡 [Novell](http://www.novell.com/support) 支援 (http://www.novell.com/support)。

#### <span id="page-81-3"></span>設定 「展開整個資料夾樹狀結構」設定時發生錯誤

- 來源: ZENworks 10 Configuration Management;規則管理;瀏覽器書籤規則。
- 動作: 開啓受管理設備上的除錯記錄功能,並參閱 zmd-messages.log 檔案以取得 關於該錯誤的詳細資訊。如需開啟除錯記錄的詳細資訊,請參閱 《*ZENworks 10 Configuration Management* 系統管理參考》中的 「訊息記 錄」。
- 動作: 如果問題仍然存在,請聯絡 [Novell](http://www.novell.com/support) 支援 (http://www.novell.com/support)。

#### <span id="page-81-4"></span>設定 「在 **Windows** 檔案總管中顯示應用程式」設定時發生錯誤

來源: ZENworks 10 Configuration Management; 規則管理;瀏覽器書籤規則。

- 動作: 開啓受管理設備上的除錯記錄功能,並參閱 zmd-messages.log 檔案以取得 關於該錯誤的詳細資訊。如需開啟除錯記錄的詳細資訊,請參閱 《*ZENworks 10 Configuration Management* 系統管理參考》中的 「訊息記 錄」。
- 動作: 如果問題仍然存在,請聯絡 [Novell](http://www.novell.com/support) 支援 (http://www.novell.com/support)。

#### <span id="page-82-0"></span>設定 「允許以新使用者身分登出 **/** 登入」設定時發生錯誤

- 來源: ZENworks 10 Configuration Management;規則管理;瀏覽器書籤規則。
- 動作: 開啓受管理設備上的除錯記錄功能,並參閱 zmd-messages.log 檔案以取得 關於該錯誤的詳細資訊。如需開啟除錯記錄的詳細資訊,請參閱 《*ZENworks 10 Configuration Management* 系統管理參考》中的 「訊息記 錄」。
- 動作:如果問題仍然存在,請聯絡 [Novell](http://www.novell.com/support) 支援 (http://www.novell.com/support)。

<sup>B</sup> 最佳實作

以下各節包含在使用 Novell® ZENworks® 10 Configuration Management 規則時可以遵循之最 佳實務的相關資訊︰

- 第 B.1 節 [「本地檔案權限規則」](#page-84-0) ( 第 85 頁 )
- 第 B.2 節 [「動態本地使用者規則」](#page-84-1) ( 第 85 頁 )
- 第 B.3 節 [「巡視設定檔規則」](#page-84-2) ( 第 85 頁 )
- 第 B.4 節 「SNMP [規則」](#page-84-3) ( 第 85 頁 )
- 第 B.5 節 「Windows [群組規則」](#page-84-4) ( 第 85 頁 )
- 第 B.6 節 [「印表機規則」](#page-85-0) ( 第 86 頁 )

## <span id="page-84-0"></span>**B.1** 本地檔案權限規則

◆ 如需管理檔案與資料夾存取控制的相關資訊,請參閱 Microsoft [的存取控制最佳實務網](http://technet2.microsoft.com/windowsserver/en/library/5a6d7830-6c5e-4c93-b8e7-fb446954d91b1033.mspx?mfr=true) [站](http://technet2.microsoft.com/windowsserver/en/library/5a6d7830-6c5e-4c93-b8e7-fb446954d91b1033.mspx?mfr=true) (http://technet2.microsoft.com/windowsserver/en/library/5a6d7830-6c5e-4c93-b8e7fb446954d91b1033.mspx?mfr=true)。

## <span id="page-84-5"></span><span id="page-84-1"></span>**B.2** 動態本地使用者規則

- 在執行動態本地使用者規則之前,務必先在受管理設備上安裝最新版本的 Novell Client™。若要取得最新版本的 Novell Client, 請參閱 Novell [下載網站](http://download.novell.com/index.jsp) (http:// download.novell.com/index.jsp)。
- 如果將未設定登入限制的 「動態本地使用者」規則指定給受管理設備,則可透過新增 DonotFetchUserGroups 登錄機碼的方式大大縮短登入受管理設備的時間,新增機碼的方 式如下:
	- 1. 開啟 「登錄編輯程式」。
	- 2. 移至 HKLM\Software\Novell\ZCM\AgentSettings。
	- 3. 建立名為 DonotFetchUserGroups 的字串,並將其值設定為 True。

## <span id="page-84-6"></span><span id="page-84-2"></span>**B.3** 巡視設定檔規則

- ◆ 受管理設備與儲存使用者設定檔之共享伺服器上的本地使用者帳戶必須使用相同的使用 者名稱與密碼,因為 Windows 會在向設備載入或儲存設定檔前先驗證使用者。
- ◆ 爲設定了巡視設定檔的使用者提供對共用位置的必要許可。

## <span id="page-84-3"></span>**B.4 SNMP** 規則

在套用 SNMP 規則前請確保 SNMP 服務正在執行。

## <span id="page-84-4"></span>**B.5 Windows 群組規則**

不要在 Windows 2000 或 Windows 2003 領域控制器上套用 「Windows 群組」規則。

- 不要將 「Windows 群組」規則套用到位於 Microsoft 網域內且套用了 Windows 網域控制 器中之群組規則的 Windows 受管理設備。只有在尚未套用 Windows 網域控制器中之群 組規則的情況下,才能套用 「ZENworks Windows 群組」規則。
- 若要將 「Windows 群組」規則設定套用到設備上的所有使用者,必須將這些設定設定 為設備的指定規則。使用者指定的規則只能包含指定了規則之使用者所特定的組態設 定。
- <span id="page-85-1"></span>◆ 若在已套用 「ZENworks 群組 」規則的受管理設備上套用 「 本地群組 」規則,則部分 設定可能無法正常工作。

## <span id="page-85-0"></span>**B.6** 印表機規則

您不能透過編輯 「印表機」規則的方式,在印表機規則詳細資料頁的 「印表機驅動程式安 裝」面板中新增 iPrint 印表機驅動程式。這是因為在設備上安裝 iPrint 印表機時,系統會自 動從 iPrint 伺服器下載 iPrint 驅動程式。但是,如果規則設定有本地或網路印表機,可以在 驅動程式清單中新增本地或網路印表機驅動程式。

# <span id="page-86-2"></span><sup>C</sup>**iPrint** 規則管理公用程式

iPrint 規則管理 (IPPman) 公用程式可讓您對具有 iPrint 印表機的印表機規則 ( 符合特定的 iPrint URI 或特定的搜尋準則 ) 反覆執行大量操作。您可以使用此公用程式將 iPrint 印表機從 一部 iPrint 伺服器移轉至另一部 iPrint 伺服器。

IPPman 公用程式可讓您編輯具有 iPrint 印表機的現有印表機規則,藉以建立、複製、重新 命名、修改及刪除 iPrint 物件。您還可以輸出和輸入符合特定印表機 URI 準則之所有規則的 iPrint 印表機組態。

以下各節包含此公用程式的詳細資訊:

- 第 C.1 節 「安裝 IPPman [公用程式」](#page-86-0) ( 第 87 頁 )
- 第 C.2 節 「使用 IPPman [指令設定](#page-86-1) iPrint 印表機」 ( 第 87 頁 )
- 第 C.3 節 「瞭解 iPrint [印表機組態檔的格式」](#page-93-0) ( 第 94 頁 )
- 第 C.4 節 「iPrint [印表機的列印優先設定」](#page-94-0) ( 第 95 頁 )
- 第 C.5 節 「iPrint [印表機清單輸入檔案格式」](#page-94-1) ( 第 95 頁 )

## <span id="page-86-0"></span>**C.1** 安裝 **IPPman** 公用程式

預設會在 ZENworksConfiguration Management 伺服器的 ZENworks® 安裝目錄中安裝 IPPman 公用程式。但是,以下情況下需要在設備上手動安裝此公用程式:

- 將 iPrint 印表機從一部設備移轉至另一部設備。
- 在 ZENworks 伺服器以外的設備上安裝此公用程式。
- **1** 將 ippmanagement.zip 檔案從 *ZENworks* 安裝目錄 \novell\zenworks\install\downloads\tools 目錄複製 到暫存位置。

或

從 「ZENworks 控制中心」下載檔案 ( 在 「一般任務」中,按一下 「下載 *ZENworks* 工 具」 > 「管理工具」 )。

- **2** 將 ippmanagement.zip 檔案解壓縮到暫存位置。
- **3** 在設備的指令提示符中,轉至解壓縮 .zip 內容的目錄並執行 ippmanagement.exe。
- 4 將 IPPMAN HOME 環境變數設定為解壓縮 IPPman 的目錄。
- **5** 將 JAVA\_HOME 環境變數設定為 JDK 安裝目錄。

## <span id="page-86-1"></span>**C.2** 使用 **IPPman** 指令設定 **iPrint** 印表機

您可以使用 「ZENworks 控制中心」或 zman 指令行公用程式來設定 iPrint 印表機。此外, 還可以使用 IPPman 公用程式對具有 iPrint 印表機的印表機規則 ( 符合特定 iPrint URI 或特定 搜尋準則 ) 重複執行大量操作。

如需使用「ZENworks 控制中心」建立印表機規則的詳細資訊,請參閱第 2.4 節 [「印表機](#page-20-0) [規則」](#page-20-0) (第21頁)。

 $\bigcap$ 

如需使用 zman 指令行公用程式建立印表機規則的詳細資訊,請參閱「ZENworks 指令行公 用程式」。

如需使用 IPPman 指令的詳細資訊,請檢閱以下各節:

- 第 C.2.1 節 「建立 iPrint [印表機」](#page-87-0) ( 第 88 頁 )
- 第 C.2.2 節 「複製 iPrint [印表機」](#page-88-0) ( 第 89 頁 )
- 第 C.2.3 節 [「重新命名](#page-89-0) iPrint 印表機」 ( 第 90 頁 )
- 第 C.2.4 節 「修改 iPrint [印表機」](#page-90-0) ( 第 91 頁 )
- 第 C.2.5 節 「刪除 iPrint [印表機」](#page-90-1) ( 第 91 頁 )
- 第 C.2.6 節 「輸出 iPrint [印表機」](#page-91-0) ( 第 92 頁 )
- ◆ 第 C.2.7 節 「 輸入 iPrint 印表機 」 (第 93 頁)

### <span id="page-87-0"></span>**C.2.1** 建立 **iPrint** 印表機

若要為符合特定印表機 URI 準則的所有規則建立新的 iPrint 印表機組態︰

- **1** 建立 iPrint 印表機組態檔。 如需建立 iPrint 印表機組態檔的相關資訊,請參閱第 C.3 節 「瞭解 iPrint [印表機組態檔](#page-93-0) [的格式」](#page-93-0) (第94頁)。
- **2** 使用 ippman create 指令為具有 iPrint 印表機的所有印表機規則 ( 使用指令中指定的 URI) 建立新的 iPrint 印表機。

新 iPrint 印表機的印表機名稱和列印優先設定在 iPrint 印表機組態檔中指定。

◆ 在 ZENworks 伺服器上,輸入以下指令:

ippman create -uri *iprint* 印表機 uri -conf *iprint 印表機組態檔* -username 使用者名稱 -password 密碼

範例:

ippman create -uri ipp://10.0.0.0/ipp/Printer1 -conf "c:\\printerdata.xml" -username Administrator password xxxxx

◆ 在 ZENworks 伺服器以外的設備上輸入以下指令:

ippman create -uri *iprint* 日表機 uri -conf *iprint 印表機組態檔* -server *ZENworks* 伺服器 ip port 埠號碼 -username 使用者名稱 -password 密碼

範例:

ippman create -uri ipp://10.0.0.0/ipp/Printer1 -conf "c:\\printerdata.xml" -server 10.0.0.0 -port 80 username Administrator -password xxxxx

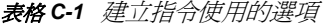

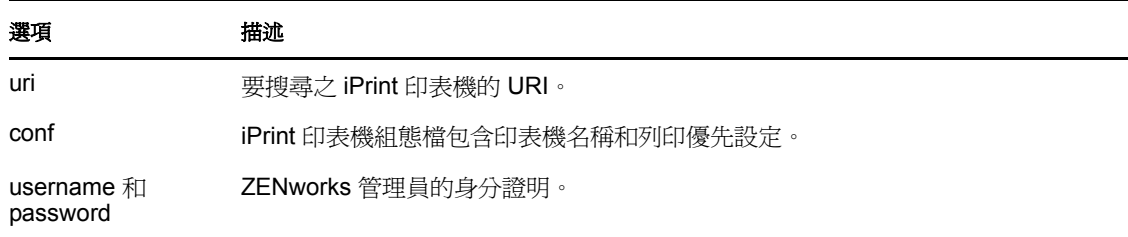

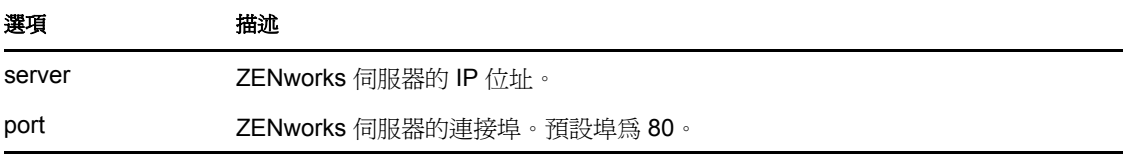

若要參考指令的線上說明,請輸入以下指令:

ippman create -help

### <span id="page-88-0"></span>**C.2.2** 複製 **iPrint** 印表機

若要複製符合特定印表機 URI 準則之所有規則的 iPrint 印表機組態, 可以使用 ippman clone 指 令。

此指令將為具有 iPrint 印表機的所有印表機規則 ( 使用指令中指定的 URI ) 建立新的 iPrint 印 表機,還會指定新 iPrint 印表機的 URI。複製的印表機具有與原始印表機相同的列印優先設 定。

• 在 ZENworks 伺服器上,輸入以下指令:

ippman clone -uri *iprint\_* 印表機 *\_uri* -uri2 要複製的 *\_iprint\_* 印表機 *\_uri* -default *true/false* -updatedriver *true/false* -username 使用者名稱 -password 密碼

範例:

ippman clone -uri *ipp://10.0.0.0/ipp/Printer* -uri2 ipp://10.0.0.0/ipp/Printer1 -default true -updatedriver true username Administrator -password xxxxx

在 ZENworks 伺服器以外的設備上輸入以下指令︰

ippman clone -uri *iprint* 印表機 *uri* -uri2 要複製的 *iprint 印表機 uri* -default *true/false* -updatedriver *true/false* -server *ZENworks\_* 伺服器 *\_ip* -port 埠號碼 -username 使用者名稱 -password 密碼

範例:

ippman clone -uri *ipp://10.0.0.0/ipp/Printer* -uri2 ipp://10.0.0.0/ipp/Printer1 -default true -updatedriver true server 10.0.0.0 -port 80 -username Administrator -password xxxxx

| 選項                     | 描述                            |
|------------------------|-------------------------------|
| uri                    | 要搜尋之 iPrint 印表機的 URI。         |
| uri2                   | 要複製之 iPrint 印表機的 URI。         |
| default                | 是否為預設印表機。可用選項為 true 或 false。  |
| updatedriver           | 更新印表機驅動程式。可用選項為 true 或 false。 |
| username 和<br>password | ZENworks 管理員的身分證明。            |
| server                 | ZENworks 伺服器的 IP 位址。          |
| port                   | ZENworks 伺服器的連接埠。預設埠為 80。     |

表格 *C-2* 複製指令使用的選項

若要參考指令的線上說明,請輸入以下指令:

ippman clone -help

```
複製 iPrint 印表機後,可以選擇刪除原始 iPrint 印表機。如需刪除 iPrint 印表機的詳細資訊,
請參閱第 C.2.5 節 「 刪除 iPrint 印表機 」 (第 91 頁 )。
```
### <span id="page-89-0"></span>**C.2.3** 重新命名 **iPrint** 印表機

若要重新命名符合特定印表機 URI 準則之所有規則的 iPrint 印表機組態, 可以使用 ippman rename 指令。

• 在 ZENworks 伺服器上,輸入以下指令:

ippman rename -uri *iprint\_* 印表機 *\_uri* -uri2 重新命名的 *\_iprint\_* 印表機 *\_uri* -default *true/false* updatedriver *true/false* -username 使用者名稱 -password 密碼

範例:

ippman rename -uri *ipp://10.0.0.0/ipp/Printer* -uri2 ipp://10.0.0.0/ipp/Printer1 -default true -updatedriver true username Administrator -password xxxxx

在 ZENworks 伺服器以外的設備上輸入以下指令︰

ippman rename -uri *iprint\_* 印表機 *\_uri* -uri2 重新命名的 *\_iprint* 印表機 *\_uri* -default *true/false*  updatedriver *true/false* -server *ZENworks\_* 伺服器 *\_ip* -port 埠號碼 -username 使用者名稱 -password 密碼

範例:

ippman rename -uri *ipp://10.0.0.0/ipp/Printer* -uri2 ipp://10.0.0.0/ipp/Printer1 -default true -updatedriver true server 10.0.0.0 -port 80 -username Administrator -password xxxxx

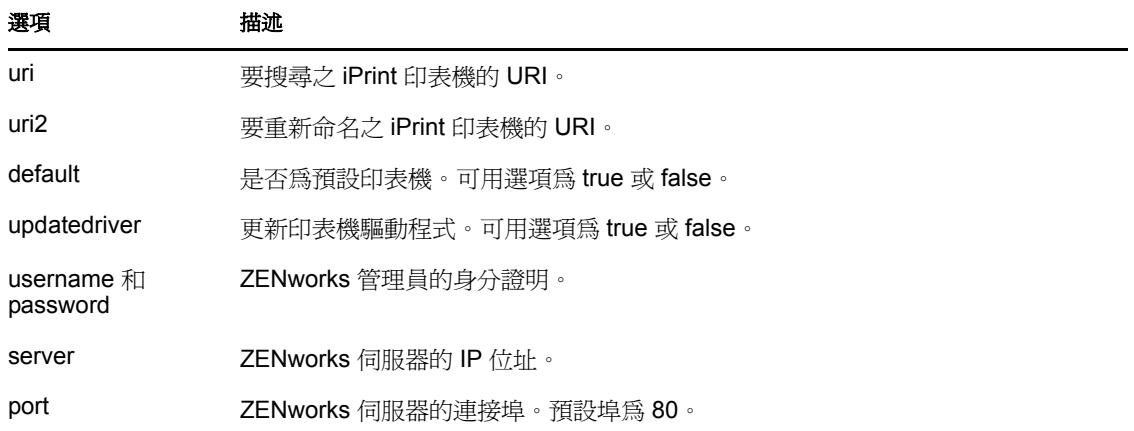

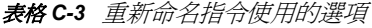

若要參考指令的線上說明,請輸入以下指令:

ippman rename -help

### <span id="page-90-0"></span>**C.2.4** 修改 **iPrint** 印表機

若要為符合特定印表機 URI 準則的所有規則建立新的 iPrint 印表機組態,並修改預設設定:

**1** 建立 iPrint 印表機組態檔。

如需建立 iPrint 印表機組態檔的相關資訊,請參閱第 C.3 節 「瞭解 iPrint [印表機組態檔](#page-93-0) [的格式」](#page-93-0) ( 第 94 頁 )。

- **2** 使用 ippman modify 指令。
	- 在 ZENworks 伺服器上,輸入以下指令:

ippman modify -uri *iprint\_* 印表機 *\_uri* -conf *iprint\_* 印表機組態檔 -username 使用者名稱 -password 密碼

範例:

ippman modify -uri ipp://10.0.0.0/ipp/Printer1 -conf "c:\\printerdata.xml" -username Administrator password xxxxx

在 ZENworks 伺服器以外的設備上輸入以下指令︰

ippman modify -uri *iprint\_* 印表機 *\_uri* -conf *iprint\_* 印表機組態檔 -server *ZENworks\_* 伺服器 *\_ip* port 埠號碼 -username 使用者名稱 -password 密碼

範例:

ippman modify -uri ipp://10.0.0.0/ipp/Printer1 -conf "c:\\printerdata.xml" -server 10.0.0.0 -port 80 username Administrator -password xxxxx

表格 *C-4* 修改指令使用的選項

| 選項                     | 描述                             |
|------------------------|--------------------------------|
| uri                    | 要搜尋之 iPrint 印表機的 URI。          |
| conf                   | 包含印表機名稱和列印優先設定的 iPrint 印表機組態檔。 |
| username 和<br>password | ZENworks 管理員的身分證明。             |
| server                 | ZENworks 伺服器的 IP 位址。           |
| port                   | ZENworks 伺服器的連接埠。預設埠為 80。      |

若要參考指令的線上說明,請輸入以下指令:

ippman modify -help

### <span id="page-90-1"></span>**C.2.5** 刪除 **iPrint** 印表機

若要刪除符合特定印表機 URI 準則之所有規則的新 iPrint 印表機組態,可以使用 ippman delete 指令。

◆ 在 ZENworks 伺服器上,輸入以下指令:

ippman delete -uri *iprint\_印表機\_uri* -username 使用者名稱-password 密碼

範例:

ippman delete -uri ipp://10.0.0.0/ipp/Printer1 -username Administrator -password xxxxx

在 ZENworks 伺服器以外的設備上輸入以下指令︰

ippman delete -uri *iprint* 印表機 uri -server *ZENworks 伺服器* ip -port 埠號碼 -username 使用者名稱 password 密碼

範例:

ippman delete -uri ipp://10.0.0.0/ipp/Printer1 -server 10.0.0.0 -port 80 -username Administrator -password xxxxx

表格 *C-5* 刪除指令使用的選項

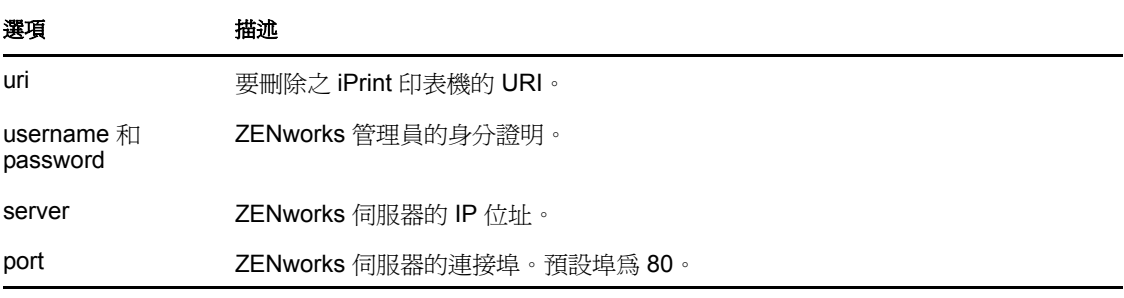

若要參考指令的線上說明,請輸入以下指令:

ippman delete -help

### <span id="page-91-0"></span>**C.2.6** 輸出 **iPrint** 印表機

若要輸出符合特定印表機 URI 準則之所有規則的 iPrint 印表機組態, 可以使用 ippman export 指令。

• 在 ZENworks 伺服器上,輸入以下指令:

ippman export -uri *iprint 印表機 uri* -folder 輸出資料夾 -username 使用者名稱 -password 密碼

範例:

ippman export -uri ipp://10.0.0.0/ipp/Printer1 -folder "c:\\export" -username Administrator -password xxxxx

◆ 在 ZENworks 伺服器以外的設備上輸入以下指令:

ippman export -uri *iprint\_* 印表機 *\_uri* -folder 輸出資料夾 -server *ZENworks\_* 伺服器 *\_ip* -port 埠號碼 username 使用者名稱 -password 密碼

範例:

ippman export -uri ipp://10.0.0.0/ipp/Printer1 -folder "c:\\export" -server 10.0.0.0 -port 80 -username Administrator -password xxxxx

表格 *C-6* 輸出指令使用的選項

| 選項  | 描述                    |
|-----|-----------------------|
| uri | 要搜尋之 iPrint 印表機的 URI。 |

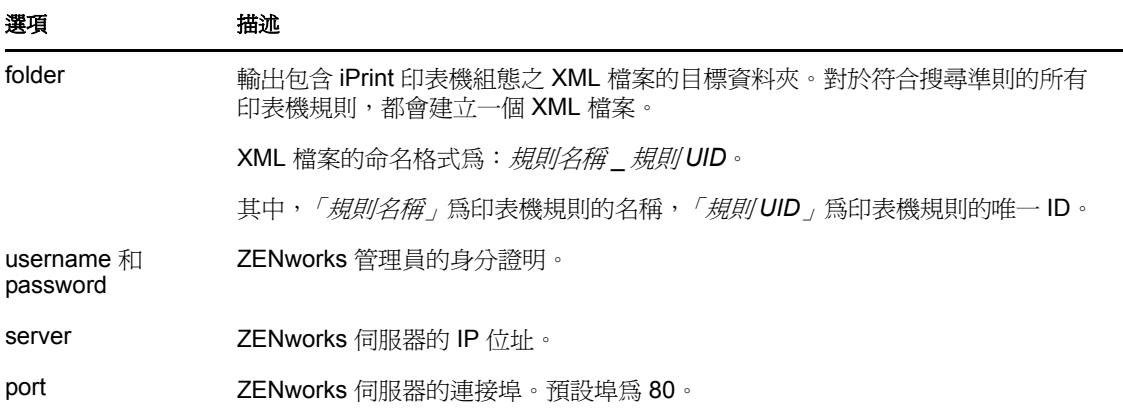

若要參考指令的線上說明,請輸入以下指令:

ippman export -help

### <span id="page-92-0"></span>**C.2.7** 輸入 **iPrint** 印表機

若要將 iPrint 印表機組態輸入至印表機規則,必須使用輸出之 iPrint 印表機組態資訊所在的 XML 檔案。

如需檔案格式的相關資訊,請參閱第 C.5 節 「iPrint [印表機清單輸入檔案格式」](#page-94-1) ( 第 95 頁 )。

- **1** ( 視情況而定 ) 根據要求修改輸出 iPrint 印表機時所建立的 XML 檔案。 如需輸出 iPrint 印表機的詳細資訊,請參閱 「輸出 iPrint [印表機」](#page-91-0) ( 第 92 頁 )。
- **2** 使用 ippman import 指令將 iPrint 印表機組態輸入至符合特定 iPrint URI 或特定搜尋準則的 所有印表機規則。
	- ◆ 在 ZENworks 伺服器上,輸入以下指令:

ippman import -uri *iprint\_* 印表機 *\_uri* -folder 輸入資料夾 -username 使用者名稱 -password 密碼 範例:

ippman import -uri ipp://10.0.0.0/ipp/Printer1 -folder "c:\\import" -username Administrator -password xxxxx

在 ZENworks 伺服器以外的設備上輸入以下指令︰

ippman import -uri *iprint\_* 印表機 *\_uri* -folder 輸入資料夾 -server *ZENworks\_* 伺服器 *\_ip* -port 埠號 碼 -username 使用者名稱 -password 密碼

範例:

ippman import -uri ipp://10.0.0.0/ipp/Printer1 -folder "c:\\import" -server 10.0.0.0 -port 80 -username Administrator -password xxxxx

表格 *C-7* 輸入指令使用的選項

| 選項  | 描述                    |
|-----|-----------------------|
| uri | 要搜尋之 iPrint 印表機的 URI。 |

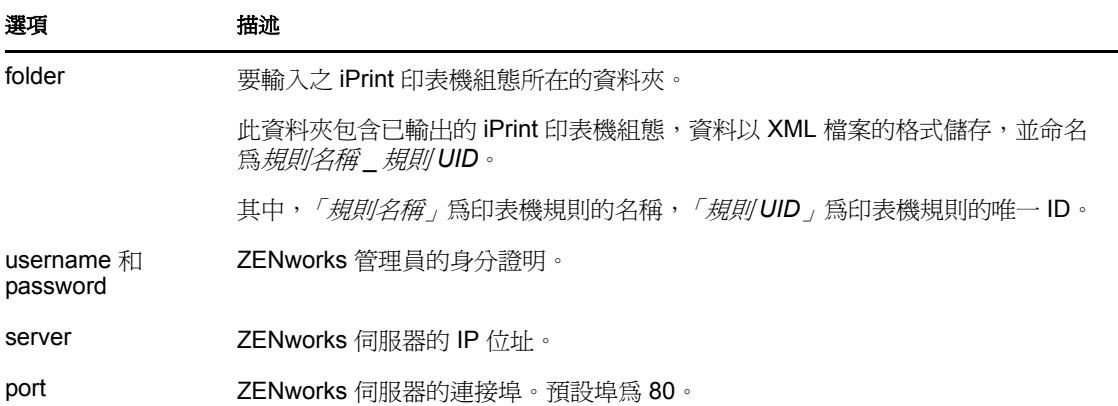

若要參考指令的線上說明,請輸入以下指令:

ippman import -help

### <span id="page-93-0"></span>**C.3** 瞭解 **iPrint** 印表機組態檔的格式

iPrint 印表機組態檔包含印表機名稱、iPrint URI 和列印優先設定等 iPrint 印表機的相關資 訊。

- 第 C.3.1 節 [「具有預設列印優先設定之](#page-93-1) iPrint 印表機組態檔的格式」 ( 第 94 頁 )
- 第 C.3.2 節 「[ 範例 ] [指定了某些列印優先設定的](#page-93-2) iPrint 印表機組態檔」 ( 第 94 頁 )

### <span id="page-93-1"></span>**C.3.1** 具有預設列印優先設定之 **iPrint** 印表機組態檔的格式

```
<?xml version="1.0" encoding="utf-8"?>
<Printer name="ipp://10.0.0.0/ipp/Printer2" type="iPrint" 
updateiPrintDriver="true">
```
<DefaultPrintingPreferences/>

</Printer>

如需預設列印優先設定的相關資訊,請參閱第 C.4 節 「iPrint [印表機的列印優先設定」](#page-94-0) ( 第 [95](#page-94-0) 頁 )。

### <span id="page-93-2"></span>**C.3.2 [** 範例 **]** 指定了某些列印優先設定的 **iPrint** 印表機組態檔

您可以在 iPrint 印表機組態檔中指定列印優先設定。如需可用之列印優先設定的詳細資訊, 請參閱第 C.4 節 「iPrint [印表機的列印優先設定」](#page-94-0) ( 第 95 頁 )。

以下為指定了某些列印優先設定的 iPrint 印表機組態檔範例:

<?xml version="1.0" encoding="utf-8"?>

```
<Printer name="ipp://10.0.0.0/ipp/Printer2" type="iPrint" 
updateiPrintDriver="true">
```
<DefaultPrintingPreferences>

<PrinterOrientation>Portrait</PrinterOrientation>

```
 <PaperSource>Envmanual</PaperSource>
```

```
 <Duplex>true</Duplex>
```
<Collate>true</Collate>

<PaperSize>Ledger</PaperSize>

<PrintQuality>High</PrintQuality>

<IsDefault>true</IsDefault>

```
 </DefaultPrintingPreferences>
```
</Printer>

# <span id="page-94-0"></span>**C.4 iPrint** 印表機的列印優先設定

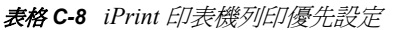

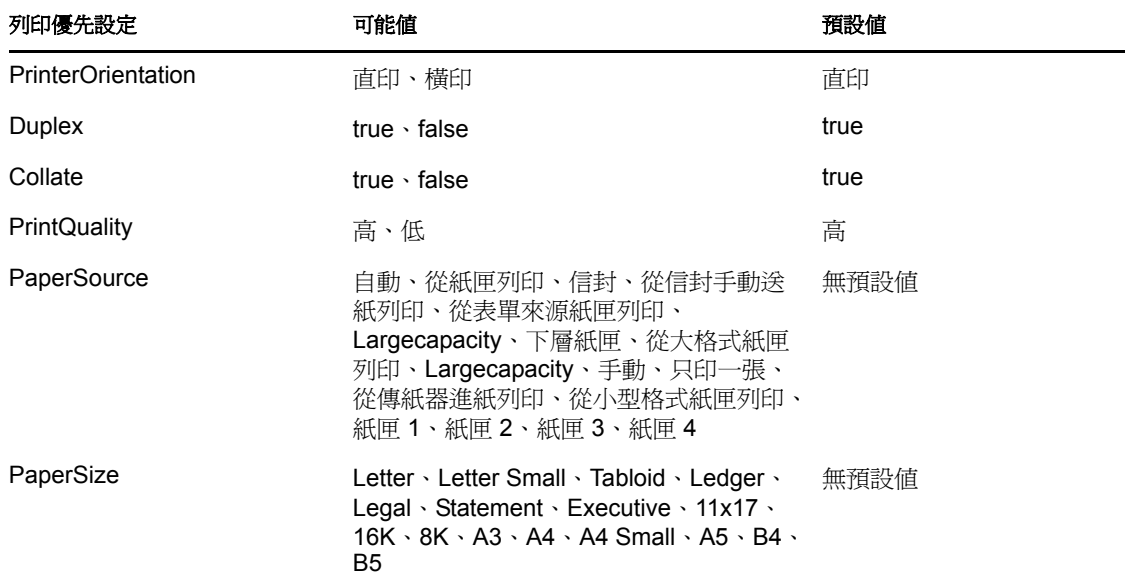

## <span id="page-94-1"></span>**C.5 iPrint** 印表機清單輸入檔案格式

若要將 iPrint 印表機組態輸入至符合特定印表機 URI 的所有規則,可以使用輸出 iPrint 印表 機時所建立的 XML 檔案。如需輸出 iPrint 印表機的詳細資訊,請參閱第 C.2.6 節 「 輸出 iPrint [印表機」](#page-91-0) ( 第 92 頁 )。

印表機規則輸入指令所使用之 iPrint 印表機清單輸入檔案的格式如下所示。

```
<?xml version="1.0" encoding="UTF-8"?>
    <PrinterList removeOthers="false">
     <Printer name="ipp://164.99.147.66/ipp/Printer2" type="iPrint" 
updateiPrintDriver="true">
```

```
 <DefaultPrintingPreferences />
```

```
 </Printer>
```

```
 <Printer name="ipp://164.99.147.66/ipp/Printer3" type="iPrint" 
updateiPrintDriver="false">
      <DefaultPrintingPreferences/>
```
</Printer>

</PrinterList>

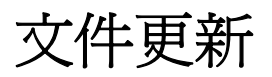

Novell® ZENworks® 10 Configuration Management SP3 的 《*ZENworks Policy Management* 參 *考》*中的內容做了一些變更,本節將介紹這些變更的相關資訊。這些資訊將幫助您瞭解文件 的更新。

本產品的文件以 HTML 和 PDF 兩種格式提供,可從網路上下載。HTML 和 PDF 文件將保持 最新,因此也包含本節所列之變更。

若想知道您所使用的 PDF 文件是否最新,可以查看標題頁上的發佈日期。

本文件進行了以下更新:

● 第 D.1 節 「2010 年 3 月 30 日: [SP3 \(10.3\)](#page-96-0)」 (第 97 頁)

## <span id="page-96-0"></span>**D.1 2010** 年 **3** 月 **30** 日︰ **SP3 (10.3)**

對以下小節進行了更新。

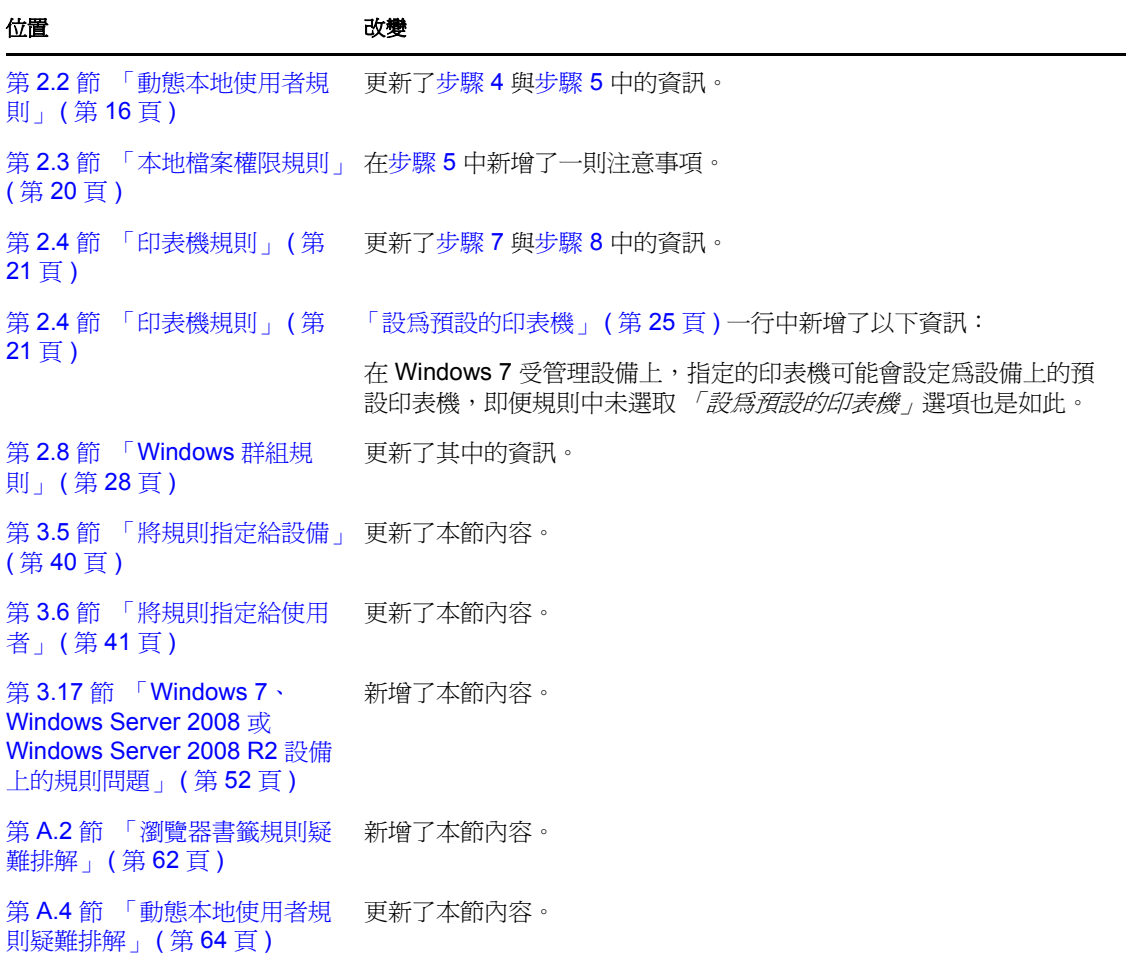

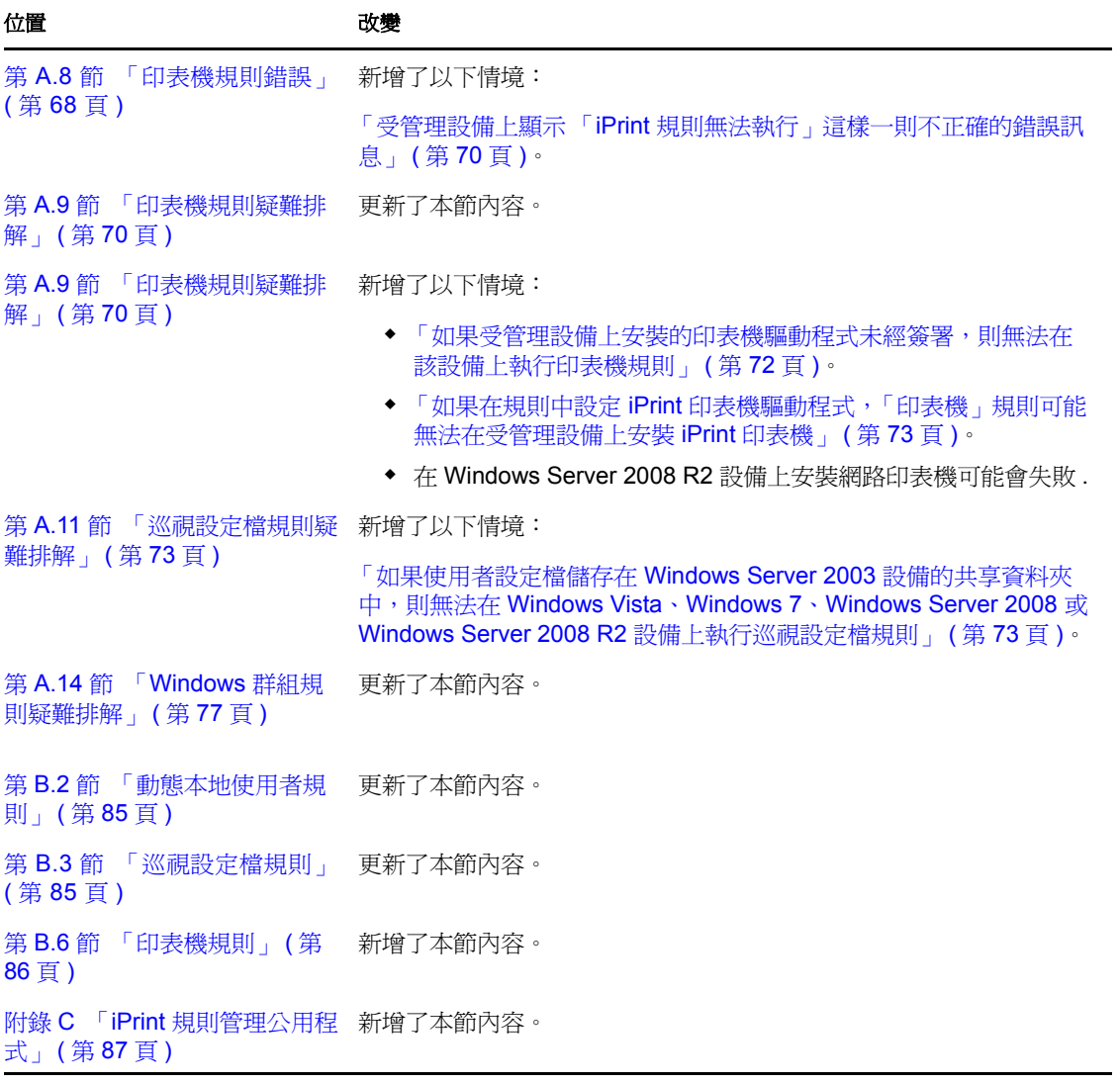